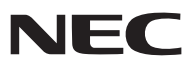

*Proiettore portatile*

# *NP62/NP61/NP52/NP41*

# *Manuale dell'utente*

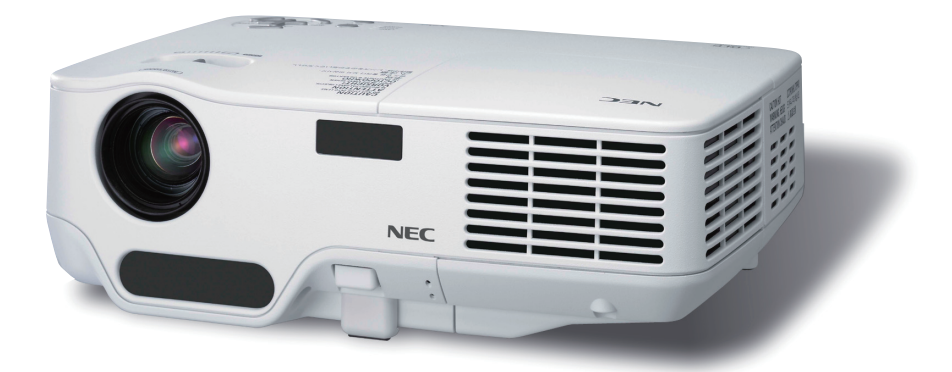

- • Sull'etichetta del proiettore sono indicati i nomi dei modelli, rispettivamente NP62, NP61, NP41, NP62G, NP61G, NP52G e NP41G. Nel presente manuale delle istruzioni, tutti i modelli sono indicati come NP62, NP61, NP52 e NP41, salvo in alcune pagine riportanti le specifiche dei vari modelli.
- NP52 non è in distribuzione nel Nord America.

- • DLP e BrilliantColor sono marchi registrati di Texas Instruments.
- • IBM è un marchio o marchio registrato di International Business Machines Corporation.
- • Macintosh, Mac OS X e PowerBook sono marchi di Apple, Inc., registrati negli USA e in altri paesi.
- • Microsoft, Windows, Windows Vista e PowerPoint sono marchi registrati o marchi di fabbrica di Microsoft Corporation negli Stati Uniti e/o in altri Paesi.
- • VESA è un marchio registrato di Video Electronics Standards Association.
- • MicroSaver è un marchio registrato di Kensington Computer Products Group, una divisione di ACCO Brands.
- • Altri nomi di prodotti o società menzionati nel presente manuale dell'utente possono essere marchi o marchi registrati dei rispettivi proprietari.
- Il marchio registrato Bluetooth® è di proprietà di Bluetooth SIG, Inc.
- Contiene il software (UBQ-Blue Bluetooth stack protocollo 2.0+EDR (QD ID: B010586)) realizzato da Canon i-tech, Inc & Canon Information Technologies Philippines, Inc.

#### **NOTE**

- (1) La ristampa totale o parziale dei contenuti di questa guida non è consentita senza previa autorizzazione.
- (2) I contenuti della guida sono soggetti a cambiamenti senza preavviso.
- (3) Il presente manuale è stato elaborato con grande cura. Nonostante ciò, vi saremmo grati per comunicazioni riguardanti eventuali punti controversi, errori o omissioni.
- (4) Nonostante quanto stabilito nell'articolo (3), NEC declina qualsiasi responsabilità relativa a richieste di indennizzo per guadagni mancati o altre questioni considerate risultanti dall'utilizzo del proiettore.

# Precauzioni di sicurezza

#### **Precauzioni**

Leggete attentamente il presente manuale prima di utilizzare il nuovo proiettore NEC NP62/NP61/NP52/NP41 e tenerlo a portata di mano per riferimenti futuri. Il numero di serie è posto nella parte inferiore del proiettore. Annotatelo qui:

#### **ATTENZIONE**

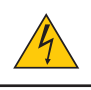

Per spegnere l'alimentazione, accertatevi di scollegare la spina dalla presa di alimentazione. La presa di alimentazione deve essere installata il più vicino possibile all'apparecchiatura, in una posizione facilmente accessibile.

#### **ATTENZIONE**

PER EVITARE SCOSSE ELETTRICHE, NON APRITE L'INVOLUCRO. ALL'INTERNO SI TROVANO DEI COMPONENTI AD ALTA TENSIONE. PER OGNI RIPARAZIONE, RIVOLGERSI A PERSONALE QUALIFICATO.

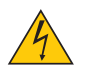

Questo simbolo avverte l'utente che la tensione non isolata all'interno dell'unità può essere sufficiente per causare una scossa elettrica. Perciò è pericoloso entrare in contatto con le parti all'interno dell'unità.

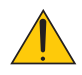

Questo simbolo avverte l'utente di importanti informazioni che sono state fornite in relazione al funzionamento e alla manutenzione dell'unità.

Queste informazioni devono essere lette attentamente per evitare eventuali problemi.

**AVVERTENZE:** PER EVITARE INCENDI O SCOSSE ELETTRICHE, NON ESPORRE L'UNITA' ALLA PIOGGIA O ALL'UMIDITÀ. NON UTILIZZATE L'UNITA' CON UNA PROLUNGA OPPURE NON INSERIRLA IN UNA PRESA SE I DUE CONNETTORI NON POSSONO ESSERE INSERITI A FONDO.

#### **Smaltimento del prodotto usato**

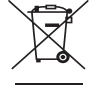

La legislazione EU applicata in ogni Stato membro prevede che i prodotti elettrici ed elettronici recanti questo simbolo (a sinistra) debbano essere smaltiti separatamente dai normali rifiuti domestici. Questo include i proiettori e relativi accessori elettrici o lampade. Per lo smaltimento, seguire le indicazioni delle autorità locali e/o rivolgersi al proprio rivenditore.

I prodotti utilizzati e raccolti vengono debitamente riciclati. Ciò contribuisce a ridurre al minimo la quantità di rifiuti nonché l'impatto negativo che elementi quali il mercurio contenuto nella lampada possono avere sulla salute umana e sull'ambiente. Il simbolo sui prodotti elettrici ed elettronici si riferisce soltanto agli attuali Stati membri dell'Unione europea.

#### **Misure speciali importanti**

Le istruzioni di sicurezza servono per garantire la lunga durata del proiettore e per evitare incendi e scosse elettriche. Leggetele attentamente e prestate attenzione a tutte le avvertenze.

#### **Installazione**

- Non posizionate il proiettore:
	- su un carrello, un sostegno o un tavolo instabili.
	- in prossimità di acqua, bagni o locali umidi.
	- soggetto a luce solare diretta, in prossimità di riscaldatori o apparecchiature che sprigionino calore.
	- in un ambiente polveroso, con fumo o vapore.
	- su un foglio di carta, un panno o un tappeto.
- Se si desidera installare il proiettore nel soffitto:
	- Non installare il proiettore da soli.
	- Il proiettore deve essere installato da tecnici qualificati per assicurare un funzionamento corretto e per ridurre il rischio di lesioni personali.
	- Inoltre, il soffitto deve essere sufficientemente forte da sostenere il proiettore e l'installazione deve essere conforme alle norme locali.
	- Consultate il vostro rivenditore per ulteriori informazioni.

#### **Collocare il proiettore in posizione orizzontale**

L'angolo di inclinazione non deve superare i 10 gradi e il proiettore deve essere installato solo sulla scrivania o al soffitto, altrimenti la durata della lampada verrà notevolmente ridotta.

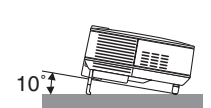

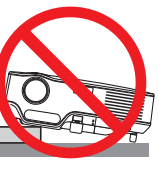

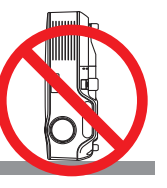

#### **Precauzioni per evitare incendi e scosse elettriche**

- Assicuratevi che la ventilazione sia sufficiente e che i fori di ventilazione non siano bloccati per prevenire l' accumulo di calore all'interno del proiettore. Lasciate uno spazio di almeno 4 pollici/10 cm tra il proiettore e la parete.
- Non toccate la presa di ventilazione sul lato anteriore destro (vista dal lato anteriore) poiché può surriscaldarsi notevolmente durante il funzionamento del proiettore e subito dopo averlo spento.
- Evitate che oggetti estranei, quali graffette e pezzi di carta penetrino all'interno del proiettore. Non recuperate oggetti penetrati all'interno del proiettore. Non inserite oggetti di metallo, ad esempio un filo o un cacciavite, all'interno del proiettore. Se qualche oggetto dovesse penetrare all'interno del proiettore, scollegate immediatamente il proiettore e fate rimuovere l'oggetto da un tecnico del servizio di assistenza qualificato.
- Non collocate alcun oggetto sul projettore.
- Non toccate la spina di alimentazione durante i temporali, poiché possono verificarsi scosse elettriche o incendi.
- Il proiettore è progettato per funzionare con un'alimentazione di 100-240 V CA, 50/60 Hz (NP62/NP61/NP41) o di 200-240 V CA, 50/60 Hz (NP62G/NP61G/NP52G/NP41G). Prima di utilizzare il proiettore, verificate che l'alimentazione in uso corrisponda ai requisiti richiesti.
- Non fissate l'obiettivo quando il proiettore è acceso. In caso contrario, gli occhi possono venire danneggiati gravemente.

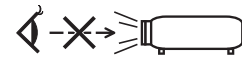

- Tenete tutti gli elementi, come ad esempio, lenti di ingrandimento, lontano dal percorso di luce del proiettore. La luce proiettata dall'obiettivo è estesa, quindi qualsiasi tipo di oggetto anomalo che può reindirizzare la luce proveniente dall'obiettivo, può causare un risultato imprevisto, quale un incendio o lesioni agli occhi.
- Non coprite l'obiettivo con il copriobiettivo o con un altro oggetto simile quando il proiettore è acceso. In caso contrario, il copriobiettivo può fondersi e potete scottarvi le mani a causa del calore emesso dalla fonte di luce.
- Non posizionare alcun oggetto facilmente danneggiabile con il calore di fronte alla lente del proiettore o ai fori di ventilazione dello stesso.

 In caso contrario, gli oggetti potrebbero fondersi o potreste riportare scottature alle mani a causa del calore emesso dall'uscita di luce e dalla ventilazione.

- Maneggiate il cavo di alimentazione con cura. Un cavo di alimentazione danneggiato o consumato può causare scosse elettriche o incendi.
	- Non utilizzate cavi di alimentazione diversi da quello in dotazione.
	- Non piegate o tirate eccessivamente il cavo.
	- Non posizionate il cavo di alimentazione sotto il proiettore o altri oggetti pesanti.
	- Non coprite il cavo di alimentazione con altri materiali morbidi quali ad esempio tappeti.
	- Non riscaldate il cavo di alimentazione
	- Non maneggiate la spina con mani bagnate.
- Spegnete il proiettore, scollegate il cavo di alimentazione e contattate il personale di assistenza qualifi cato per effettuare il servizio di manutenzione nei seguenti casi:
	- Quando il cavo di alimentazione o la spina sono danneggiati o consumati.
	- Se del liquido è stato rovesciato sul proiettore o se quest'ultimo è stato esposto a pioggia o acqua.
	- Se il proiettore non funziona normalmente nonostante siano state seguite le istruzioni descritte nel presente manuale dell'utente.
	- Se il proiettore è caduto oppure l'unità è stata danneggiata.
	- Se il proiettore mostra un cambio sensibile nelle prestazioni, indicando necessità di manutenzione.
- Scollegate il cavo di alimentazione e qualsiasi altro cavo prima di trasportare il proiettore.
- Spegnete il proiettore e scollegate il cavo di alimentazione prima di eseguire la pulizia dell'unità o la sostituzione della lampada.
- Spegnete il proiettore e scollegate il cavo di alimentazione se prevedete di non utilizzare il proiettore per un periodo di tempo prolungato.

#### **ATTENZIONE**

- • Non usate il piedino di inclinazione per scopi diversi da quelli originali. Se il proiettore non viene usato nel modo corretto, ad esempio usando il piede d'inclinazione per appendere il proiettore oppure il fissaggio del proiettore (alla parete o al zoófito) si possono recare danni al proiettore.
- • Non inviate il proiettore nella custodia morbida mediante corriere. Il proiettore all'interno della custodia morbida potrebbe danneggiarsi.
- • Selezionate [ALTO] nel modo ventola se il proiettore viene utilizzato per molti giorni consecutivi. (Dal menu selezionate  $[IMPOST.]\rightarrow [OPZIONI(1)]\rightarrow [MODO VENTILATORE]\rightarrow [ALTO]).$
- • Non toccate la presa di ventilazione sulla parte anteriore sinistra (vista dal lato anteriore) poiché può surriscaldarsi quando il proiettore viene acceso o immediatamente dopo lo spegnimento.
- • Non disattivare l'alimentazione CA per 60 secondi dopo l'accensione della lampada mentre l'indicatore POWER lampeggia in verde.

 Altrimenti la durata della lampada può ridursi.

#### *A* Precauzioni relative al telecomando

- Maneggiate il telecomando con cura.
- Se il telecomando si dovesse bagnare, asciugatelo immediatamente.
- Evitate eccessi di calore e umidità.
- Non riscaldate, smontate o gettate le batterie sul fuoco.
- Se avete intenzione di non utilizzare il telecomando per un lungo periodo di tempo, rimuovete le batterie.
- Controllate che la polarità delle batterie (+/-) sia allineata correttamente.
- Non usate batterie nuove e usate insieme o tipi diversi di batterie.
- Attenetevi alle norme locali su come disporre delle batterie esaurite.

#### **Sostituzione della lampada**

- Per sostituire la lampada, seguite tutte le istruzioni fornite a pagina [72.](#page-80-0)
- • Assicuratevi di sostituire la lampada quando viene visualizzato il messaggio **[LA LAMPADA È ARRIVATA A FINE VITA. PER FAVORE SOSTITUIRE LA LAMPADA.]** Se continuate ad usare la lampada dopo che ha raggiunto la fine della sua durata utile, la lampadina può scoppiare e i pezzi di vetro si possono spargere nel portalampada. Non toccare questi pezzi di vetro, poiché potrebbero verificarsi infortuni.

 In tal caso, rivolgetevi al vostro rivenditore per la sostituzione della lampada.

#### **Caratteristiche della lampada**

La sorgente di luce del proiettore è costituita da una lampada al mercurio ad alta pressione. In base alle sue caratteristiche, la luminosità della lampada diminuisce gradualmente con il tempo. Ripetute accensioni e spegnimenti della lampada aumenteranno altresì la possibilità di una ridotta luminosità.

#### **AVVERTENZA:**

- • NON TOCCATE LA LAMPADA immediatamente dopo l'uso. Diventa estremamente calda. Spegnete il proiettore e scollegate il cavo d'alimentazione. Lasciate la lampada raffreddare per almeno un'ora prima di maneggiarla.
- • Alla rimozione della lampada da un proiettore montato sul soffitto, assicurarsi che nessuno si trovi al di sotto di questo. Dei frammenti di vetro potrebbero cadere se la lampada è bruciata.

#### **Informazioni relative al modo Altitudine elevata**

- Impostare [MODO VENTILATORE] su [ALTITUDINE ELEVATA] quando il proiettore viene utilizzato ad altitudini pari o superiori a circa 5.000 piedi / 1.500 metri.
- Se il proiettore viene utilizzato ad altitudini di circa 5.000 piedi / 1.500 metri senza impostare [ALTITUDINE ELEVATA], il proiettore potrebbe surriscaldarsi, quindi spegnersi automaticamente. In questo caso, attendere qualche minuto, quindi accendere il proiettore.
- Se il proiettore viene utilizzato ad altitudini inferiori a circa 5.000 piedi / 1.500 metri impostando [ALTITUDINE ELEVATA], la lampada potrebbe raffreddarsi eccessivamente, provocando lo sfarfallio delle immagini. Impostare [MODO VENTILATORE] su [AUTO].
- L'utilizzo del proiettore ad altitudini pari o superiori a circa 5.000 piedi / 1.500 metri può ridurre la durata di esercizio di componenti ottici quali la lampada.

#### **Copyright delle immagini proiettate:**

L'uso del proiettore per scopi commerciali oppure per visioni pubbliche, ad esempio in bar o in hotel, e l'uso delle funzioni di compressione o espansione dell'immagine con le seguenti funzioni possono comportare la violazione della legge sui diritti d'autore.

[RAPPORTO ASPETTO], [TRAPEZIO], Comandi di ingrandimento o simili.

# **Indice**

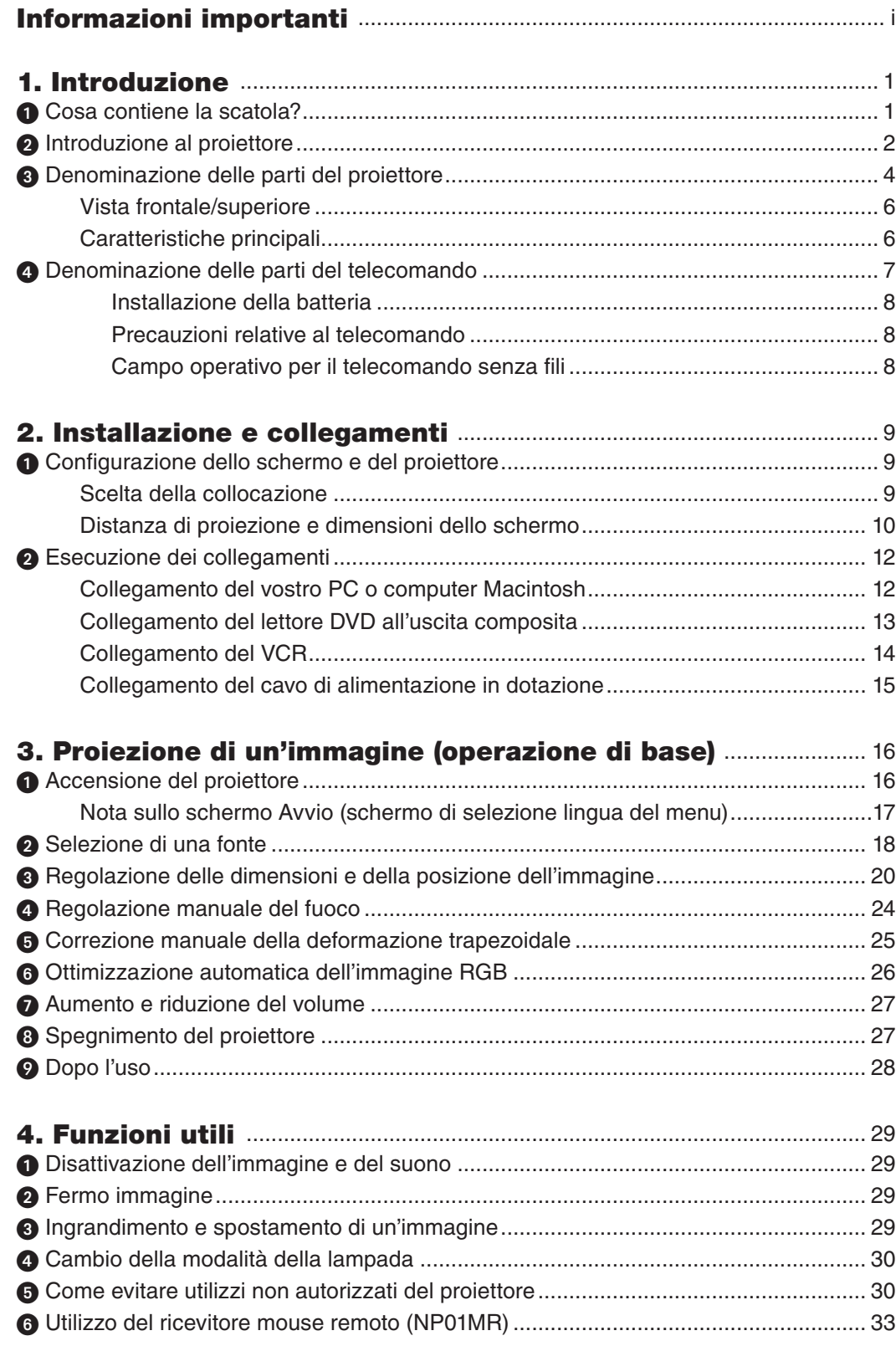

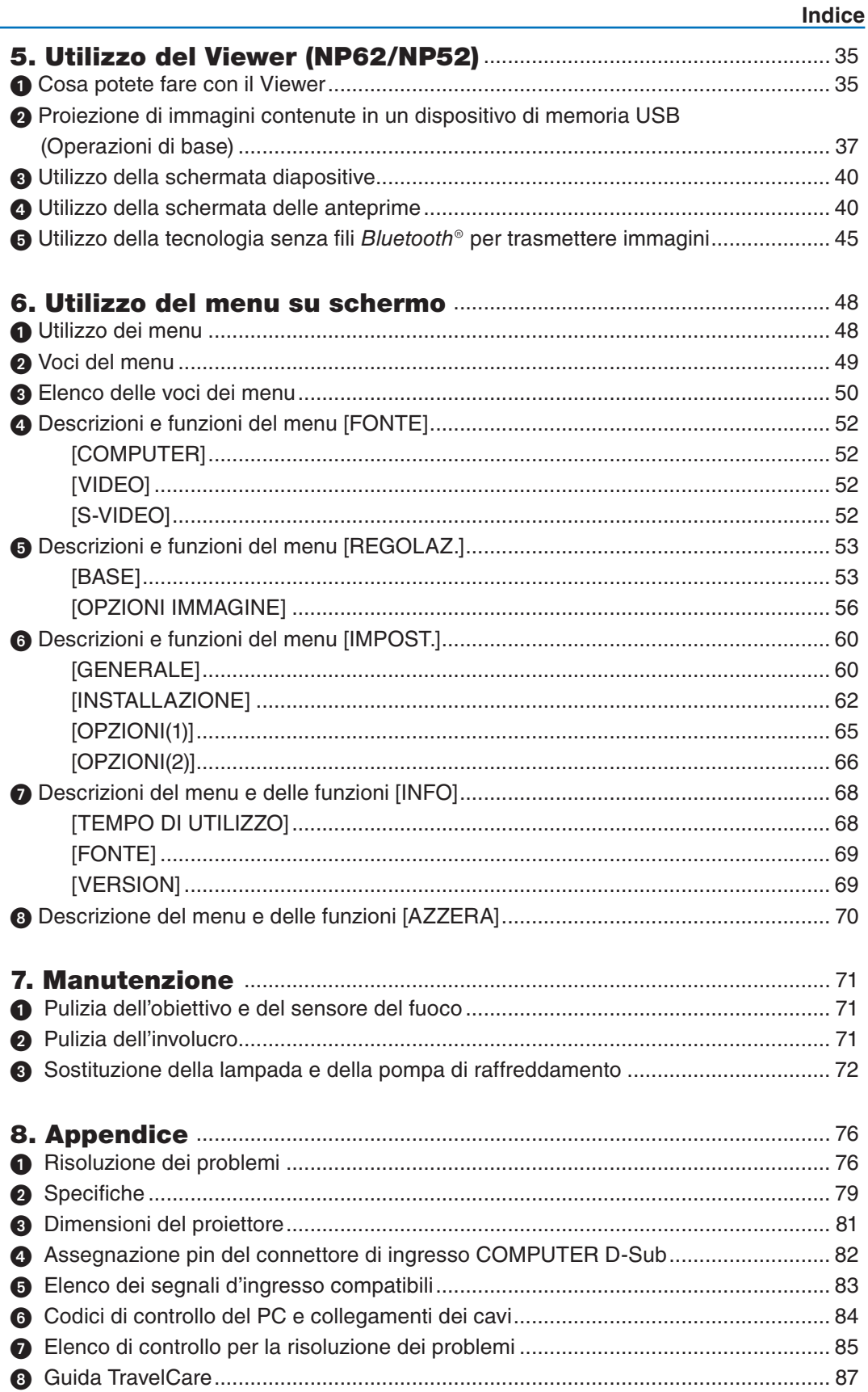

### vii

# 1. Introduzione

# ➊ Cosa contiene la scatola?

Assicuratevi che la scatola contenga tutti gli oggetti indicati. Se mancano dei componenti, rivolgetevi al vostro rivenditore.

Conservare la scatola originale e i materiali di imballaggio in caso, in futuro, sia necessario spedire il proiettore.

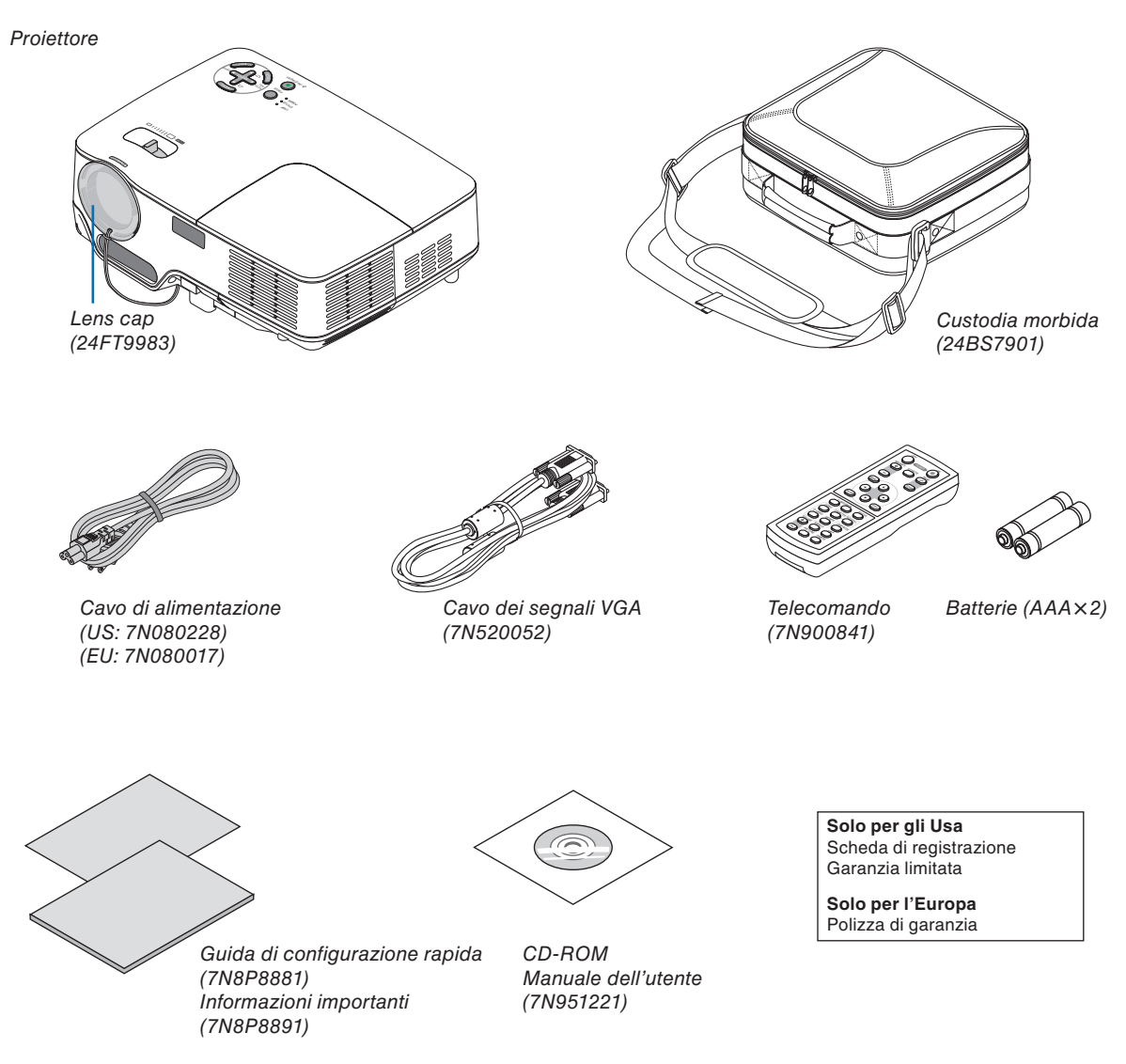

# ❷ Introduzione al proiettore

Questa sezione presenta il vostro nuovo proiettore e descrive le sue funzioni e controlli.

#### **Ci congratuliamo con voi per aver acquistato questo proiettore**

Il proiettore DLP™ è fra i migliori proiettori attualmente disponibili sul mercato. Questo proiettore consente di proiettare immagini precise fino a 300 pollici (misurate diagonalmente) da PC o Macintosh (desktop o computer portatile), videoregistratori, lettori DVD o document camera.

Il proiettore può essere usato su un tavolo o un carrello, consente di proiettare immagini da dietro uno schermo e può essere montato permanentemente sul soffitto\*1 . Il telecomando può essere usato senza fili.

\* 1 Non installate il proiettore al soffitto da soli.

 Il proiettore deve essere installato da tecnici qualificati per assicurarne il corretto funzionamento e ridurre il rischio di infortuni.

 Inoltre, il soffitto deve essere sufficientemente resistente da sostenere il proiettore e l'installazione deve essere eseguita in conformità alle norme di costruzione locali. Per ulteriori informazioni, rivolgetevi a vostro rivenditore.

#### **Caratteristiche che apprezzerete:**

**Funzione AUTOFOCUS** 

 Quando accendete la corrente, cambiate lo zoom o cambiate la posizione del proiettore, la funzione del AU-TOFOCUS si accende immediatamente.

 Il sensore di messa a fuoco sul proiettore rileva la distanza dallo schermo e regola automaticamente la messa a fuoco di un'immagine, riducendo inoltre il tempo necessario per la configurazione.

- Correzione verticale automatica del fulcro
- Correzione del COLORE PARETE incorporata per una correzione adattabile dei colori quando si proietta su schermi non bianchi
- Spegnimento diretto, ACC. AUT. ATT.(AC) e ACC. AUT. ATT.(COMP.)

 Il proiettore dispone di una funzione denominata "Spegnimento diretto". Questa funzione consente di spegnere il proiettore (anche durante la proiezione di un'immagine) utilizzando una presa multipla dotata di interruttore e salvavita.

 Le funzioni ACC. AUT. ATT.(AC) e ACC. AUT. ATT.(COMP.) eliminano la necessità di utilizzare sempre il tasto POWER sul telecomando o sul proiettore.

- • Compatibilità HDTV (1080i, 720p) e SDTV (576p, 480p)
- Tecnologia integrata di elaborazione video senza interlaccio
- Display con un ampio schermo e pieni rapporti di riproduzione 16:9 e 4:3
- Display ad alta risoluzione compatibile fino a UXGA, risoluzione nativa XGA.
- Selezione multipla della modalità video (secondo la fonte)
- Protezione di sicurezza tramite la funzione Sicurezza

 La funzione Sicurezza previene la visualizzazione delle immagini da persone non autorizzate.

- Potete manovrare il proiettore con un PC o un sistema di controllo usando la porta di controllo del PC.
- Impostazione facile e funzionamento senza problemi
- Il design moderno dell'involucro rende il proiettore un pezzo d'arredamento leggero e compatto per qualsiasi ufficio o auditorium.
- Il Viewer supporta memorie USB e la tecnologia senza fili Bluetooth® (solo NP62/NP52)

 I proiettori NP62 e NP52 sono dotati di Viewer.

 Il Viewer permette di vedere i file immagine contenuti in qualsiasi memoria USB disponibile in commercio e inserita nella porta USB del proiettore.

Collegando l'adattatore USB Bluetooth® (NP01BA) al proiettore, è possibile la trasmissione senza fili di immagini da computer o da telefoni cellulari dotati di tecnologia senza fili Bluetooth.

 Fare riferimento all'elenco dei paesi e delle aree che supportano l'adattatore opzionale USB Bluetooth (NP01BA) a pagina [35.](#page-43-0)

#### **Informazioni sul presente manuale dell'utente**

Il modo più rapido per iniziare ad utilizzare l'unità, è fare le cose con calma e nel modo corretto fin dall'inizio. Prendetevi il tempo necessario per sfogliare il manuale dell'utente. Questo serve per risparmiare tempo successivamente. All'inizio di ciascuna sezione del manuale vi è una panoramica. Se la sezione non è rilevante per il momento, la si può saltare.

All'interno del presente manuale dell'utente le illustrazioni mostrano un esempio di NP61.

# ➌ Denominazione delle parti del proiettore

#### **Vista frontale/superiore**

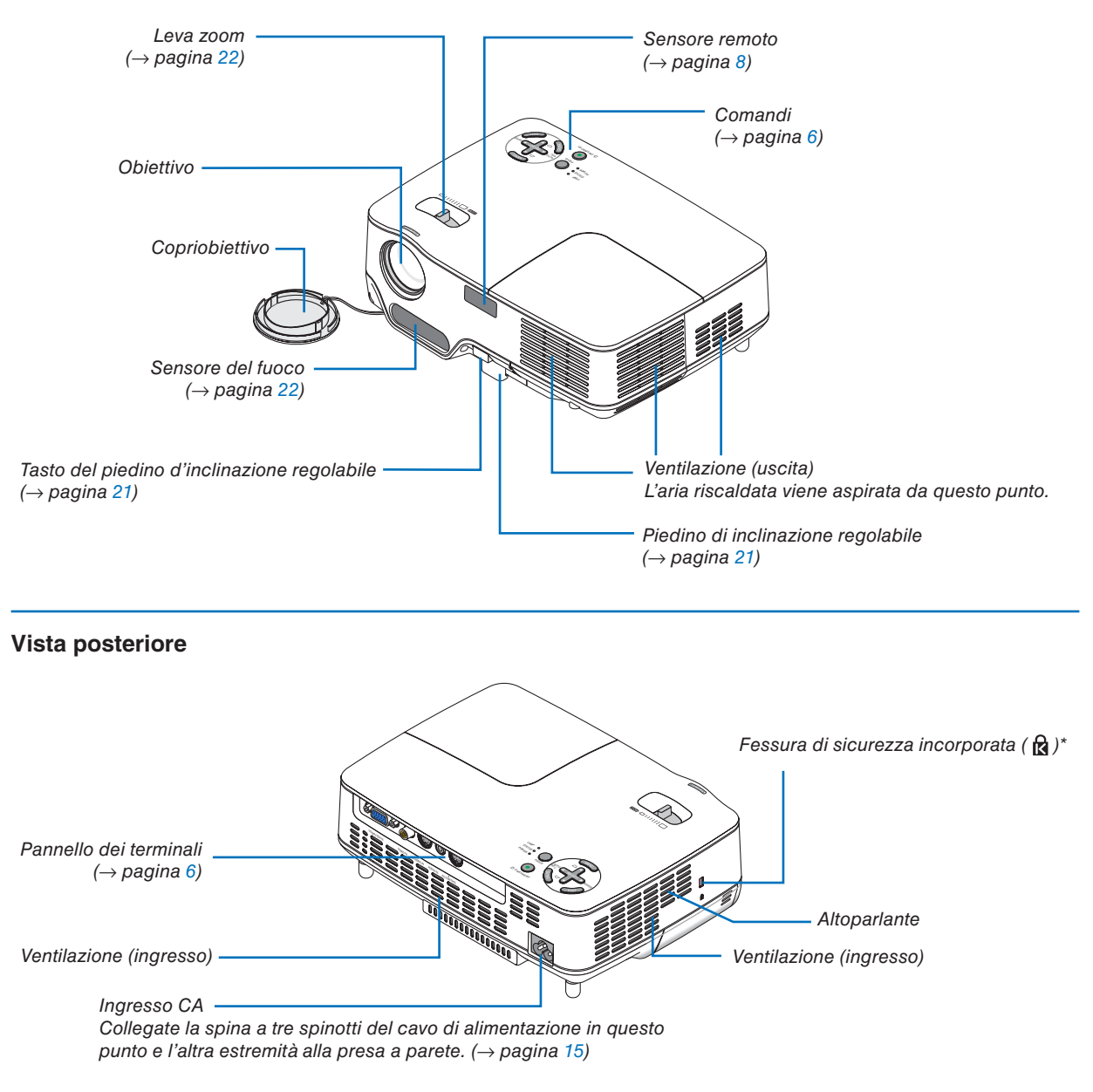

Questa fessura di sicurezza supporta il sistema di sicurezza MicroSaver®.

#### **Vista inferiore**

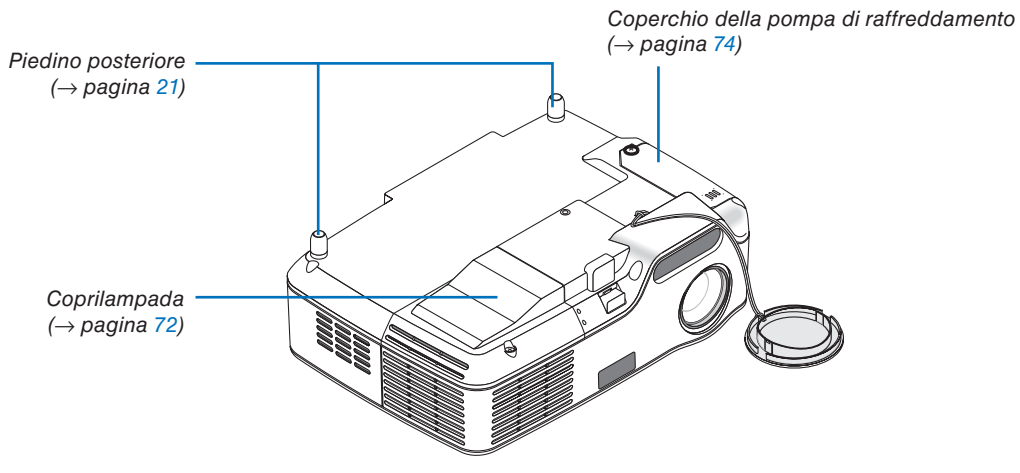

#### <span id="page-14-0"></span>**Caratteristiche principali**

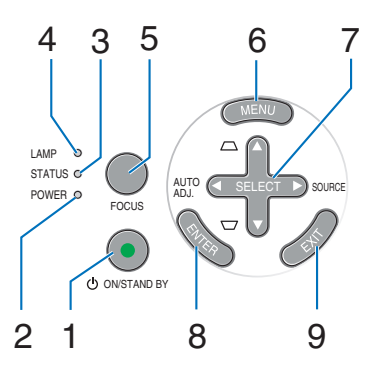

- **1. Tasto POWER (ON / STAND BY) (** $\bigcirc$ **)**  $\rightleftharpoons$  **pagina** [16,](#page-24-0) [27\)](#page-35-0)
- **2. Indicatore di accensione (POWER)** (→ pagina [15,](#page-23-0) [16,](#page-24-0) [27,](#page-35-0) [76\)](#page-84-0)
- **3. Indicatore dello stato (STATUS)** (→ pagina [76\)](#page-84-0)
- **4. Indicatore della lampada (LAMP)** (→ pagina [72,](#page-80-0) [76\)](#page-84-0)
- **5. Tasto FOCUS** (→ pagina [24\)](#page-32-0)

#### **Caratteristiche del pannello dei terminali**

- **6. Tasto MENU**  $(\rightarrow$  pagina [48\)](#page-56-0)
- **7. Tasti SELECT** ▲▼◀▶ **/ SOURCE** ▶ **/ AUTO ADJ**  ◀ **/ Keystone** ▲▼ (→ pagina [18,](#page-26-0) [25,](#page-33-0) [26\)](#page-34-0)
- **8. Tasto ENTER**
- **9. Tasto EXIT**

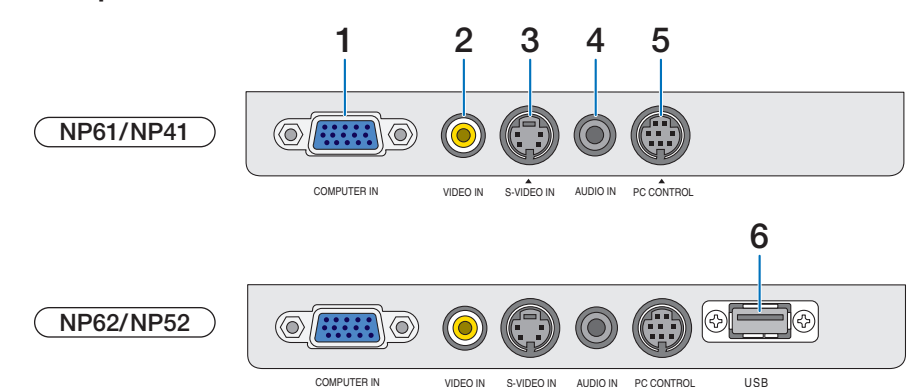

- **1. COMPUTER IN / Connettore ingresso componente (Mini D-Sub a 15 Pin)** (→ pagina [12,](#page-20-0) [13\)](#page-21-0)
- **2. Connettore VIDEO IN (RCA)** (→ pagina [14\)](#page-22-0)
- **3.** Connettore S-VIDEO IN (Mini DIN a 4 pin) (→ pagina [14\)](#page-22-0)
- **4. AUDIO IN (mini jack stereo)** (→ pagina [12,](#page-20-0) [13,](#page-21-0) [14\)](#page-22-0)
- **5. Porta PC CONTROL (Mini DIN a 8 pin) (→ pagina** [84\)](#page-92-0)

Utilizzate questa porta per collegare il PC o il sistema di controllo. In questo modo, potete controllare il proiettore utilizzando il protocollo di comunicazione

seriale. Se state scrivendo un programma, utilizzate i codici di controllo PC tipici riportati alla pagina [84.](#page-92-0)

#### **6. Porta USB (Tipo A)**

 L'inserimento di una memoria USB disponibile in commercio, permette la visualizzazione delle immagini contenute nella memoria USB ( $\rightarrow$  pagina [37\)](#page-45-0) Inserendo l'adattatore USB Bluetooth® opzionale (NP01BA) al proiettore, è possibile la trasmissione senza fili di immagini da computer o da telefoni cellulari dotati di tecnologia senza fili Bluetooth. (→ pagina [46\)](#page-54-0)

*NOTA: I modelli NP61 e NP41 non sono dotati di porta USB.*

### ❹ Denominazione delle parti del telecomando

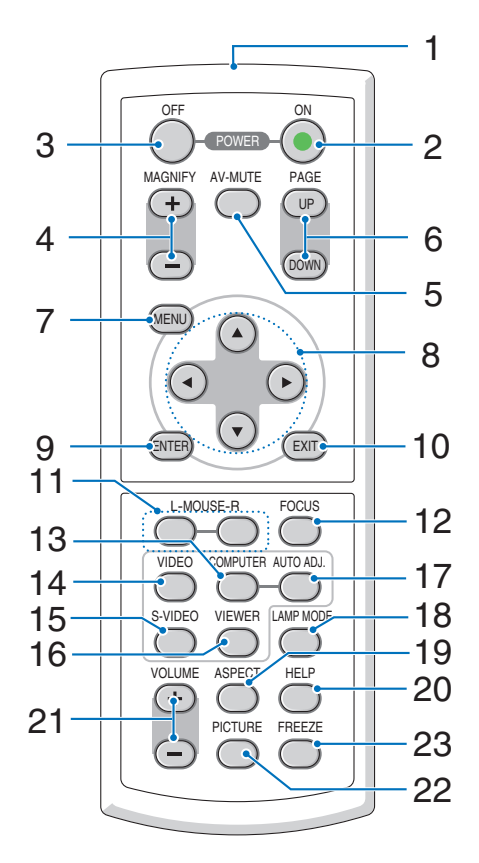

- **1. Trasmettitore a infrarossi** (→ pagina [8\)](#page-16-0)
- **2. Tasto POWER ON**  $(\rightarrow)$  pagina [16\)](#page-24-0)
- **3. Tasto POWER OFF** (→ pagina [27\)](#page-35-0)
- **4. Tasti MAGNIFY (+) (–)** (→ pagina [29\)](#page-37-0)
- **5. Tasto AV-MUTE**  $(\rightarrow$  pagina [29\)](#page-37-0)
- **6. Tasti PAGE (UP) / (DOWN)\*** (→ pagina [34\)](#page-42-0)
- **7. Tasto MENU**  $(\rightarrow$  pagina [48\)](#page-56-0)
- **8. Tasti SELECT** ▲, ▼, ◀, ▶
- **9. Tasto ENTER**
- **10. Tasto EXIT**
- **11. Tasti L-MOUSE-R\*** (→ pagina [34\)](#page-42-0)
- **12. Tasto FOCUS** (→ pagina [24\)](#page-32-0)
- **13. Tasto COMPUTER** (→ pagina [18\)](#page-26-0)
- **14. Tasto VIDEO** (→ pagina [18\)](#page-26-0)
- **15. Tasto S-VIDEO** (→ pagina [18\)](#page-26-0)
- **16. Tasto VIEWER** (→ pagina [37\)](#page-45-0) (Non disponibile nei modelli NP61 e NP41)
- **17. Tasto AUTO ADJ.** (→ pagina [26\)](#page-34-0)
- **18. Tasto LAMP MODE** (→ pagina [30\)](#page-38-0)
- **19. Tasto ASPECT** (→ pagina [58\)](#page-66-0)
- **20. Tasto HELP**  $(\rightarrow$  pagina [68\)](#page-76-0)
- **21. Tasti VOLUME (+) (–)** (→ pagina [27\)](#page-35-0)
- **22. Tasto PICTURE** (→ pagina [53,](#page-61-0) [55\)](#page-63-0)
- **23. Tasto FREEZE** (→ pagina [29\)](#page-37-0)

\* Disponibile solo quando il ricevitore del mouse a distanza opzionale è collegato al computer.

#### <span id="page-16-0"></span>**Installazione della batteria**

**1** Premete con fermezza <sup>e</sup> fate scorrere il coperchio del vano batteria.

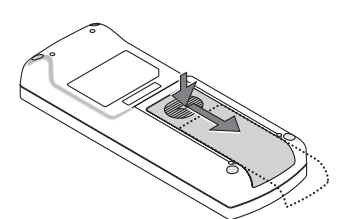

**2** Installate nuove batterie (AAA). Assicuratevi di allineare la polarità delle batterie (+/–) correttamente.

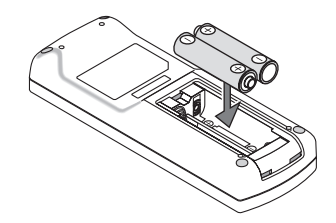

**3** Fate scorrere il coperchio della batteria finché non scatta in posizione. Non utilizzate contemporaneamente batterie nuove e usate o tipi diversi di batterie.

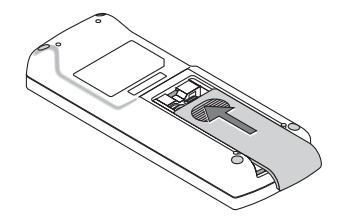

#### **Precauzioni relative al telecomando**

- Maneggiate il telecomando con cura.
- Se il telecomando si dovesse bagnare, asciugatelo immediatamente.
- Evitate eccessi di calore e umidità.
- Non riscaldate, smontate o gettate le batterie sul fuoco.
- Se avete intenzione di non utilizzare il telecomando per un lungo periodo di tempo, rimuovete le batterie.
- • Controllate che la polarità delle batterie (+/–) sia allineata correttamente.
- Non usate batterie nuove e usate insieme o tipi diversi di batterie.
- Attenetevi alle norme locali su come disporre delle batterie esaurite.

#### **Campo operativo per il telecomando senza fili**

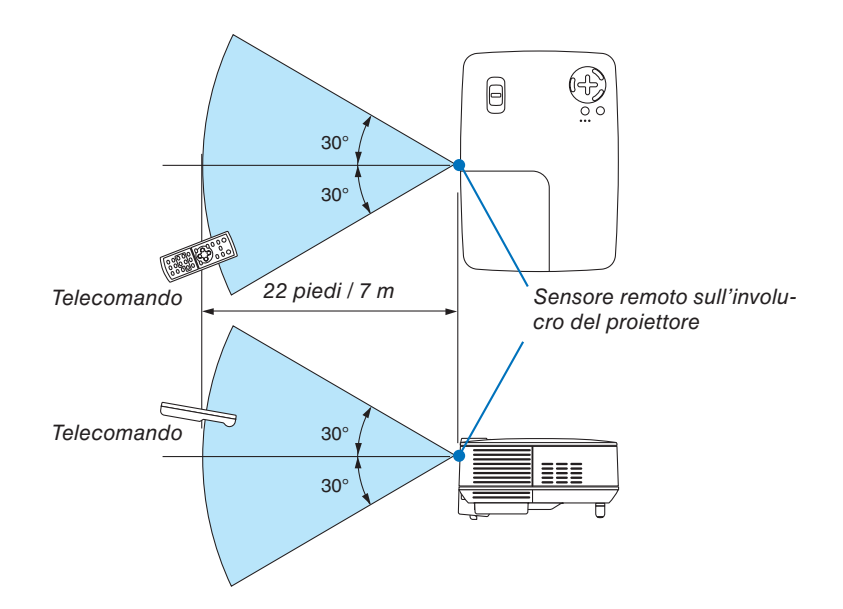

- • Il segnale a infrarossi ha una portata di circa 22 piedi / 7 metri entro un'angolazione di 60 gradi dal sensore sul proiettore.
- Il proiettore non funziona se sono presenti oggetti tra il telecomando e il sensore oppure se una forte luce viene emessa sul sensore. Batterie scariche impediscono l'utilizzo corretto del proiettore mediante il telecomando.

# 2. Installazione e collegamenti

In questa sezione viene descritto come impostare il vostro proiettore e come collegare le fonti video e audio.

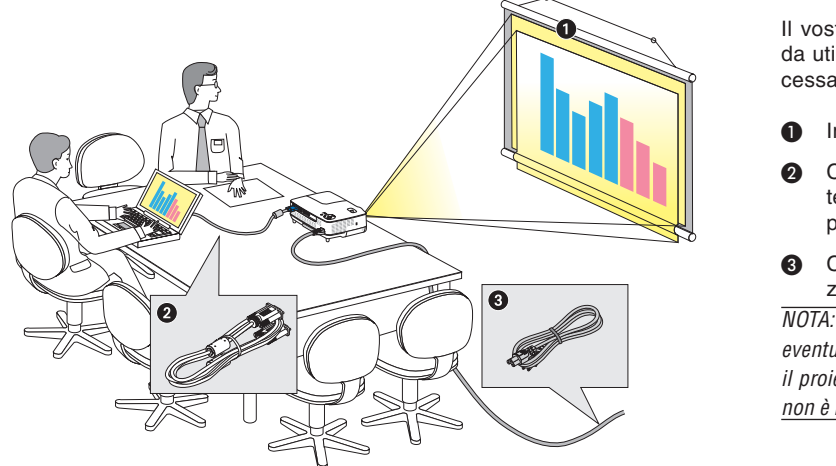

Il vostro proiettore è semplice da impostare e da utilizzare. Tuttavia, prima di utilizzarlo è necessario:

- ❶ Impostare uno schermo e il proiettore.
- Collegare il vostro computer o componente video al proiettore. Fate riferimento alle pagine [12,](#page-20-0) [13,](#page-21-0) [14.](#page-22-0)
- ❸ Collegare il cavo di alimentazione in dotazione. Fate riferimento alla pagina [15.](#page-23-0)

*NOTA: assicuratevi che il cavo di alimentazione ed eventuali altri cavi siano scollegati prima di spostare il proiettore. Quando spostate il proiettore o quando non è in uso, coprite l'obiettivo con il copriobiettivo.*

Alla presa a parete.

# ❶ Configurazione dello schermo e del proiettore

#### **Scelta della collocazione**

Più è lontano il vostro proiettore dallo schermo o dalla parete, più sarà grande l'immagine. La dimensione minima dell'immagine può essere di 33" (0,84 m) misurata diagonalmente, mentre il proiettore è a circa 57 pollici (1,44 m) dal muro o dallo schermo. La dimensione Massima dell'immagine è 300" (7,6 m) quando il proiettore si trova a circa 484 pollici (12,3 m) dalla parete o dallo schermo. Usate la tabella qui sotto come riferimento approssimativo.

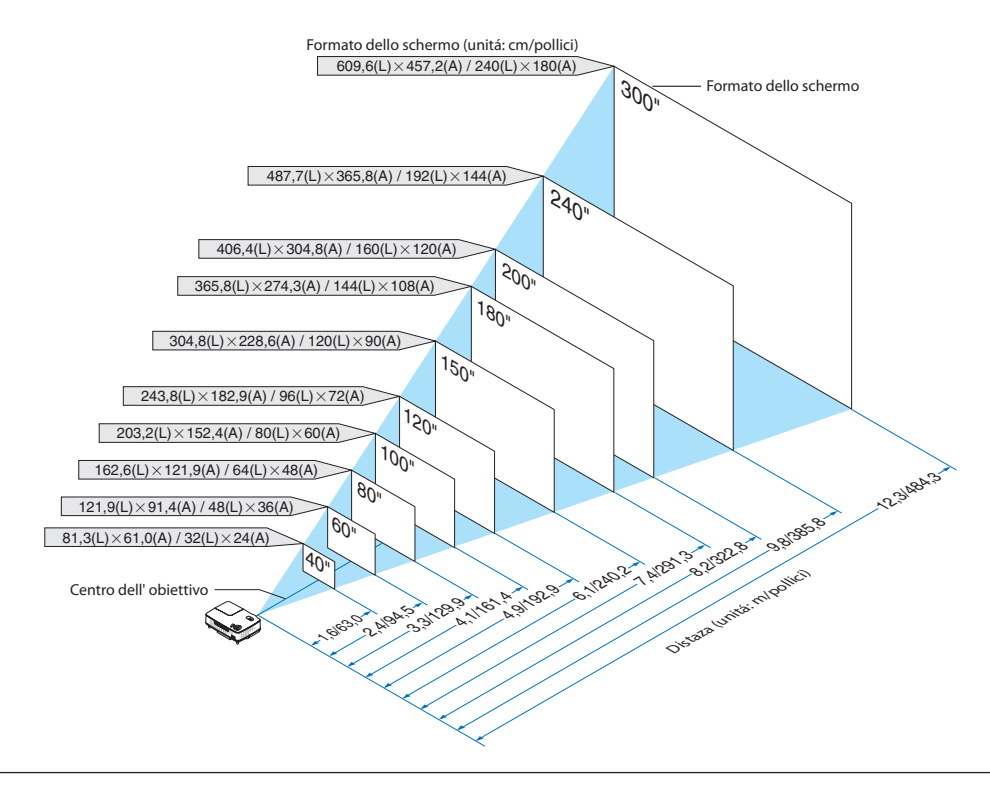

#### *NOTA:*

- *• Le distanze sono indicate tramite valori intermedi tra Tele e Ampio. Usate i valori come riferimenti.*
- *• La leva dello zoom regola il formato dell'immagine fino a +/-10%.*
- *• Per ulteriori informazioni sulla distanza di proiezione, fate riferimento alla pagina seguente.*
- *• Se cambiate il formato dell'immagine, il AUTOFOCUS inizia la regolazione del fuoco; se cambiate l'angolo di proiezione, la funzione di regolazione della deformazione trapezoidale inizia la correzione automaticamente.*

#### **Distanza di proiezione e dimensioni dello schermo**

Di seguito vengono riportate le posizioni del proiettore e dello schermo. Fate riferimento alla tabella per determinare la posizione di installazione.

#### **Diagramma della distanza**

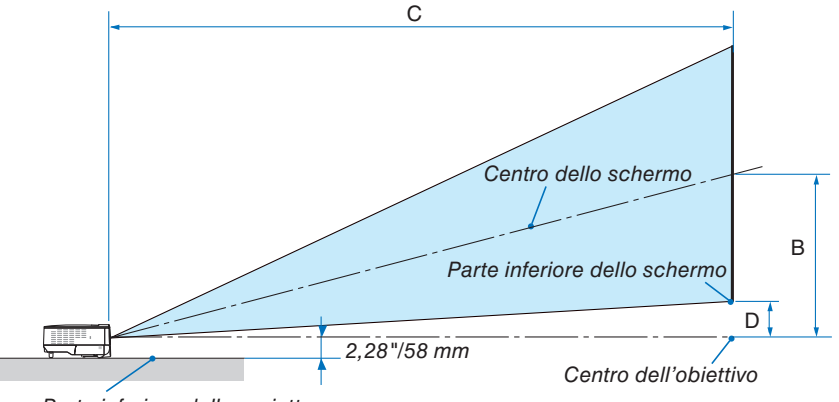

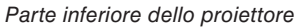

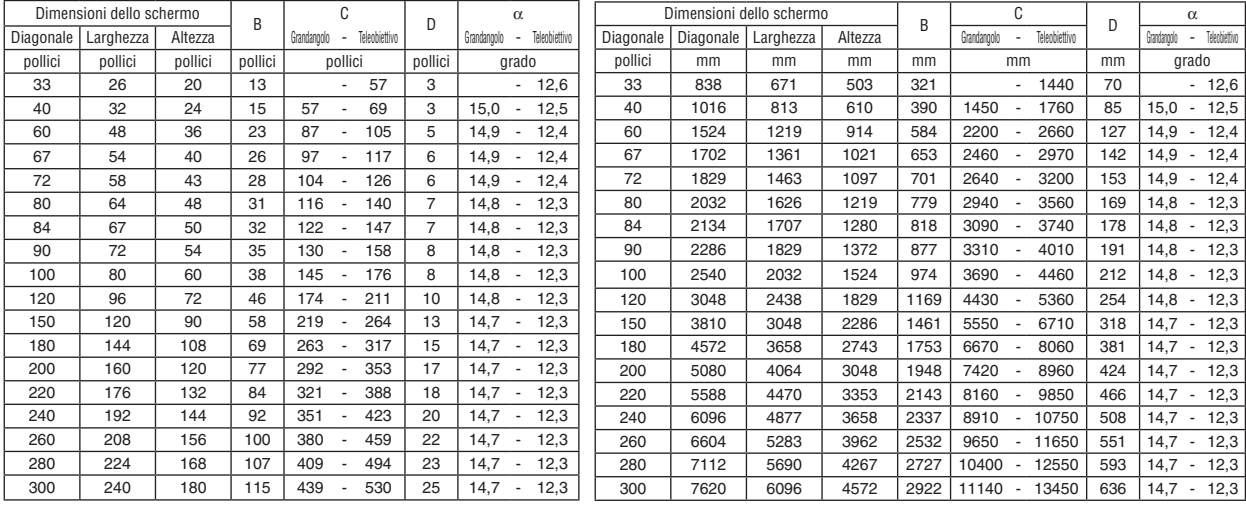

 $B =$  Distanza verticale tra il centro dell'obiettivo e il centro dello schermo

C = Distanza di proiezione

D = Distanza verticale tra il centro dell'obiettivo e la parte inferiore dello schermo (parte superiore dello schermo per l'applicazione montata a soffitto)

 $\alpha$  = Angolo di proiezione

*NOTA: I valori indicati nella tabella sono valori di progettazione e sono suscettibili a variazioni.*

### **AVVERTENZE**

- \* L'installazione del proiettore al soffitto deve essere eseguita da un tecnico qualificato. Per ulteriori informazioni, rivolgetevi al vostro rivenditore NEC.
- Non installate il proiettore da soli.
- • Utilizzate il proiettore solo su una superficie solida e piana. Se il proiettore dovesse cadere, vi potete fare male e il proiettore si può danneggiare.
- Non utilizzate il proiettore in luoghi con notevole escursione termica. Il proiettore deve essere utilizzato a una temperatura compresa tra 41°F(5°C) e 104° F(40°C). (Il modo [ECO] viene selezionato automaticamente ad una temperatura compresa tra 95°F e 104°F / 35°C e 40°C. Si osservi che la modalità [ECO] è selezionata automaticamente a temperature tra i 86°F e 104°F / 30°C e 40°C quando il proiettore è utilizzato ad [ALTITUDINE ELEVATA].)
- • Non esponete il proiettore all'umidità, alla polvere o al fumo. Altrimenti l'immagine sullo schermo sarà compromessa.
- • Controllate che la ventilazione intorno al proiettore sia adeguata affinché il calore si possa disperdere. Non coprite mai i fori di ventilazione laterali e quelli anteriori del proiettore.

#### **Immagine riflessa**

Usando uno specchio per riflettere l'immagine del proiettore, potete ottenere un'immagine molto più grande in uno spazio ridotto. Rivolgetevi al rivenditore NEC per richiedere un sistema speculare. Se utilizzate un sistema speculare e l'immagine è invertita, utilizzate i tasti MENU e SELECT sull'involucro del proiettore o sul telecomando per correggere l'orientamento.  $(\rightarrow$  pagina [62\)](#page-70-0)

# <span id="page-20-0"></span>➋ Esecuzione dei collegamenti

#### **Collegamento del vostro PC o computer Macintosh**

*NOTA: Quando usate un PC notebook, assicuratevi di collegare il proiettore e il PC notebook mentre il proiettore si trova nella modalità d'attesa e prima di accendere la corrente del PC notebook.*

*Nella maggior parte dei casi, il segnale d'uscita proveniente dal PC notebook non si accende se non è collegato al proiettore prima dell'accensione della corrente.*

*\* Se lo schermo dovesse diventare bianco durante l'utilizzo del telecomando, questo può essere dovuto alla funzione salvaschermo del computer o al software di risparmio energia.*

#### **Attivazione del display esterno del computer**

La visualizzazione di un'immagine sullo schermo del computer portatile non significa necessariamente che viene emesso un segnale al proiettore.

Quando si utilizza un computer portatile compatibile, una combinazione di tasti funzione consentirà di attivare/disattivare il display esterno.

In genere, la combinazione del tasto 'Fn" insieme a uno dei 12 tasti funzione consente di attivare/disattivare il display esterno. Ad esempio, i computer portatili NEC utilizzano la combinazione di tasti Fn + F3, mentre i portatili Dell utilizzano Fn + F8 per attivare/disattivare le selezioni del display esterno.

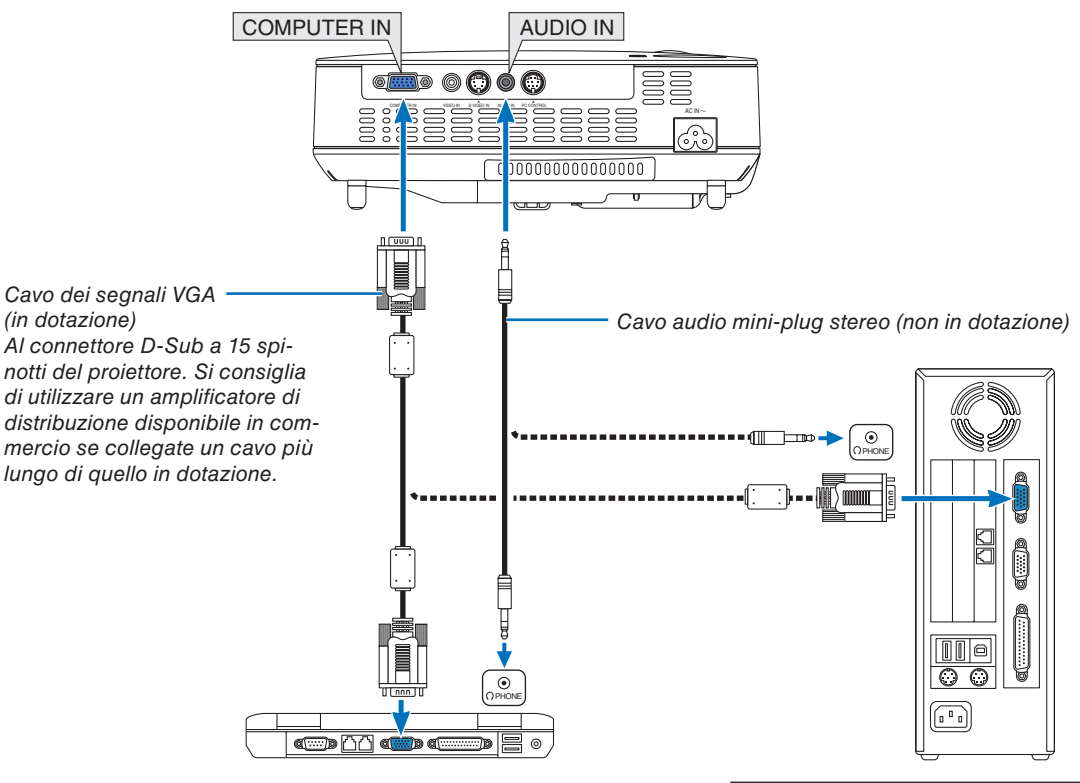

IBM VGA o computer compatibili (tipo portatile) o computer Macintosh (tipo portatile)

*NOTA: Per le versioni precedenti di Macintosh, utilizzate un adattatore spinotto (non in dotazione) per collegare la porta video del vostro Mac.*

*NOTA: un'immagine non può essere visualizzata correttamente quando la fonte Video o S-Video viene riprodotta tramite un convertitore a scansione disponibile in commercio.*

*Ciò accade perché, per predefinita predefinita, il proiettore elabora un segnale video come un segnale del computer. In tal caso, procedete come segue.*

- *• Quando un'immagine viene visualizzata con la banda nera nella parte superiore e inferiore dello schermo o un'immagine nera non viene visualizzata correttamente:*
- *Proiettate un'immagine per riempire lo schermo e quindi premete il tasto AUTO ADJ sul telecomando o sull'involucro del proiettore. • Il connettore COMPUTER IN supporta il Plug & Play (DDC2B).*

#### <span id="page-21-0"></span>**Collegamento del lettore DVD all'uscita composita**

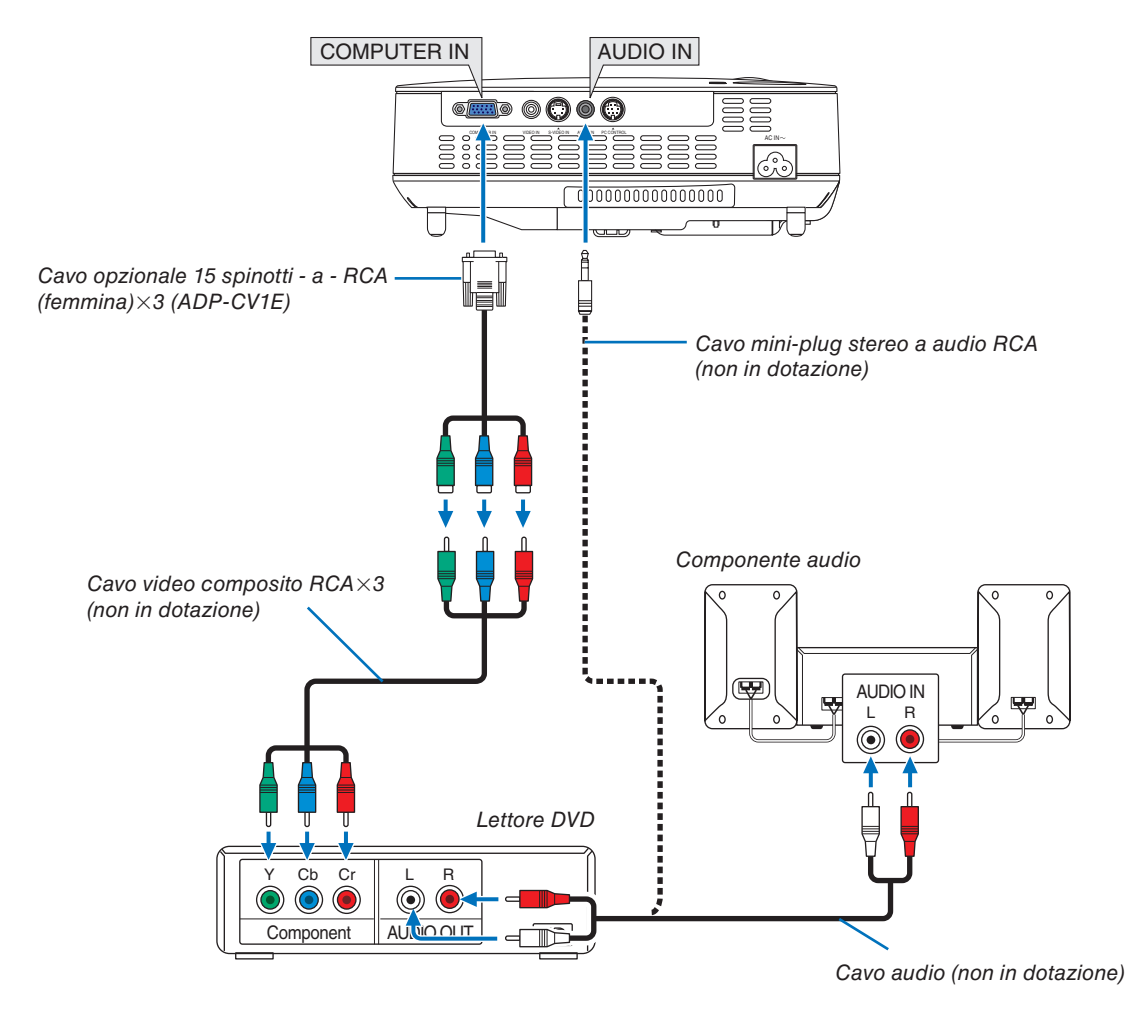

*NOTA: fate riferimento al manuale delle istruzioni del lettore DVD per ulteriori informazioni sui requisiti di uscita video del lettore DVD.*

#### <span id="page-22-0"></span>**Collegamento del VCR**

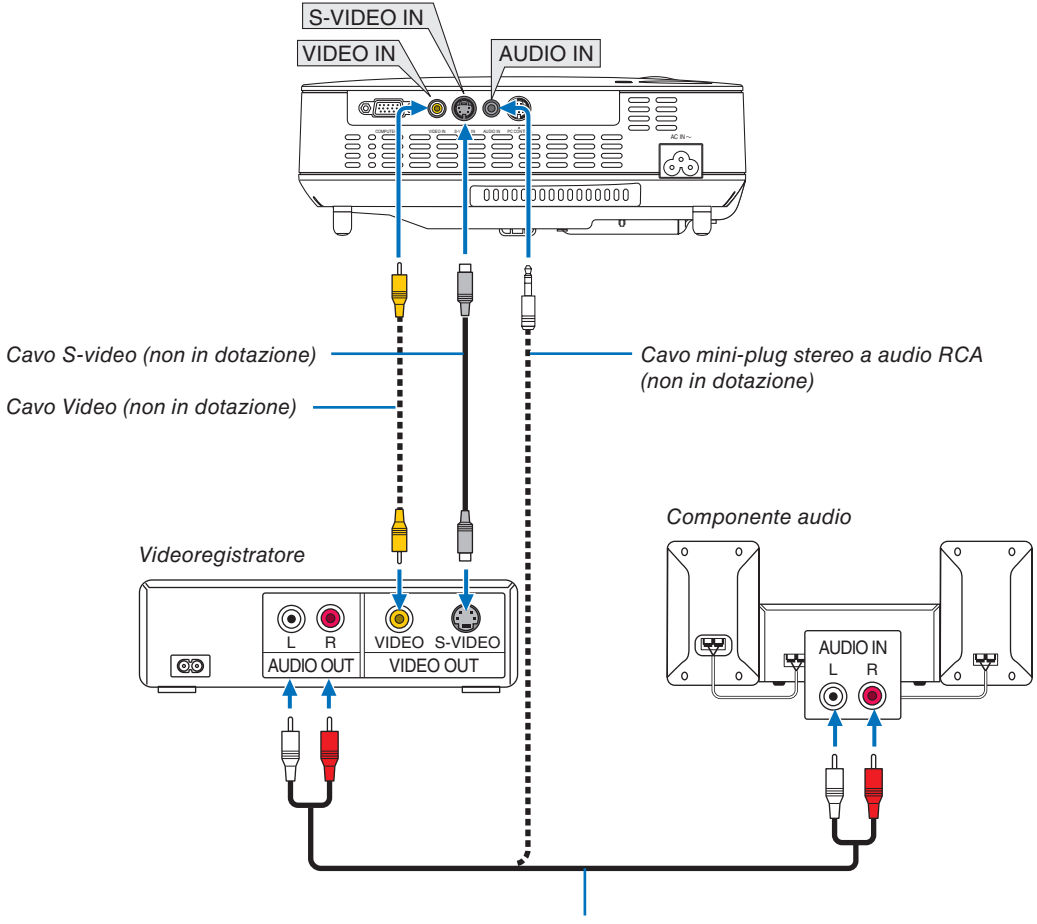

Cavo audio (non in dotazione)

*NOTA: fate riferimento al manuale delle istruzioni del lettore VCR per ulteriori informazioni sui requisiti di uscita video dell'apparecchio.*

*NOTA: Un'immagine non può essere visualizzata correttamente quando la fonte Video o S-Video viene riprodotta in avanti o all' indietro tramite un convertitore a scansione.*

#### <span id="page-23-0"></span>**Collegamento del cavo di alimentazione in dotazione**

Collegate il cavo di alimentazione in dotazione al proiettore.

Collegate innanzitutto la spina a tripro spinotto del cavo di alimentazione in dotazione alla presa AC IN del proiettore, quindi collegate l'altra spina del cavo di alimentazione in dotazione alla presa a parete.

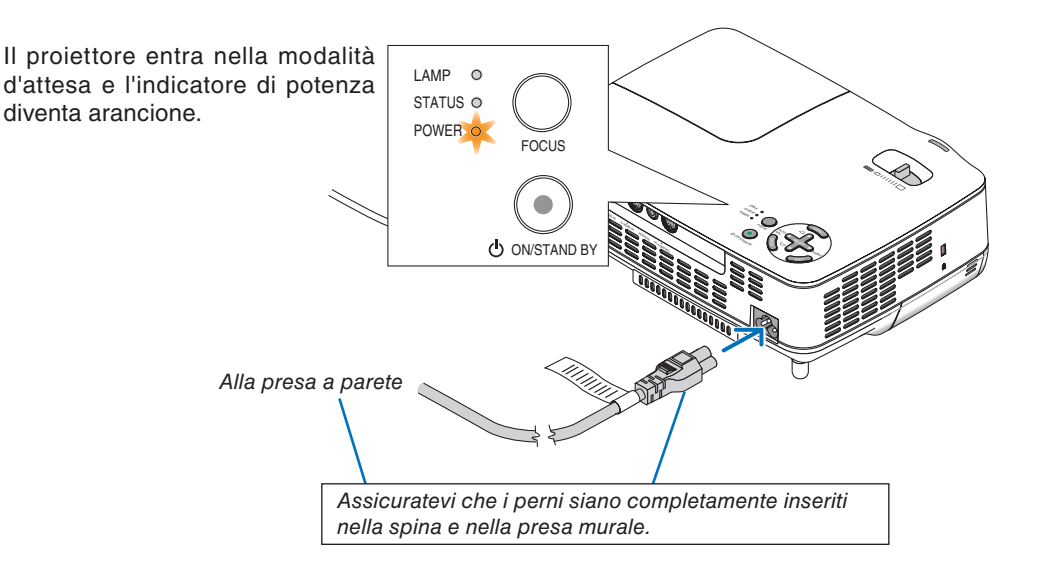

#### **ATTENZIONE:**

Non cercate di toccare lo sfogo di ventilazione sulla parte anteriore a destra (visto dalla parte anteriore), poiché può essere rovente quando è acceso il proiettore e immediatamente dopo lo spegnimento dello stesso.

# <span id="page-24-0"></span>3. Proiezione di un'immagine (operazione di base)

In questa sezione viene descritto come accendere il proiettore e proiettare l'immagine sullo schermo.

# ❶ Accensione del proiettore

*NOTA: prima di accendere il proiettore, collegate la spina a tre perni del cavo d'alimentazione in dotazione al terminale AC IN del proiettore, poi collegate l'altra spina del cavo d'alimentazione alla presa murale. Assicuratevi che il proiettore sia nella modalità d' attesa e che l'indicatore d'accensione sia illuminato in arancione.*

#### **1. Rimuovete il copriobiettivo.**

#### **ATTENZIONE:**

Non togliete il copriobiettivo tirando il cordoncino. Altrimenti si può danneggiare la parte intorno alla lente.

#### **2. Premere il tasto POWER (ON/STAND BY) sull'armadietto del proiettore e il tasto POWER ON sul telecomando per 1 secondo.**

L'indicatore POWER si accenderà di verde ed il proiettore sarà pronto per l'utilizzo.

#### *SUGGERIMENTO:*

- *\* L'accensione del proiettore causa l'attivazione del AUTOFO-CUS. (*→ *pagina [22\)](#page-30-0)*
- *\* Quando è visualizzato il messaggio "IL BLOCCO DEL PAN-NELLO DI CONTROLLO È ATTIVATO", [BLOCCO PANN. CON-TR.] è attivato. (*→ *pagina [62\)](#page-70-0)*

Dopo avere acceso il proiettore, accertatevi che il computer o la fonte video sia acceso e che il copriobiettivo sia stato rimosso.

*NOTA: Quando non è disponibile alcun segnale, è visualizzato il logo NEC (impostazione predefinita), una schermata blu o una schermata nera. Quando il proiettore visualizza il logo NEC, una schermata blu o una schermata nera, il proiettore passa automaticamente alla modalità [ECO].*

*Il proiettore ritorna in modalità [NORMALE] una volta collegato un segnale.*

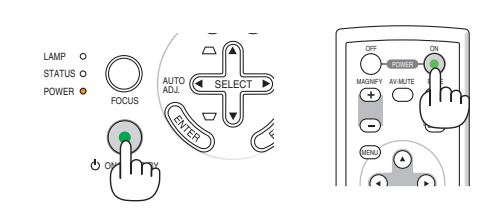

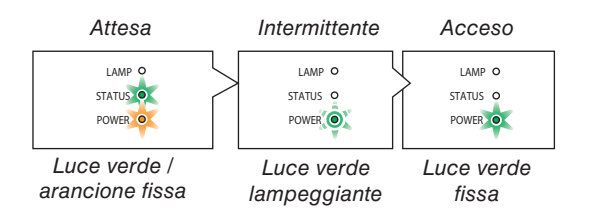

Fate riferimento o pagina [76](#page-84-0) per ulteriori informazioni.

#### **Nota sullo schermo Avvio (schermo di selezione lingua del menu)**

Quando accendete il proiettore per la prima volta, verrà visualizzato il menu di avvio. In questo menu potete selezionare una delle 21 lingue del menu.

#### **Procedete come segue per selezionare una lingua per il menu:**

**1. Utilizzate il tasto SELECT** ▲ **o** ▼ **per selezionare una delle 21 lingue del menu.**

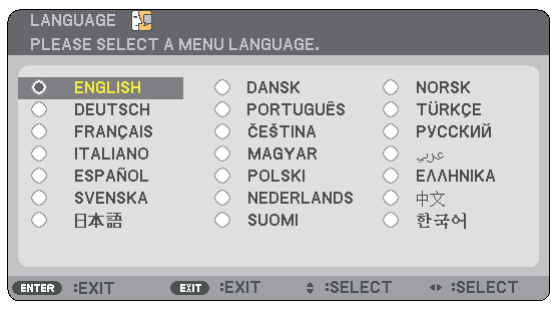

#### **2. Premete il tasto ENTER per eseguire la selezione.**

Al termine, potete utilizzare il menu.

Se desiderate, potete selezionare la lingua del menu in un momento successivo.  $(\rightarrow$  [LINGUA] pagina [61\)](#page-69-0)

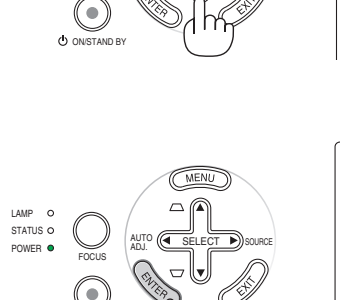

AUTO (<<br >SELECT </a>
SOURCE</a>

ADJ.

POWER O V ADJ. CONNECT

FOCUS

LAMP STATUS O

ON/STAND BY

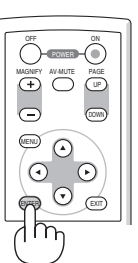

ENTER) YYY (EXIT

UP PAGE DOWN

MENU

MAGNIFY AV-MUTE

*NOTA: immediatamente dopo aver acceso il proiettore, può essere presente uno sfarfallio dello schermo. Questo è normale. Attendete da 3 a 5 minuti fino a quando non si è stabilizzata la lampada.*

*NOTA: se spegnete il proiettore subito dopo lo spegnimento della lampada oppure con la temperatura ancora alta, le ventole girano e non viene visualizzata alcuna immagine per un determinato periodo di tempo. Dopodiché l'immagine verrà visualizzata nel proiettore.*

### **A** ATTENZIONE:

Non è possibile spegnere il proiettore quando l'indicatore POWER lampeggia in verde.

• Non spegnere l'alimentazione CA durante questo periodo di tempo.

 Altrimenti la durata della lampada può ridursi.

Quando il [MODO LAMPADA] è su [ECO], l'indicatore della lampada si illuminerà di verde.

Se si verifica una delle seguenti situazioni, il proiettore non si accenderà.

- • Se la temperatura interna del proiettore è troppo alta, viene rilevata una temperatura alta anomala. In tale condizione, il proiettore non si accende per proteggere il sistema interno. In tal caso, attendete che i componenti interni del proiettore si raffreddino.
- • Quando la lampada raggiunge il termine della propria durata, il proiettore non si accenderà. In tal caso, sostituite la lampada.
- • Se la lampada non si illumina e l'indicatore STATUS lampeggia in cicli di sei volte, attendete qualche istante, quindi accendete la corrente.

# <span id="page-26-0"></span>❷ Selezione di una fonte

#### **Selezione del computer o della fonte video**

*NOTA: accendete il computer o il videoregistratore collegato al proiettore.*

#### **Regolazione con i tasti sull'involucro**

**1. Premete il tasto SELECT** ▶ **(SOURCE) quando non è visualizzato alcun menu.**

Sarà visualizzato l'elenco delle fonti.

- Quando è visualizzato il menu premete il tasto EXIT per chiuderlo e avviare l'operazione.

**2. Premete più volte il tasto SELECT** ▶ **velocemente per selezionare un segnale da visualizzare.**

Ogni volta che premete il tasto SELECT ▶, il nome delle fonti sarà evidenziato in sequenza.

- Sarà visualizzato il segnale selezionato.

*SUGGERIMENTO: rilevazione automatica del segnale*

*Premete e mantenete premuto il tasto SELECT* ▶ *per almeno 2 secondi e il proiettore cercherà la prossima fonte d'ingresso disponibile.*

*Il rilevamento automatico del segnale non è disponibile per la fonte Viewer di NP62 e NP52.*

#### **Utilizzo del telecomando**

Premete uno dei tasti VIDEO, S-VIDEO, COMPUTER e VIEWER.

*NOTA: Il pulsante VIEWER non è disponibile nei modelli NP61 e NP41.*

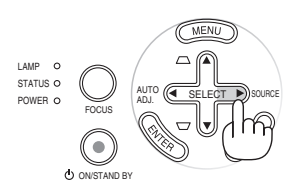

#### NP61/NP41

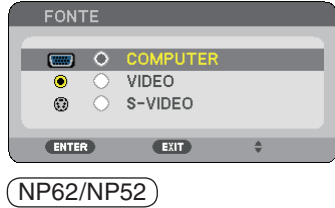

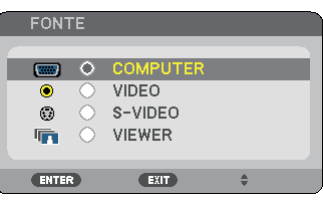

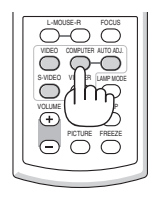

#### **Selezione della fonte predefinita**

Potete impostare una fonte come predefinita, in modo che venga visualizzata a ogni accensione del proiettore.

#### **1. Premere il tasto MENU.**

É visualizzato il menu.

- **2. Premere due volte il tasto SELECT** ▶ **per selezionare [IMPOST.], quindi premere il tasto SELECT** ▼ **o il tasto ENTER per selezionare [GENERALE].**
- **3. Premere tre volte il tasto SELECT** ▶ **per selezionare [OPZIONI(2)].**
- **4. Premere sei volte il tasto SELECT** ▼ **per selezionare [SELEZIONE FONTE DEFAULT], quindi premere il tasto ENTER.**

Verrà visualizzata la schermata [SELEZIONE FONTE DE-FAULT].

 $(\rightarrow$  pagina [67\)](#page-75-0)

**5. Selezionate una fonte come predefinita e premete il tasto ENTER.**

*NOTA: Per impostare [VIEWER] come fonte predefinita di NP62 o NP52, selezionare [VIEWER] nella schermata [SELEZIONE FONTE DEFAULT] e premere il pulsante ENTER, poiché il rilevamento automatico del segnale non è disponibile per la fonte Viewer di NP62 e NP52.*

#### **6. Premete più volte il tasto EXIT per chiudere il menu.**

#### **7. Riavviate il proiettore.**

Viene visualizzata la fonte selezionata al passaggio 5.

*SUGGERIMENTO: quando il proiettore è in modalità di attesa, l' invio di un segnale RGB da un computer collegato all'ingresso COMPUTER IN porta all'accensione del proiettore e alla proiezione simultanea dell'immagine del computer. ([ACC. AUT. ATT.(COMP.)]* → *pagina [67\)](#page-75-0)*

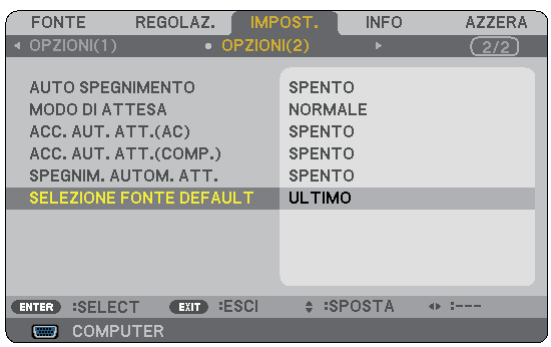

#### NP61/NP41

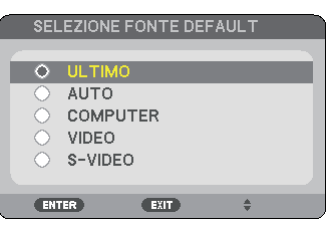

#### NP62/NP52

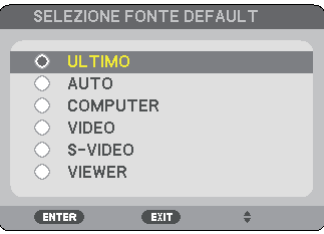

# ➌ Regolazione delle dimensioni e della posizione dell'immagine

#### **Operazione manuale**

Posizionate il vostro proiettore su una superficie piana e assicuratevi che sia allineato con lo schermo.

#### [Regolare il piedino di inclinazione]

Sollevate il bordo anteriore del proiettore per centrare l'immagine verticalmente.  $(\rightarrow$  pagina [21\)](#page-29-0)

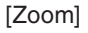

Utilizzare la leva dello ZOOM per regolare le dimensioni dell' immagine sullo schermo.

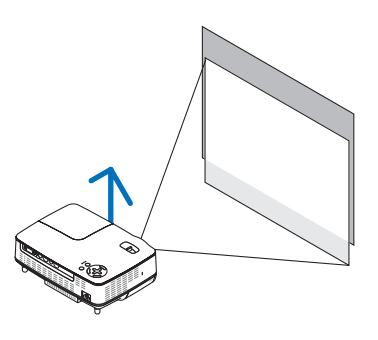

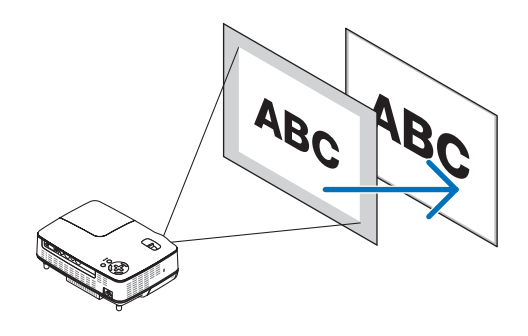

#### **Operazione automatica**

#### **[AUTOFOCUS]**

Se il proiettore viene posizionato su una superficie piana, l'immagine viene messa a fuoco. (→ pagina [22\)](#page-30-0)

#### **[Correzione AUTO TRAPEZIO]**

La regolazione dell'altezza dell'immagine proiettata o il cambiamento dell'angolo di proiezione causa la correzione rapida della deformazione verticale da parte della funzione AUTO TRAPEZIO.  $(\rightarrow)$  pagina [23\)](#page-31-0)

*SUGGERIMENTO: se l'immagine proiettata è distorta in senso orizzontale, spostare il proiettore verso sinistra o verso destra in modo da centrare l'immagine sullo schermo in senso orizzontale.*

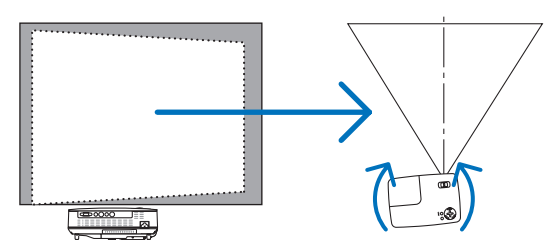

#### **3. Proiezione di un'immagine (operazione di base)**

#### <span id="page-29-0"></span>**Regolate il piedino d'inclinazione**

**1. Sollevate il bordo anteriore del proiettore.**

#### **ATTENZIONE:**

Non provate a toccare lo sfogo di ventilazione durante la regolazione del piede d'inclinazione, poiché si può riscaldare all'accensione del proiettore e durante il periodo di raffreddamento dopo lo spegnimento.

**2. Premete il tasto del piedino d'inclinazione regolabile sulla parte frontale del proiettore verso l'alto e verso il basso per estendere il piedino d'inclinazione regolabile (altezza massima).**

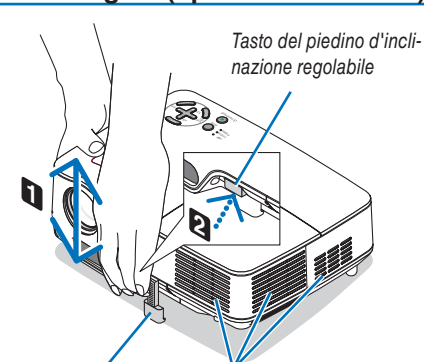

Piedino di inclinazione regolabile Ventilazione (uscita)

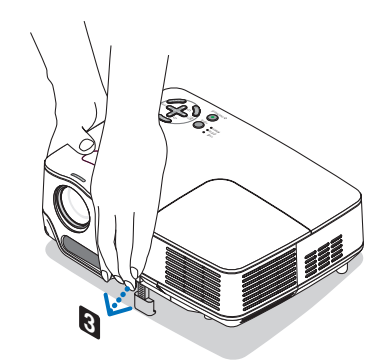

**3. Rilasciate il tasto del piedino d'inclinazione regolabile per bloccare il piedino stesso.**

La regolazione dell'altezza dell'immagine proiettata o il cambiamento dell'angolo di proiezione causa la correzione rapida della deformazione verticale da parte della funzione AUTO TRAPEZIO.  $(\rightarrow$  pagina [23\)](#page-31-0)

Il piedino di inclinazione può essere esteso fino a 0,98 pollici / 25 mm.

La parte anteriore del proiettore può essere regolato di 10 gradi circa (verso l'alto).

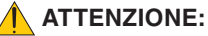

Non utilizzate il piedino regolabile per scopi diversi da quelli per cui è stato costruito. Se il proiettore non viene usato nel modo corretto, ad esempio usando il piede d'inclinazione per appendere il proiettore oppure il fissaggio del proiettore (alla parete o al zoófito) si possono recare danni al proiettore.

#### **4. Ruotare il piedino posteriore fino ad ottenere l'altezza necessaria per squadrare l'immagine sulla superficie di proiezione.**

L'altezza del piedino posteriore può essere regolata fino a 0,16 pollici / 4 mm (1 grado di angolo).

Non estendere il piedino posteriore oltre 0,16 pollici / 4 mm. Ciò provoca la fuoriuscita del piedino posteriore dal fondo.

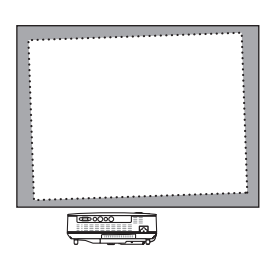

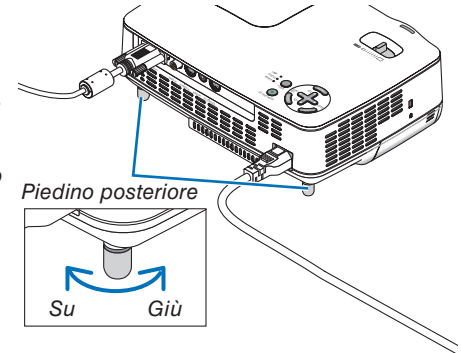

**21**

#### **3. Proiezione di un'immagine (operazione di base)**

#### <span id="page-30-0"></span>**ZOOM**

Utilizzate la leva per lo zoom per regolare le dimensioni dell'immagine con precisione sullo schermo.

*NOTA: Girando la leva ZOOM il fuoco viene regolato automaticamente. Per ulteriori dettagli, fare riferimento al seguente "AUTOFOCUS".*

- *• Lo spostamento del proiettore in avanti e indietro può modificare le dimensioni dell'immagine sullo schermo.*
- *• Regolare il piedino d'inclinazione se l'immagine è distorta in senso verticale.*

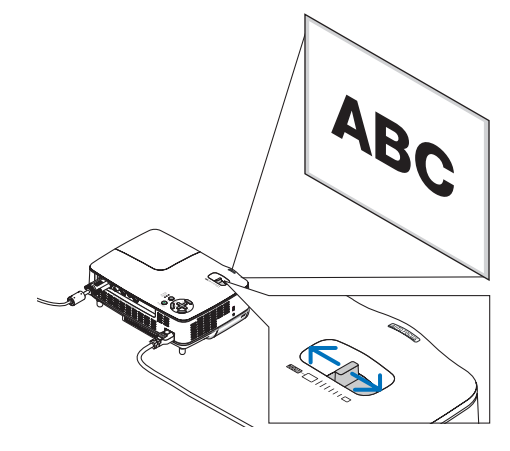

#### **AUTOFOCUS**

Il sensore di messa a fuoco sul proiettore rileva la distanza dallo schermo e regola automaticamente la messa a fuoco di un'immagine.

- La funzione del AUTOFOCUS si attiva nei seguenti casi:
	- - Quando accendete la corrente
	- - Quando cambiate la leva dello zoom
	- - Quando cambiate la posizione del proiettore
	- - Quando cambiate l'angolo di proiezione

#### **Campo effettivo del fuoco automatico per lo schermo 4:3**

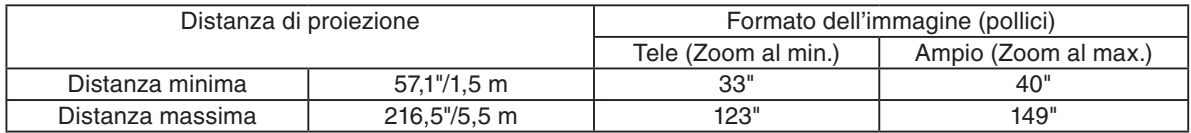

Quando la distanza di proiezione è oltre 5,5 m/216,5 pollici, il sensore del fuoco non funzionerà correttamente e sarà necessario usare il tasto FOCUS per regolare il fuoco manualmente.

*NOTA: In alcuni casi, il AUTOFOCUS non funziona correttamente o il campo del AUTOFOCUS si restringe, a seconda delle condizioni ambientali.*

*La funzione del AUTOFOCUS non è disponibile nei seguenti casi*

- *• Quando usate uno schermo trasparente.*
- *• Quando ci sono degli oggetti tra il sensore del fuoco del proiettore e lo schermo.*
- *• Quando spostate il proiettore lentamente in modo tale che il sensore non è in grado di rivelare la distanza allo schermo.*
- *• Quando spostate lo schermo, non il proiettore, poiché il sensore del fuoco non è in grado di rivelare la distanza dallo schermo.*

*SUGGERIMENTO: per disattivare la funzione del fuoco automatico, accedete al menù di selezione [IMPOST.]* → *[OPZIONI(1)]*  → *[AUTOFOCUS] e selezionate [SPENTO].*

#### <span id="page-31-0"></span>**Correzione AUTO TRAPEZIO**

La funzione AUTO TRAPEZIO correggerà la distorsione verticale di un'immagine proiettata sullo schermo. Non sono richieste operazioni speciali. Posizionate il proiettore su una superficie piana.

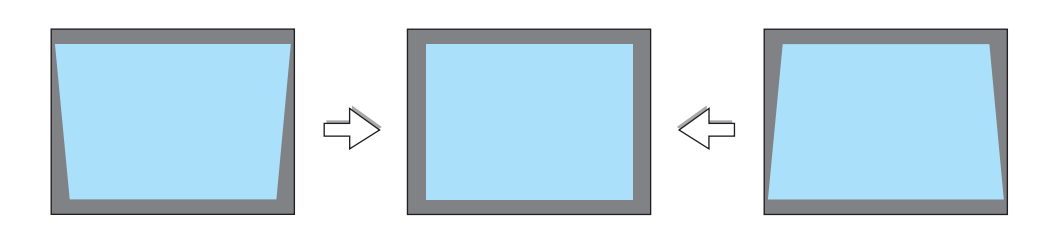

*NOTA: quando usate la funzione AUTO TRAPEZIO, seguite le seguenti istruzioni:*

*• La correzione AUTO TRAPEZIO ha luogo in 2 secondi dopo aver cambiato l'angolo di proiezione durante la proiezione stessa.*

*• La correzione della deformazione trapezoidale sinistra e destra o orizzontale non è disponibile.*

*Posizionate il proiettore in modo tale che la superficie dell'obiettivo sia parallela allo schermo.*

*Inoltre, regolate l'altezza per mantenere piano il proiettore girando i piedini sul retro.*

**SUGGERIMENTO:** per disattivare la funzione della correzione AUTO TRAPEZIO, accedete al menù di selezione [IMPOST.] → *[GENERALE]* → *[AUTO TRAPEZIO] e selezionate [SPENTO]. (*→ *pagina [60\).](#page-68-0) Perfino quando l'impostazione del menu per [AUTO TRAPEZIO] è attivata, è comunque possibile regolare [TRAPEZIO] manualmente.*

*NOTA: la funzione AUTO TRAPEZIO può comportare la visualizzazione leggermente sfocata di un immagine poiché la correzione viene eseguita elettronicamente.*

# <span id="page-32-0"></span>❹ Regolazione manuale del fuoco

Regolate il fuoco manualmente nei seguenti casi:

- • Quando regolate il fuoco fuori dal campo effettivo di fuoco automatico
- • Quando regolate il fuoco con precisione
- • Quando l'impostazione del menù [AUTOFOCUS] è disattivata

#### **Regolazione tramite pulsanti sul dispositivo o con telecomando**

**1. Premete rapidamente il tasto FOCUS.**

Lo schermo di regolazione del fuoco appare.

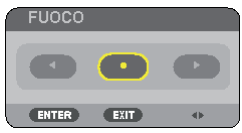

Lo schermo di regolazione del fuoco si chiude se non premete nessun tasto per 5 secondi.

*SUGGERIMENTO: se il proiettore è posizionato entro il campo effettivo del fuoco, premete e mantenete premuto il tasto FOCUS per almeno 2 secondi per attivare la funzione AUTOFOCUS.*

**2. Premete il tasto SELECT** ◀ **o** ▶ **per regolare il fuoco.**

#### **3. Premete il tasto EXIT.**

Lo schermo di regolazione del fuoco si chiude.

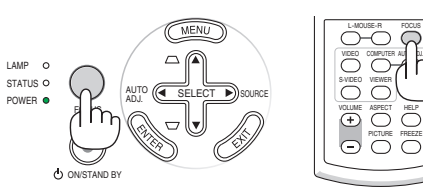

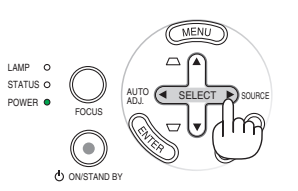

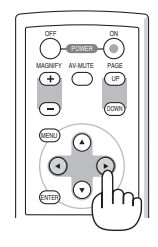

## <span id="page-33-0"></span>❺ Correzione manuale della deformazione trapezoidale

La distorsione trapezoidale verticale può essere corretta anche manualmente.

#### *NOTA:*

- *• La correzione trapezoidale tramite l'utilizzo del pulsante SELECT* ▲*/*▼ *non è possibile quando [VIEWER] è selezionato come fonte.*
- *• L'angolo della deformazione trapezoidale verticale può essere corretto entro 40 gradi verso l'alto e 40 gradi verso il basso d' inclinazione del proiettore dal piano orizzontale.*

Regolate la deformazione trapezoidale manualmente nei seguenti casi:

- • Quando regolate la deformazione trapezoidale con precisione dopo aver effettuato la regolazione [AUTO TRA-PEZIO].
- • Quando l'impostazione del menù [AUTO TRAPEZIO] è disattivata

#### **Regolazione usando i tasti sull'involucro**

**1. Premete il tasto SELECT** ▲ **o** ▼ **senza alcun menù visualizzato.**

La barra scorrevole appare per la regolazione.

#### **2. Premete il tasto EXIT.**

La barra scorrevole si chiude.

#### **Regolazione usando il telecomando**

**1. Premete il tasto MENU.**

Viene visualizzato il menu.

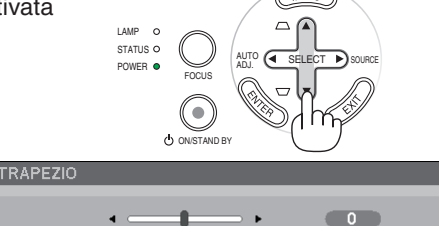

⊕ :REGOL

EXIT :ESCI ENTER **ESCI** 

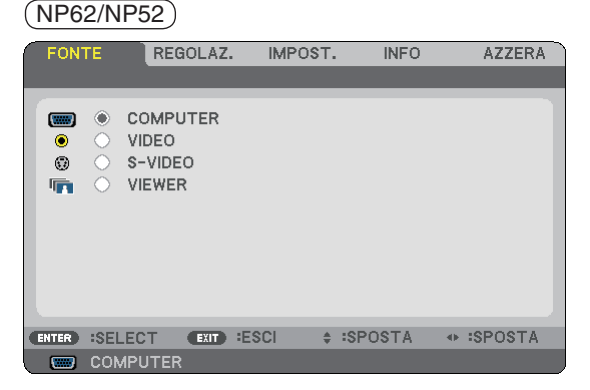

#### **2. Premere il tasto SELECT** ▶ **per selezionare [IMPOST.], quindi premere il tasto ENTER.**

É visualizzata la schermata [GENERALE].

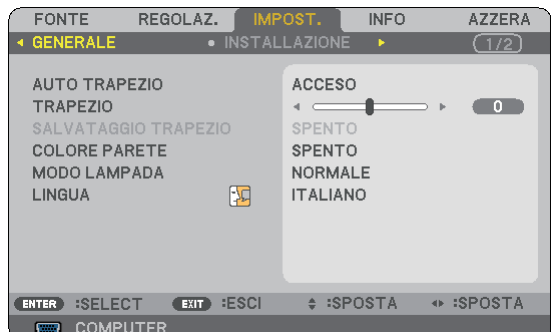

**3. Premere il tasto SELECT** ▼ **per selezionare [TRAPE-ZIO].**

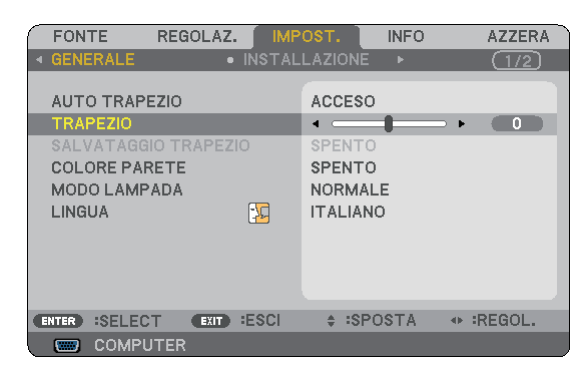

#### **3. Proiezione di un'immagine (operazione di base)**

#### <span id="page-34-0"></span>**4. Correggete la distorsione verticale.**

Utilizzate i tasti SELECT ◀ o ▶ per correggere la distorsione trapezoidale verticale.

*NOTA: la funzione TRAPEZIO può comportare la visualizzazione leggermente sfocata di un immagine poiché la correzione viene eseguita elettronicamente.*

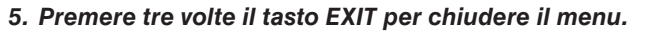

*SUGGERIMENTO: allo spegnimento del proiettore, le modifiche possono essere salvate utilizzando la funzione SALVATAGGIO TRAPEZIO. (*→ *pagina [60\)](#page-68-0)*

# ➏ Ottimizzazione automatica dell'immagine RGB

#### **Regolazione dell'immagine utilizzando la funzione di regolazione automatica**

Può essere necessario eseguire questa operazione quando si collega il computer per la prima volta.

#### **Regolazione con i tasti sull'involucro**

• Premete il tasto SELECT < quando non è visualizzato alcun menu. Un'immagine RGB sarà ottimizzata automaticamente dopo alcuni secondi.

#### **Regolazione con il telecomando**

[Immagine mediocre] • Premete il tasto AUTO ADJ. per ottimizzare un'immagine RGB automaticamente.

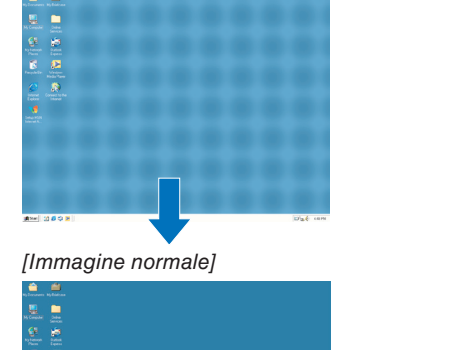

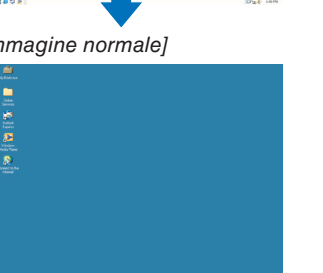

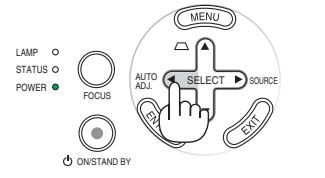

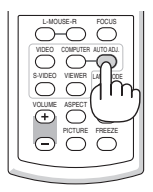

#### *NOTA:*

*Alcuni segnali richiedono più tempo prima della visualizzazione o possono non essere visualizzate correttamente.*

- *NP61/NP41: La funzione Autoallineamento non funziona con i segnali video e compositi.*
- *• NP62/NP52: La funzione Autoallineamento non funziona con i segnali compositi, video e con la fonte Viewer.*
- *Se non è possibile regolare il segnale RGB con l'operazione Autoallineamento, cercare di regolare manualmente le voci ORIZ-ZONTALE/VERTICALE, OROLOGIO e FASE. (*→ *pagina [56,](#page-64-0) [57\)](#page-65-0)*
- *• Se con la funzione di messa a fuoco automatica il problema del posizionamento dell'immagine, delle strisce verticali (bande) o orizzontali non vengono corretti, eseguire la funzione [ORIZZONTALE], [VERTICALE], [OROLOGIO] o [FASE] dal menu per ottimizzare l'immagine (*→ *pagina [56,](#page-64-0) [57\).](#page-65-0)*
- *• Eseguendo la funzione [ORIZZONTALE], [VERTICALE], [OROLOGIO] o [FASE] è possibile salvare nella memoria del proiettore i valori di regolazione della fonte proiettata correntemente.*
- *• La prossima volta che viene proiettata la stessa fonte (stessa risoluzione e stese frequenze verticali e orizzontali); il proiettore richiamerà dalla memoria i valori memorizzati per la fonte.*
- *• Per cancellare i valori di regolazione memorizzati, selezionare [AZZERA]* → *[SEGNALE CORRENTE] o [TUTTI DATI] dal menu per ripristinare i valori di regolazione.*

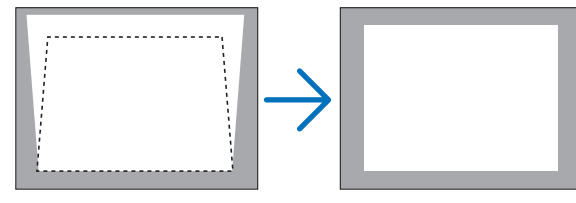

## <span id="page-35-0"></span>➐ Aumento e riduzione del volume

Il livello sonoro dell'altoparlante del proiettore è regolabile.

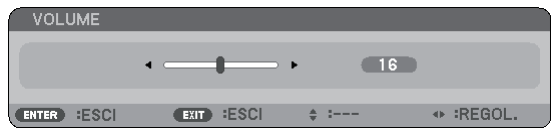

È possibile regolare il volume anche attraverso il menu. Dal menu selezionate [REGOLAZ.] → [BASE] → [VOLUME].

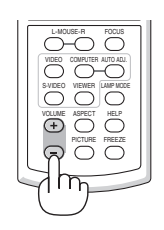

UP PAGE

/ arancione fissa

ON

OFF

MA<sub>L</sub> II AV-MUTE

# ➑ Spegnimento del proiettore

#### **Per spegnere il proiettore:**

**Premete innanzitutto il tasto POWER (ON/STAND BY) sul proiettore oppure il tasto POWER OFF sul telecomando. Verrà visualizzato il messaggio "SPEGNIMENTO / SIETE SICURI ?".**

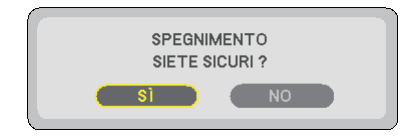

**Premete quindi il tasto ENTER oppure premete nuovamente il tasto POWER (ON/STAND BY) o POWER OFF. L'indicatore di accensione si illumina di arancione. Non è possibile spegnere il proiettore per circa 60 secondi subito dopo averlo acceso e avere visualizzato le immagini.**

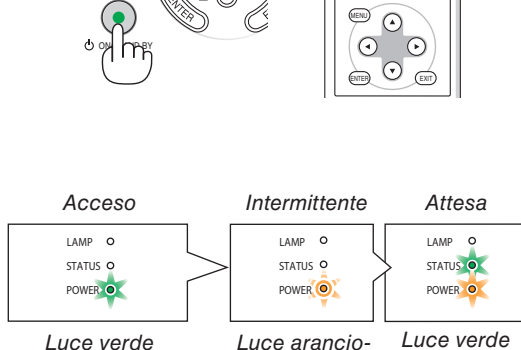

AUTO ADJ.

FOCUS

fissa

POWER O V ADJ. (CLISELECT

LAMP STATUS C

> ne lampeggiante

**ATTENZIONE:**

Parti del proiettore si riscaldano durante l'uso. Fate attenzione quando toccate il proiettore immediatamente dopo l'operazione.

*NOTA: Non spegnete il proiettore usando la funzione "Spegnimento diretto" entro 10 secondi dopo aver effettuato la regolazione o impostato le modifiche e chiuso il menù. Altrimenti possono scomparire le regolazioni e le impostazioni.*
## ❾ Dopo l'uso

**Preparazione: Assicurarsi che il proiettore sia spento.**

- **1. Scollegate il cavo di alimentazione.**
- **2. Scollegate tutti gli altri cavi.**
- **3. Ritraete il piedino d'inclinazione regolabile e il piedino posteriore, se esteso.**
- **4. Coprite l'obiettivo con il copriobiettivo.**
- **5. Riponete il proiettore e gli accessori nella custodia morbida in dotazione.** Collocare il proiettore nella custodia morbida come illustrato di seguito. Ciò previene danni all'obiettivo.

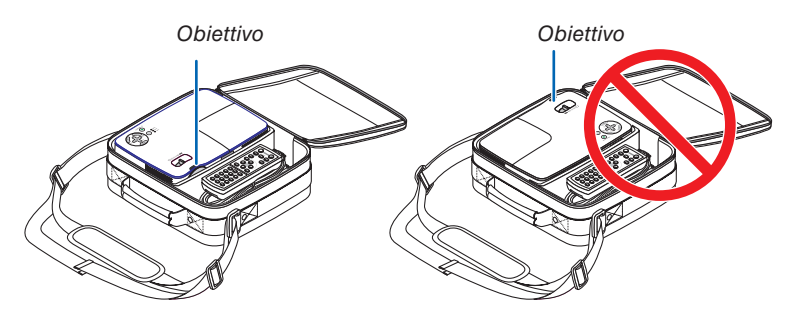

*NOTA: Prima di riporre il proiettore nella custodia morbida, ritraete il piede inclinabile regolabile e il piedino posteriore. In caso contrario il proiettore potrebbe subire danni.*

### **ATTENZIONE:**

Fate attenzione quando inserite il proiettore nella custodia morbida immediatamente dopo l'uso del proiettore. L'involucro del proiettore è molto caldo.

# 4. Funzioni utili

## ➊ Disattivazione dell'immagine e del suono

Premete il tasto AV-MUTE per disattivare l'immagine e il suono brevemente.

Premere nuovamente per riattivare immagine e suono dall'altoparlante.

*NOTA: anche se l'immagine viene disattivata, il menu rimane visualizzato sullo schermo.*

## ➋ Fermo immagine

Premete il tasto FREEZE per bloccare un'immagine. Premetelo nuovamente per ritornare alle immagini mobili.

*NOTA:*

- *• l'immagine è bloccata, ma la riproduzione del video originale continua.*
- *• Questa funzione non è disponibile per la fonte Viewer.*

## ❸ Ingrandimento e spostamento di un'immagine

Potete ingrandire l'area desiderata fino al 400%.

*NOTA: L'ingrandimento massimo potrebbe essere inferiore alle quattro volte. Ciò dipende sia dal segnale sia in caso di selezione di [ZOOM LARGO] per [RAPPORTO ASPETTO].*

### **Per eseguire questa operazione:**

### **1. Premete il tasto MAGNIFY (+).**

Ogni volta che premete il tasto MAGNIFY (+), l' immagine viene ingrandita.

\* L'immagine può essere ingrandita fino al 400%

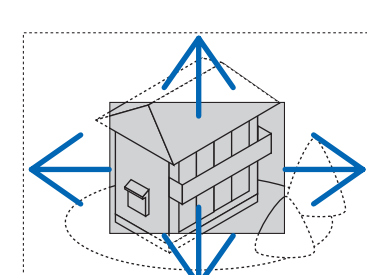

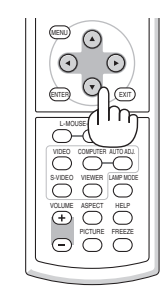

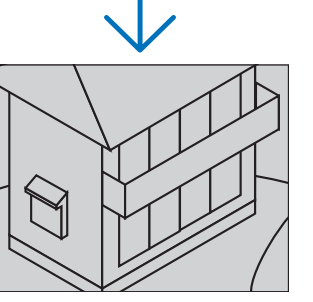

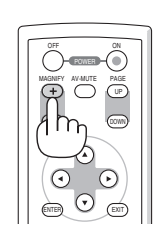

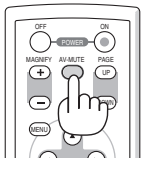

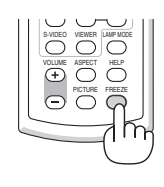

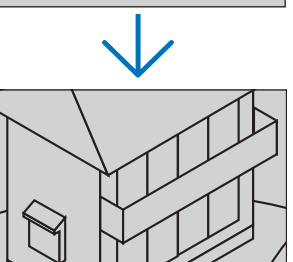

## **2. Premete il tasto SELECT** ▲▼◀▶**.**

L'area dell'immagine ingrandita verrà spostata

### **3. Premete il tasto MAGNIFY (-).**

Ogni volta che premete il tasto MAGNIFY (-), l' immagine viene ridotta.

*NOTA: l'immagine è ingrandita o rimpicciolita al centro dello schermo.*

## <span id="page-38-0"></span>➍ Cambio della modalità della lampada

La durata della lampada può aumentare usando la modalità ECO.

Per cambiare alla modalità "ECO", procedete come segue:

- **1. Premete il tasto LAMP MODE per visualizzare lo schermo [MODO LAM-PADA].**
- **2. Usate il tasto SELECT** ▲ **o** ▼ **per selezionare la modalità [ECO].**
- **3. Premete il tasto ENTER. O premete il tasto SELECT** ▶ **per selezionare [OK], poi premete il tasto ENTER.**

 **Per cancellare la funzione, selezionate [CANCELLA] e premete il tasto ENTER.**

Per cambiare da [ECO] a [NORMALE], ritornate al passo 2 e selezionate [NORMALE]. Ripetete il passo 3.

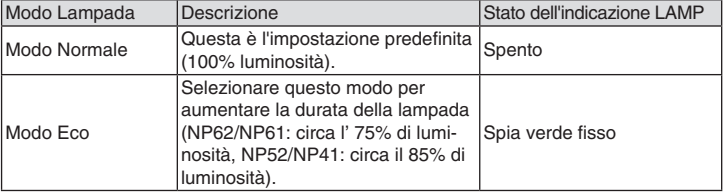

• Il [MODO LAMPADA] può essere modificato utilizzando il menu. Selezionare [IMPOST.] → [GENERALE] → [MODO LAMPADA]

 $(\rightarrow$  pagina [61\)](#page-69-0)

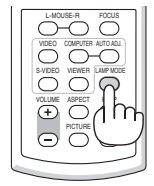

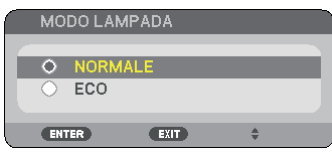

## ➎ Come evitare utilizzi non autorizzati del proiettore

Per evitare l'utilizzo non autorizzato del menu, potete impostare una parola chiave per il proiettore. Se è impostata una parola chiave, all'avviamento del proiettore viene visualizzata la schermata di inserimento della Parola chiave. Se non viene inserita la parola chiave corretta, il proiettore non funziona.

**Per abilitare la funzione Sicurezza:**

**1. Premete il tasto MENU.**

Il menù appare sul display.

- **2. Premere due volte il tasto SELECT** ▶ **per selezionare [IMPOST.], quindi premere il tasto SELECT** ▼ **o il tasto ENTER per selezionare [GENERALE].**
- **3. Premere il tasto SELECT** ▶ **per selezionare [INSTALLAZIONE].**
- **4. Premere tre volte il tasto SELECT** ▼ **per selezionare [SICUREZZA], quindi premere il tasto ENTER.**

| REGOLAZ.<br><b>FONTE</b>                                                                                                    | IMPOST.<br><b>INFO</b><br><b>AZZERA</b>                                                                    |
|----------------------------------------------------------------------------------------------------|----------------------------------------------------------------------------------------------------|
| <b>▲ GENERALE</b>                                                                                                    | · INSTALLAZIONE<br>ь<br>1/2                                                                                |
| POSIZIONAMENTO<br>BLOCCO PANN, CONTR.<br><b>SICUREZZA</b><br><b>SELEZIONE COLORE MENU</b><br>MENÙ DISPLAY ORA<br><b>SFONDO IMMAGINI</b><br>VELOCITÀ DI COMUNICAZ.<br><b>ID DI CONTROLLO</b> | <b>SCRIVANIA ANTERIORE</b><br><b>SPENTO</b><br><b>SPENTO</b><br>COLORE<br>AUTO 45 SEC.<br>LOGO<br>38400bps |
| <b>ESCI</b><br>:SELECT<br><b>ENTER</b><br>EXIT <sup>1</sup>                                                                                                    | $\div$ :SPOSTA<br>$45.3 - -$                                                                               |
| <b>COMPUTER</b><br>$\Box$                                                                                                    |                                                                                                    |

Verrà visualizzato il menu SPENTO/ACCESO.

**5. Premere il tasto SELECT** ▼ **per selezionare [ACCESO], quindi premere il tasto ENTER.**

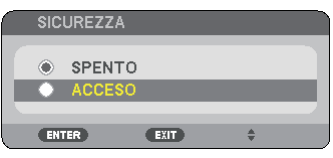

Viene visualizzata la schermata [PAROLA CHIAVE DI SICUREZZA].

**6. Immettere una combinazione dei quattro tasti SELECT** ▲▼◀▶ **e premete il tasto ENTER.**

*NOTA: la parola chiave deve avere una lunghezza compresa tra quattro e 10 cifre.*

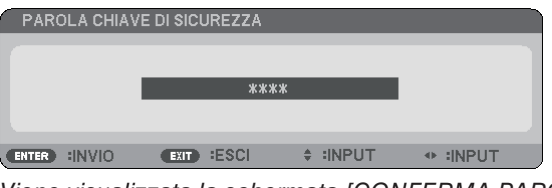

Viene visualizzata la schermata [CONFERMA PAROLA CHIAVE].

**7. Immettere la stessa combinazione dei tasti SELECT** ▲▼◀▶ **e premete il tasto ENTER.** 

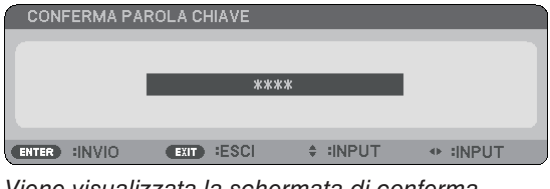

Viene visualizzata la schermata di conferma.

**8. Selezionate [SÌ] e premete il tasto ENTER.**

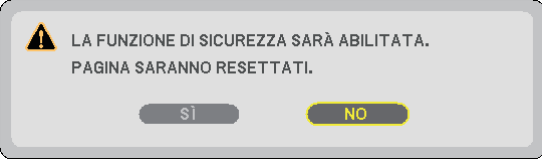

La funzione SICUREZZA è stata abilitata.

### **Per attivare il proiettore quando è abilitata la funzione [SICUREZZA]:**

Se la funzione SICUREZZA è abilitata e il proiettore è acceso, il proiettore visualizza uno sfondo blu. Per visualizzare un'immagine, premete il tasto MENU per visualizzare la schermata di inserimento della Parola chiave.

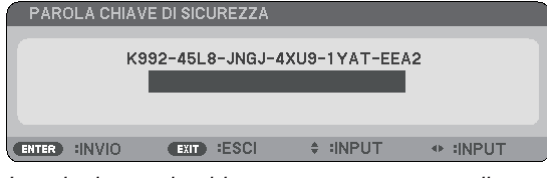

Inserite la parola chiave corretta e premete il tasto ENTER . Il proiettore visualizzerà un'immagine.

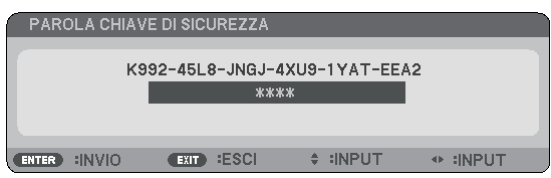

*NOTA: la modalità di disabilitazione di sicurezza rimane fino allo spegnimento della corrente o allo scollegamento del cavo d'alimentazione.*

### **Per disabilitare la funzione SICUREZZA:**

### **1. Premete il tasto MENU.**

Il menù appare sul display.

**2. Selezionate [IMPOST.]** → **[INSTALLAZIONE]** → **[SICUREZZA] e premete il tasto ENTER.**

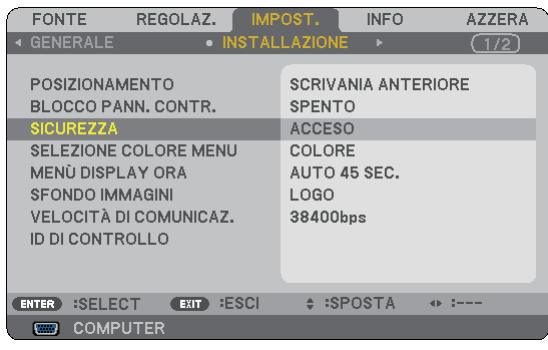

Verrà visualizzato il menu SPENTO/ACCESO.

**3. Selezionate [SPENTO] e premete il tasto ENTER.**

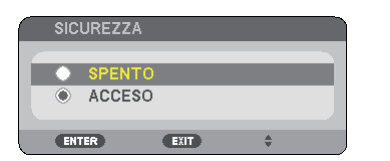

É visualizzata la schermata CONFERMA PAROLA CHIAVE.

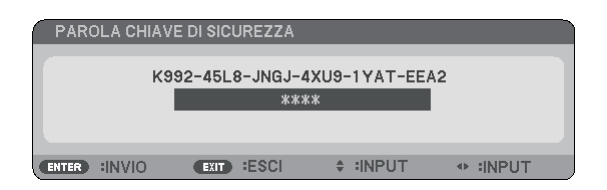

### **4. Inserite la parola chiave e premete il tasto ENTER .**

Inserendo la parola chiave corretta, la funzione SICUREZZA verrà disabilitata.

*NOTA: Se avete dimenticato la parola chiave, rivolgetevi al vostro rivenditore. Il vostro rivenditore vi fornirà la parola chiave in cambio del codice di richiesta. Il codice di richiesta è visualizzato nella schermata di conferma della parola chiave. In questo esempio, [K992-45L8-JNGJ-4XU9-1YAT-EEA2] rappresenta un codice di richiesta.*

## ❻ Utilizzo del ricevitore mouse remoto (NP01MR)

Il ricevitore mouse remoto consente di attivare le funzioni del mouse del computer dal telecomando. Esso è molto utile per sfogliare le presentazioni generate dal computer.

### **Collegamento del ricevitore del mouse remoto al computer**

Per utilizzare la funzione del mouse remoto, collegate il ricevitore del mouse al computer. Il ricevitore del mouse può essere collegato direttamente alla porta USB del computer (tipo A).

*NOTA: a seconda del tipo di collegamento o del sistema operativo installato nel computer, può essere necessario riavviarlo o modificarne le impostazioni.*

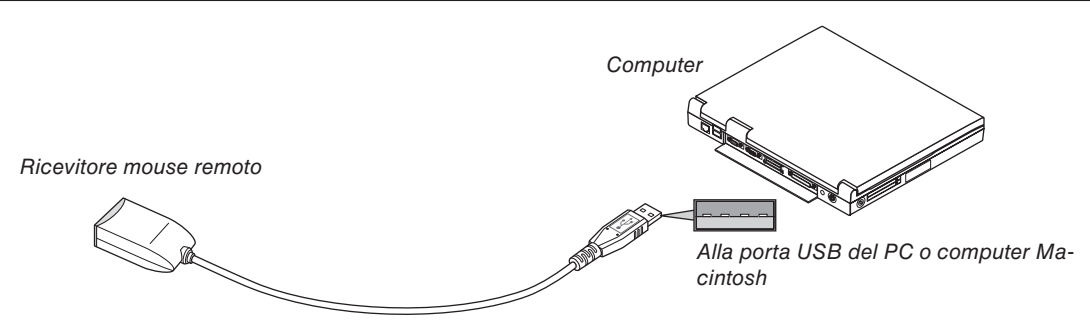

### **Quando utilizzate il computer mediante il ricevitore del mouse remoto**

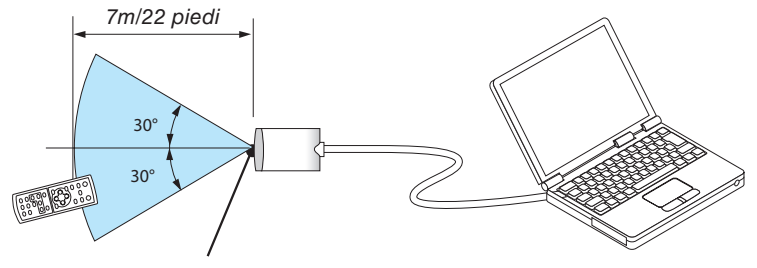

Sensore remoto sul ricevitore del mouse remoto

### **Quando eseguite il collegamento mediante il terminale USB**

Per il PC, il ricevitore del mouse può essere utilizzato solo con il sistema operativo Windows 98/ME/XP\*, Windows 2000, XP o Vista o Mac OS X 10.0.0 o versioni successive.

*NOTA\*: in Windows XP SP1 o versioni meno recenti, procedete come segue se il cursore del mouse non si sposta correttamente: Deselezionate la casella di controllo per il miglioramento della precisione del puntatore sotto al dispositivo di scorrimento della velocità del mouse nella finestra di dialogo delle proprietà del mouse [Pointer Options tab]. • I tasti PAGE UP e DOWN non funzionano con PowerPoint per Macintosh.*

*NOTA: attendete almeno 5 secondi prima di ricollegare il ricevitore del mouse dopo averlo scollegato e viceversa. Il computer potrebbe non rilevare il ricevitore del mouse, se questo viene collegato e scollegato ripetutamente in rapidi intervalli.*

### **Utilizzo del mouse del computer dal telecomando**

Potete utilizzare il mouse del computer dal telecomando.

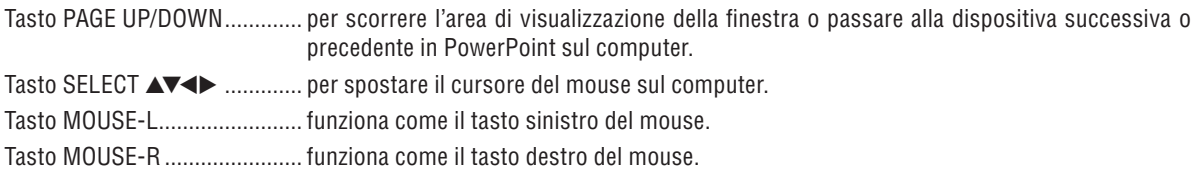

### *NOTA:*

*• Quando utilizzate il computer tramite il tasto SELECT* ▲▼◀▶ *con il menu visualizzato, il menu e il puntatore del mouse potrebbero non funzionare correttamente. Chiudete il menu ed eseguite le operazioni con il mouse.*

*• I tasti PAGE UP e DOWN non funzionano con PowerPoint per Macintosh.*

### **Informazioni sul modo di trascinamento:**

Se premete il tasto MOUSE-L o MOUSE-R per 2 o 3 secondi, quindi lo rilasciate, verrà impostato il modo di trascinamento e sarà possibile eseguire l'operazione di trascinamento semplicemente premendo il tasto SELECT ▲▼◀ ▶. Per rilasciare l'elemento, premete il tasto MOUSE-L (o MOUSE-R). Per annullare, premete il tasto MOUSE-R (o MOUSE-L).

*SUGGERIMENTO: potete modificare la velocità del puntatore sulla finestra di dialogo delle proprietà del mouse in Windows. Per ulteriori informazioni, fate riferimento alla documentazione dell'utente o alla Guida in linea in dotazione con il computer.*

## <span id="page-43-0"></span>5. Utilizzo del Viewer (NP62/NP52)

## ❶ Cosa potete fare con il Viewer

I proiettori NP62 e NP52 sono dotati di Viewer. Il Viewer ha le seguenti caratteristiche.

• Quando una memoria USB disponibile in commercio, contenente immagini, viene inserita nella porta USB (Tipo A) del proiettore, il Viewer consente la possibilità di vedere i file immagine contenuti nella memoria USB.

 Anche se non è disponibile un computer, si possono effettuare le presentazioni in maniera semplice con il proiettore.

- Possono essere proiettati formati di immagine di tipo GIF, JPEG, PNG e BMP.
- Il Viewer visualizza la schermata delle anteprime in cui si può selezionare direttamente una specifica immagine che si voglia proiettare.
- • Ci sono due modalità di visualizzazione per le diapositive. visualizzazione manuale e visualizzazione automatica. Il tempo di intervallo può essere modificato nella riproduzione automatica.
- L'ordine di visualizzazione delle immagini può essere impostato in base al nome, estensione, data o grandezza. Si può scegliere un ordinamento ascendente o discendente.
- Le immagini possono essere ruotate di 90 gradi nel corso della visualizzazione.
- Collegando l'adattatore USB Bluetooth<sup>®</sup> opzionale (NP01BA) alla porta USB (Tipo A), è possibile la trasmissione senza fili di immagini da computer o da telefoni cellulari dotati di tecnologia senza fili Bluetooth.

 Il funzionamento dell'adattatore opzionale USB Bluetooth® (NP01BA) è soggetto alle normative dei Paesi elencati di seguito e il relativo uso potrebbe essere proibito al di fuori del Paese in cui è avvenuto l'acquisto.

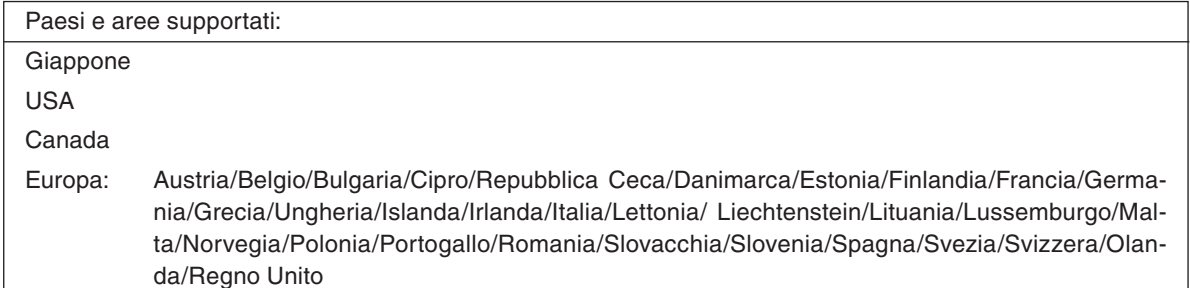

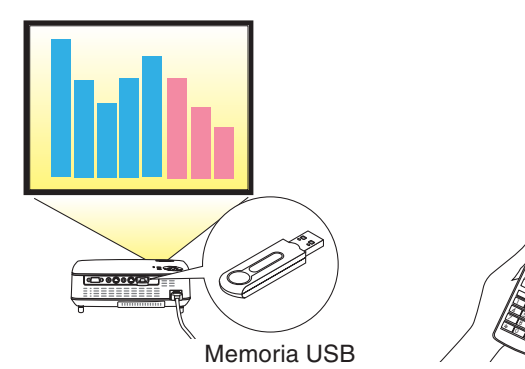

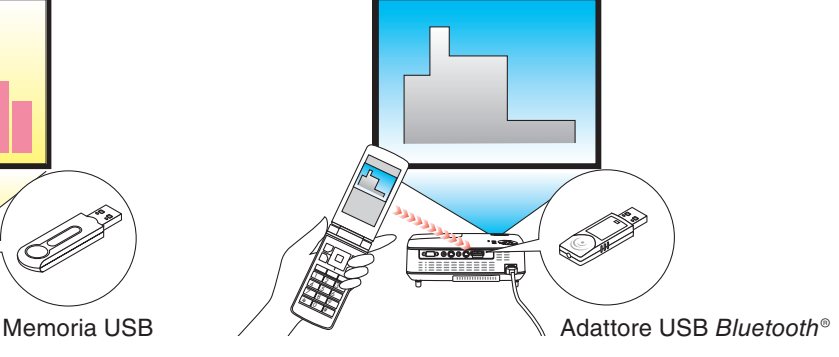

### *NOTA:*

- *• I modelli NP61 e NP41 non sono dotati di Viewer.*
- *• La porta USB dei modelli NP62 e NP52 non supporta hub USB. Non si possono usare nello stesso momento una memoria USB e un adattatore USB Bluetooth® .*
- *• Le seguenti operazioni per mezzo dei pulsanti sul proiettore non sono possibili quando è visualizzato il VIEWER nella schermata delle diapositive oppure in quella delle anteprime.*
	- *- Correzione trapezoidale utilizzando il pulsante SELECT* ▲*/*▼.
	- *- Correzione Automatica utilizzando il pulsante SELECT* ◀ *oppure AUTO ADJ.*
	- *- Selezione fonte utilizzando il pulsante SELECT* ▶ *(SOURCE). Per eseguire la correzione trapezoidale o la selezione Fonte nel corso della visualizzazione del Viewer, premere due volte il pulsante MENU per visualizzare il menu e porre in funzione il Viewer dal menu.*
- *• L'arresto delle immagini per mezzo del pulsante FREEZE sul telecomando non è possibile quando è visualizzato il VIEWER nella schermata delle diapositive oppure in quella delle anteprime.*
- *• L'esecuzione di [AZZERA]* → *[TUTTI I DATI] dal menù, ripristina le impostazioni di fabbrica del menù [OPZIONI] del Viewer.*
- *• Memoria USB*
	- *- Assicurarsi di utilizzare un dispositivo di memoria USB formattato con file system FAT32, FAT16 o FAT. Il proiettore non supporta dispositivi di memoria USB formattati con NTFS. Se il proiettore non riconosce il dispositivo di memoria USB, controllare se il suo tipo di formattazione è supportato. Per formattare il dispositivo di memoria USB sul computer, fare riferimento al manuale o alla guida in linea di Windows.*
	- *- Non è possibile fornire garanzie sulla capacità della porta USB del proiettore di supportare tutti i dispositivi di memoria USB presenti sul mercato.*
- *• Immagini supportate*
	- *- I formati di file supportati dal Viewer sono i seguenti. Non si garantisce che tutte le immagini siano supportate dal Viewer. Immagini diverse da quelle citate nella tabella potrebbero non essere supportate.*

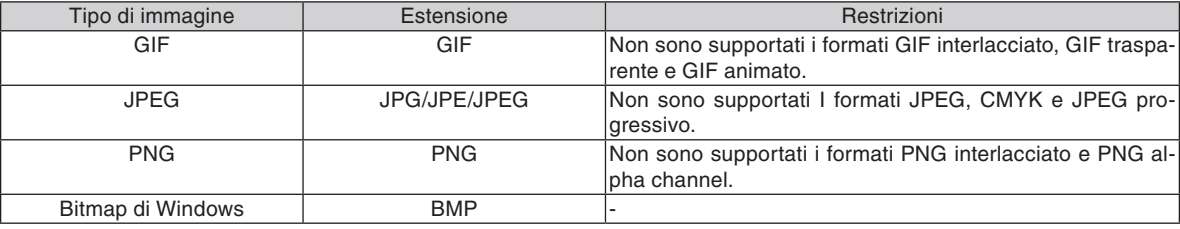

*- Possono essere supportate immagini di dimensione massima 4000 x 4000 pixel.*

- *• Il Viewer non può visualizzare più di 300 file contenuti in una stessa cartella.*
- *• Se una singola cartella contiene troppi file, la commutazione fra le immagini richiede un po' di tempo. Per accelerare la commutazione fra immagini, ridurre il numero di immagini contenute nella cartella.*

## ❷ Proiezione di immagini contenute in un dispositivo di memoria USB (Operazioni di base)

Questa sezione illustra le operazioni di base del Viewer.

La spiegazione illustra la procedura da seguire quando il menù [OPZIONI] del Viewer (→ pagina [41\)](#page-49-0) è impostato sui valori di fabbrica.

- Avvio del Viewer ............................................................ questa pagina
- Rimozione del dispositivo di memoria USB dal proiettore ... pagina [38](#page-46-0)
- Uscita dal Viewer.................................................................. pagina [39](#page-47-0)

Preparazione: Prima di avviare il Viewer, immagazzinare le immagini nella memoria USB tramite computer.

### **Avvio del viewer**

- **1. Accendere il proiettore. (**→ **pagina [16\)](#page-24-0)**
- **2. Inserire il dispositivo di memoria USB nella porta USB del proiettore.**
- Per rimuovere la memoria USB dal proiettore, selezionare "RIMUOVI DISPOSITIVO USB" dal menù OPZIONI.  $(\rightarrow P$ asso 5 a pagina [39\)](#page-47-0)

### **3. Premere il pulsante SELECT** ▶ **(SOURCE).**

Viene visualizzata la lista delle fonti.

• Un altro modo per visualizzare la finestra di selezione delle fonti consiste nel premere il pulsante VIEWER sul telecomando. Andare al Passo [5].

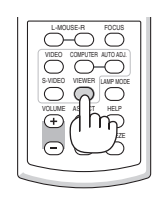

### **4. Premere tre volte SELECT** ▶ **(SOURCE) per posizionare il cursore su [VIEWER].**

A ogni pressione rapida del pulsante SELECT ▶ la successiva fonte d'ingresso viene evidenziata.

• In questo momento evitare di tenere premuto il pulsante SELECT ▶ per più di 2 secondi. Così facendo si avvierà la rilevazione automatica del segnale da parte del proiettore.

Evidenziare [VIEWER] per un po' di tempo, fa partire il Viewer proiettando le immagini contenute nella memoria USB (schermata delle diapositive).

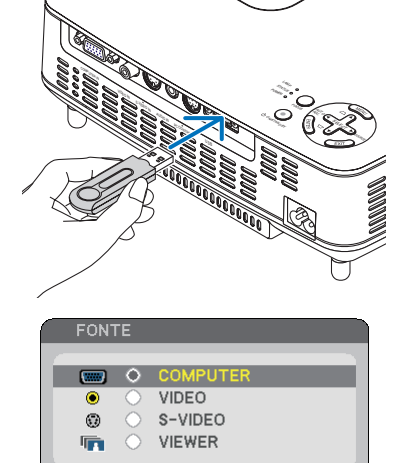

**EXIT** 

**ENTER** 

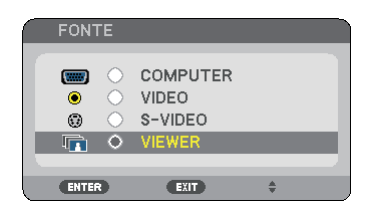

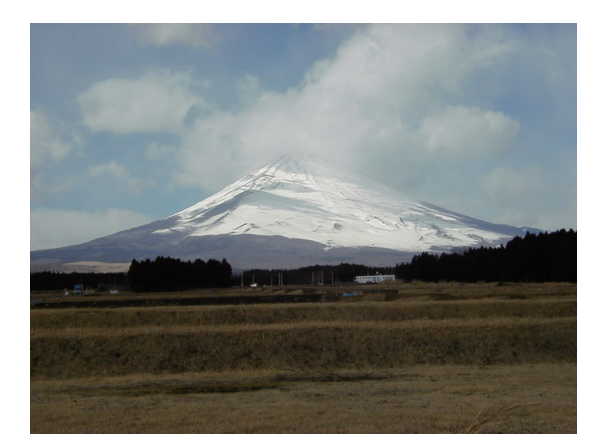

### <span id="page-46-0"></span>**5. Premere il pulsante SELECT** ▶**.**

 Viene visualizzata l'immagine successiva.

### **6. Premere il pulsante SELECT** ◀**.**

 Viene visualizzata l'immagine precedente.

### **7. Premere il pulsante MENU.**

 Viene visualizzata la barra di controllo.

- • Nel corso della visualizzazione della barra di controllo, premendo il pulsante MENU si visualizza la schermata SELEZIONA FONTE. Premere nuovamente il pulsante MENU per chiudere la schermata SELEZIONA FONTE.
- • Nel corso della visualizzazione della barra di controllo, premendo il pulsante EXIT si chiude la barra di controllo.
- **8. Premere il pulsante SELECT** ▶ **per selezionare [ ], quindi premere il pulsante ENTER. L'immagine selezionata viene ruotata di 90 gradi in senso orario.**
- • Da questo stato, ogni volta che si preme il pulsante ENTER, l'immagine viene ruotata di 90 gradi in senso orario.
- **9. Premere il pulsante SELECT** ▶ **per selezionare [ ], quindi premere il pulsante ENTER.**

 La barra di controllo si chiude.

### **10. Premete il pulsante EXIT.**

### **Viene visualizzata la schermata delle anteprime.**

- • Un altro modo per visualizzare la schermata delle anteprime è tornare al Passo 7, selezionare  $\sqrt{2}$  dalla barra di controllo e poi premere il pulsante ENTER.
- Per tornare alla schermata delle diapositive dalla schermata delle anteprime, selezionare l'immagine da cui fare iniziare le diapositive e premere il pulsante ENTER.

### **Rimozione del dispositivo di memoria USB dal proiettore**

**1. Premere il pulsante MENU quando è visualizzata la schermata delle anteprime.**

 Il menu pop-up viene visualizzato nell'angolo in basso a sinistra dello schermo.

- • Premendo il pulsante MENU durante la visualizzazione del menu pop-up, appare il menù sullo schermo. Premere nuovamente il pulsante MENU per chiudere il menu sullo schermo.
- **2. Selezionare [RIMUOVI DISPOSITIVO USB] e premere il pulsante ENTER.**
- Il messaggio di conferma è visualizzato centralmente.

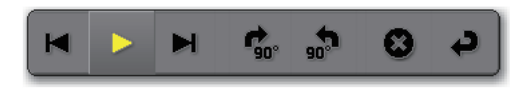

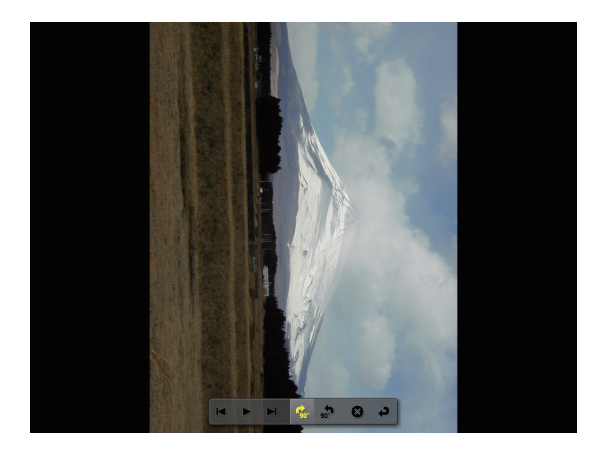

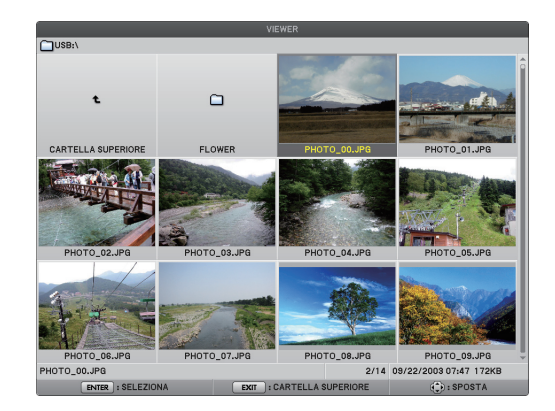

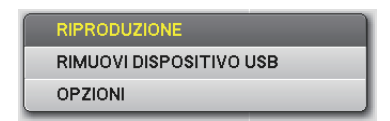

### <span id="page-47-0"></span>**3. Premere SELECT** ◀ **per selezionare [OK] e premere il pulsante ENTER.**

 Il messaggio di conferma viene visualizzato al centro dello schermo.

### **4. Premere il pulsante ENTER.**

 Il messaggio di conferma viene modificato.

### **5. Rimuovere il dispositivo di memoria USB dal proiettore.**

*NOTA: Se si rimuovela memoria USB dal proiettore senza utilizzare [RIMUOVI DISPOSITIVO USB] dal menù, il proiettore potrebbe non funzionare correttamente. Se ciò accade, spegnere il proiettore e staccare il cavo di alimentazione. Attendere 3 minuti, poi ricollegare il cavo di alimentazione e riaccendere il proiettore.*

### **Chiusura del Viewer**

**1. Premere il pulsante MENU quando è visualizzata la schermata delle diapositive o quella delle anteprime.**

 Viene visualizzata la barra di controllo o il menù pop-up.

- **2. Premere nuovamente il pulsante MENU.** Viene visualizzato il menu sullo schermo.
- **3. Selezionare una fonte diversa da [VIEWER] e premere il pulsante ENTER.**

 Il Viewer si chiude.

*SUGGERIMENTO: Per uscire dal Viewer utilizzando il telecomando, selezionare una fonte diversa da [VIEWER].*

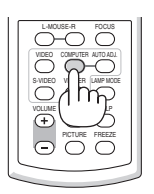

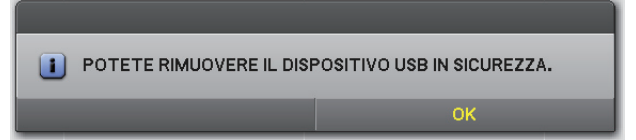

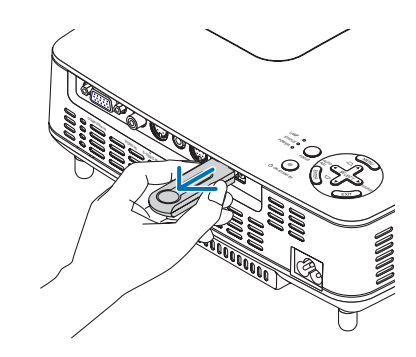

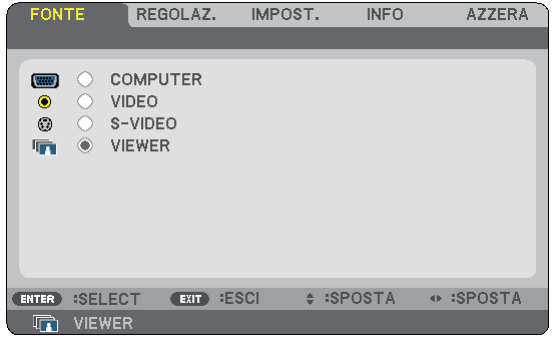

## <span id="page-48-0"></span>❸ Utilizzo della schermata diapositive

La schermata diapositive permette di effettuare le seguenti operazioni.

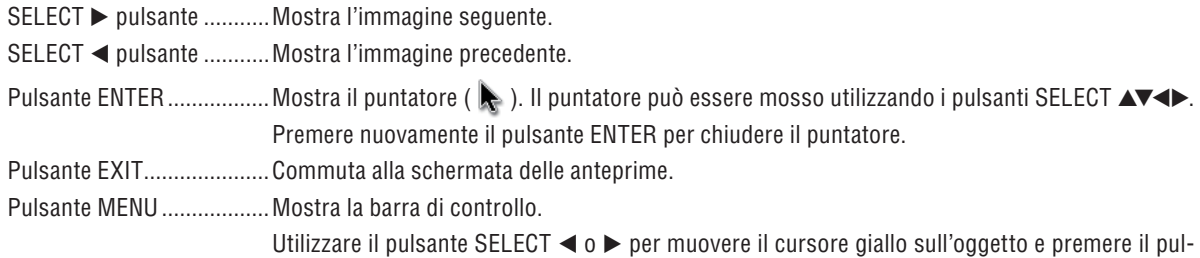

sante ENTER. Ogni funzione è mostrata in basso.

Ю ani ① ② ③ ④ ⑤ ⑥ ⑦

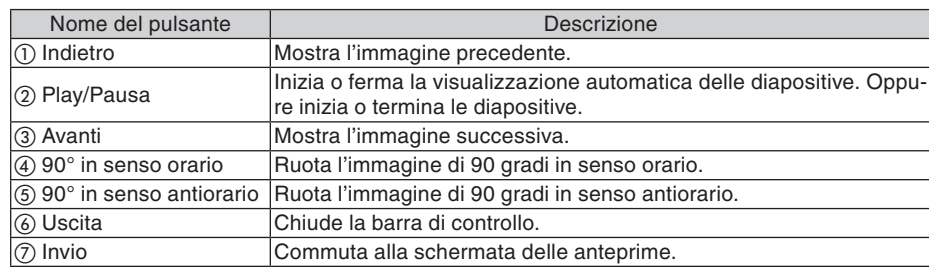

## ❹ Utilizzo della schermata delle anteprime

**Parti della schermata delle anteprime**

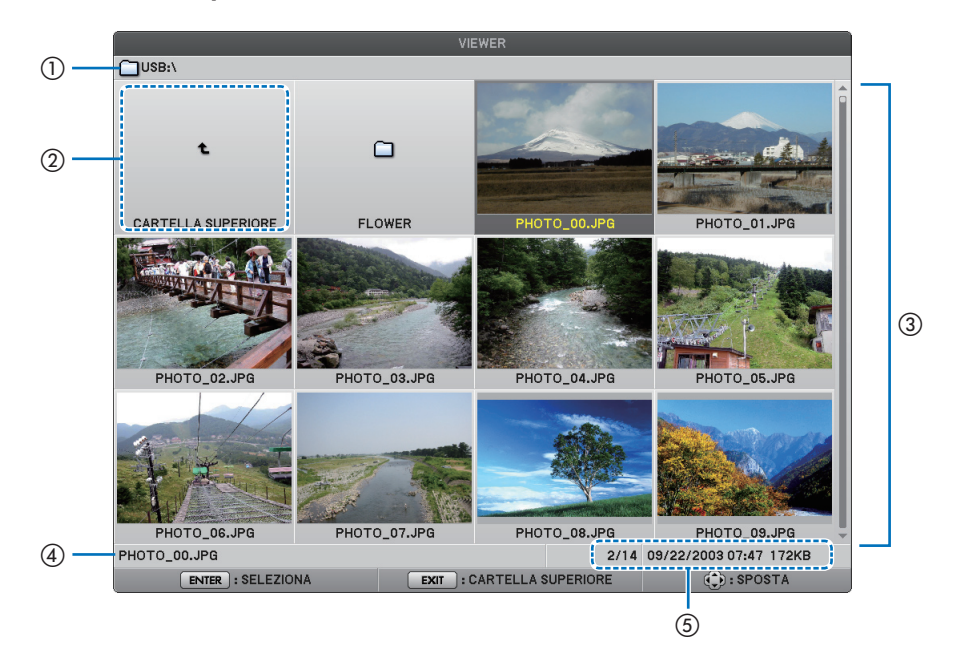

### **5. Utilizzo del Viewer (NP62/NP52)**

<span id="page-49-0"></span>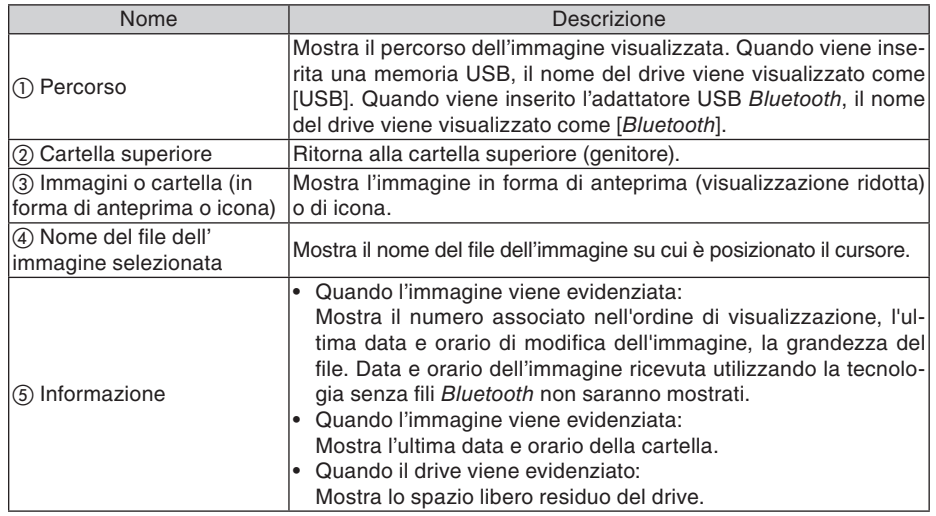

### **Utilizzo della schermata delle anteprime**

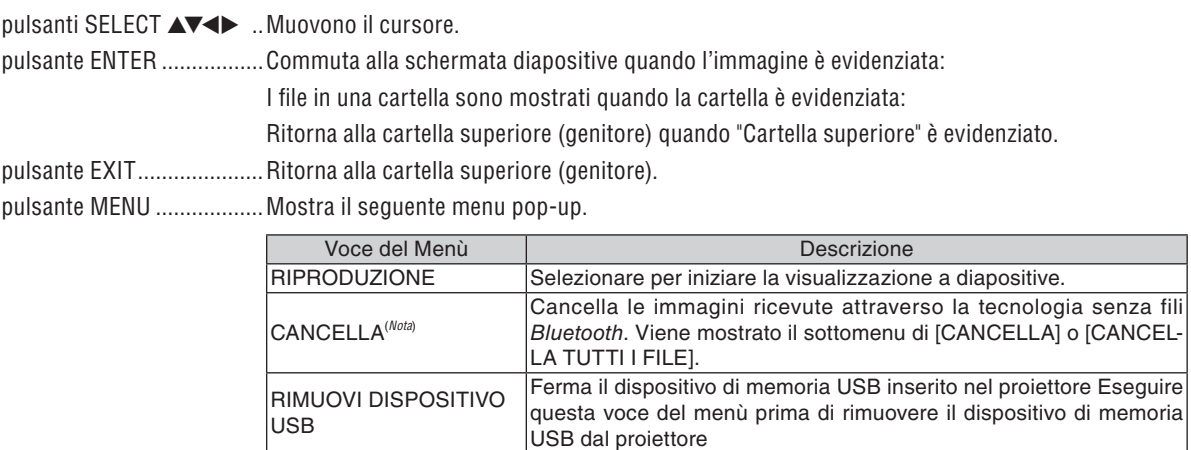

OPZIONI Mostra il menu [OPZIONI]. (→ questa pagina) *Nota: Questa opzione viene visualizzata quando l'adattatore USB Bluetooth® opzionale (NP01BA)* 

*viene inserito nel proiettore. (*→ *pagina [45\)](#page-53-0)*

### **menù [OPZIONI]**

Le impostazioni di fabbrica sono indicate in parentesi quadre [ ].

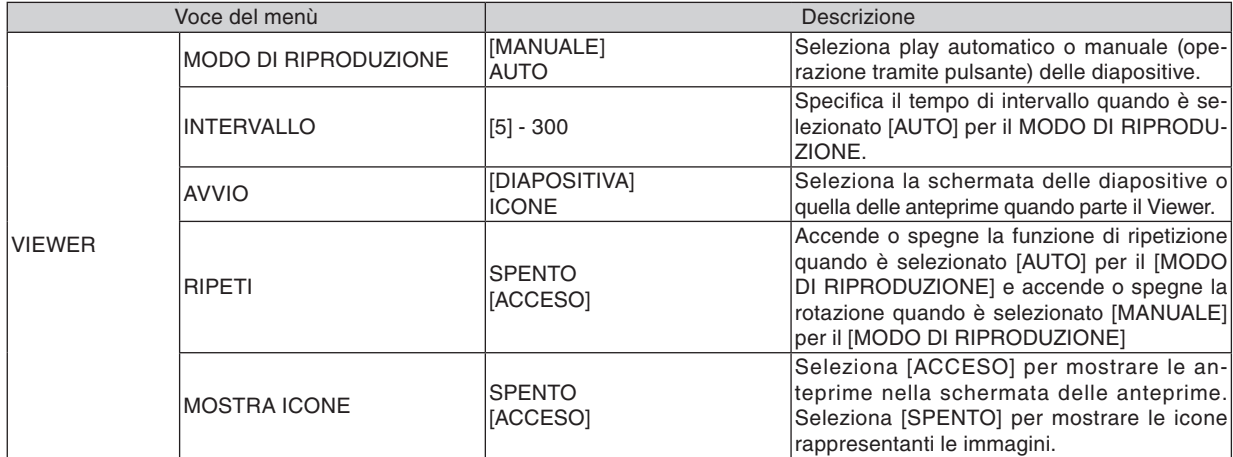

<span id="page-50-0"></span>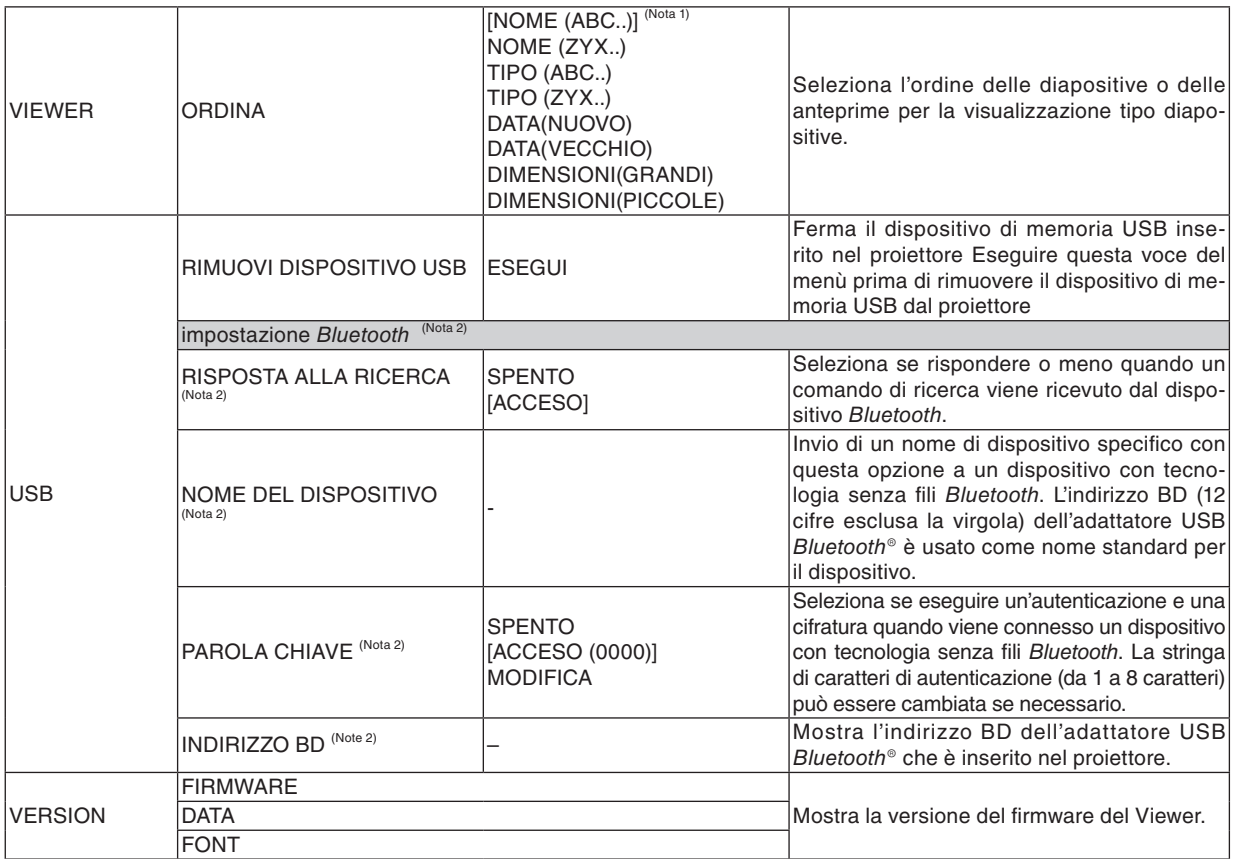

*Nota 1: L'impostazione [ORDINA] viene reimpostata a [NOME(ABC..)] quando il proiettore viene spento e poi riacceso. Nota 2: Queste voci vengono visualizzate quando l'adattatore USB Bluetooth® opzionale (NP01BA) viene inserito nel proiettore. (*→ *pagina [45\)](#page-53-0)*

### **Inserimento Caratteri**

Per inserire o cambiare [NOME DEL DISPOSITIVO] e [PAROLA CHIAVE] per l'utilizzo dell'adattatore USB Bluetooth®, utilizzare lo schermo di immissione caratteri (tastiera software).

Questa sezione utilizza un esempio di immissione di una parola chiave per descrivere come immettere i caratteri. Quando selezionate una modifica [MODIFICA] del [PAROLA CHIAVE] dal menù [OPZIONI], viene mostrato lo schermo di immissione dei caratteri.

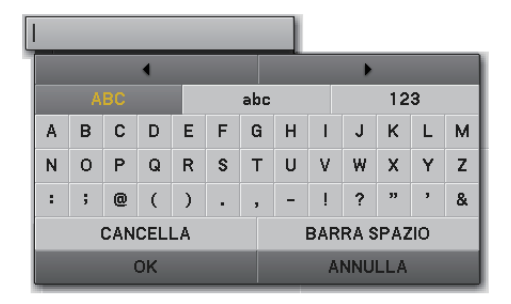

### **Inserimento Caratteri**

**1. Premere il pulsante SELECT** ▼**.**

 Il cursore si sposta alla sezione di immissione caratteri.

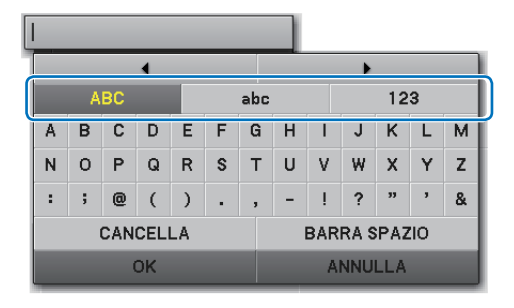

### **2. Premere il pulsante SELECT** ◀ **o** ▶**.**

 Il tipo di carattere viene cambiato nell'ordine [ABC], [abc], e [123].

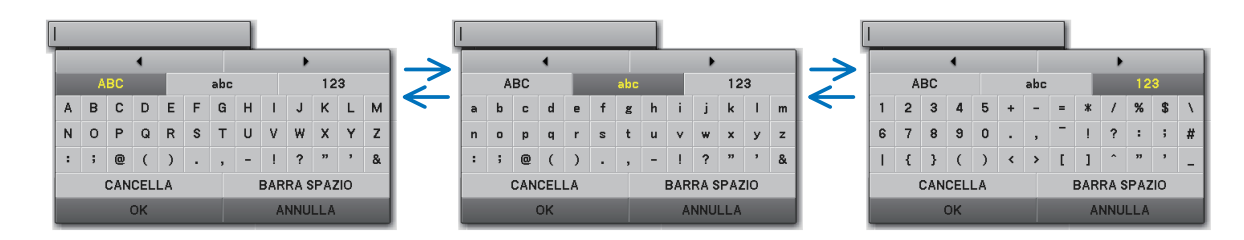

**3. Spostare il cursore per selezionare la sezione di immissione caratteri e poi premere il pulsante SELECT** ▼**.**

 Il cursore si sposta alla sezione dei caratteri.

**4. Spostare il cursore per selezionare un carattere e premere il pulsante ENTER**

 Nel campo d'immissione viene visualizzato il carattere.

**5. Dopo avere completato l'immissione, premere il tasto SELECT** ▼ **per spostare il cursore su [OK] e premere il pulsante ENTER.**

 L'immissione viene effettuata.

Per cancellare, spostare il cursore per selezionare [CAN-CELLA] e premere il pulsante ENTER.

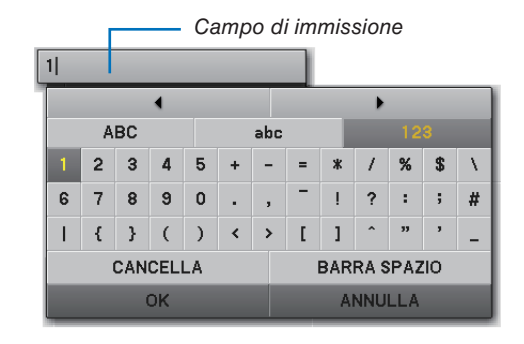

### **Cambiare i caratteri nel campo di immissione**

- **1. Premere il pulsante SELECT** ▲ **o** ▼ **per spostare il cursore per selezionare e .**
	- $\parallel$  4 ed il  $\parallel$  diventano grigio scuro.

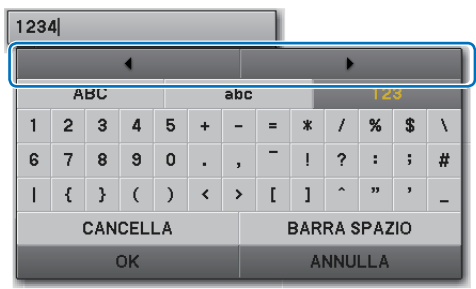

### **2. Premere il pulsante SELECT** ◀ **o** ▶**.**

 Il cursore (I)nel campo di immissione viene spostato da un lato all'altro.

- **3. Spostare il cursore (I) alla destra del carattere da eliminare.**
- **4. Premere il pulsante SELECT** ▼ **e spostare il cursore per selezionare [CANCELLA] e poi premere il pulsante ENTER.**

 Il carattere nel campo d'immissione viene cancellato.

• Per inserire uno spazio, spostare il cursore per selezionare [BARRA SPAZIO] e premere il pulsante EN-TER.

 $1284$ 

 $1|34$ 

## <span id="page-53-0"></span> $\boldsymbol{\Theta}$  Utilizzo della tecnologia senza fili Bluetooth $^{\circ}$  per trasmettere immagini

### **Panoramica**

Collegando l'adattatore USB Bluetooth® opzionale (NP01BA) alla porta USB (Tipo A) del proiettore, è possibile la trasmissione senza fili di immagini da computer o da telefoni cellulari dotati di tecnologia senza fili Bluetooth.

### **[Importante]**

- Se si rimuovel'adattatore USB Bluetooth<sup>®</sup> dal proiettore, tutte le immagini ricevute dal proiettore vengono cancellate.
- • Quando il proiettore va in standby o quando l'alimentatore a corrente alternata viene spento, tutte le immagini ricevute vengono cancellate.
- Le immagini ricevute non possono essere salvate nel proiettore.
- Il massimo spazio disponibile per le immagini ricevute in totale è 6MB. Ciascuna immagine non deve superare la grandezza di 2,5MB.
- Se il proiettore sta ricevendo immagini che superano lo spazio limite durante la trasmissione, l'immagine ricevuta per prima viene cancellata e viene ricevuta una nuova immagine. Quando l'immagine è ricevuta, non viene mostrato nessun messaggio di conferma.

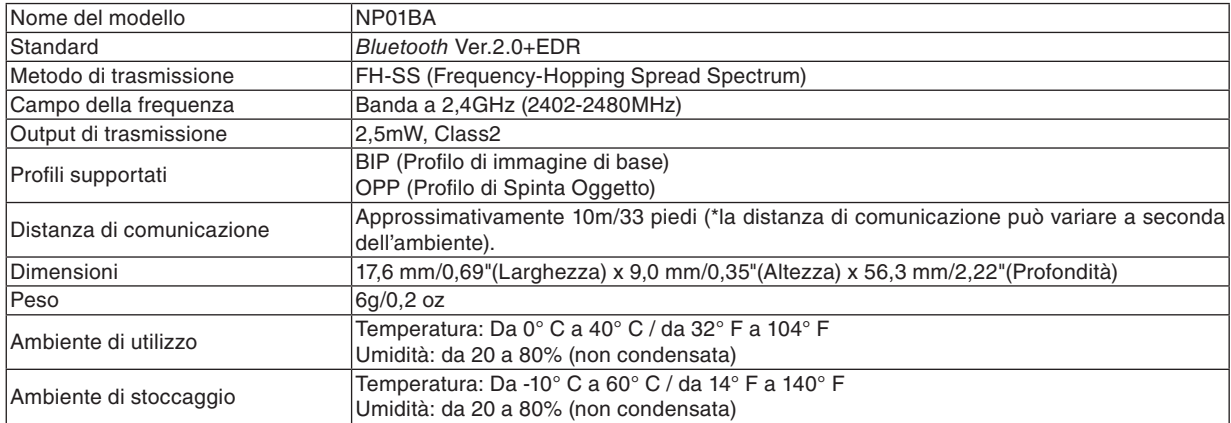

### **Specifiche tipiche dell'adattatore USB Bluetooth®**

- Assicurarsi in anticipo che il vostro dispositivo di trasmissione supporti il profilo BIP o OPP in conformità al manuale utente fornito con il dispositivo di trasmissione.
- L'adattatore USB Bluetooth® (NP01BA) è per utilizzo esclusivo con i proiettori NEC.

### <span id="page-54-0"></span>**Procedure Operative**

### **1. Accendere il proiettore.**

### **2. Selezionare [VIEWER] dal menù [FONTE].**

- Un altro modo per selezionare la fonte [VIEWER]consiste nel premere il tasto VIEWER sul telecomando.
- Quando la schermata delle diapositive è mostrata dal Viewer, premere il pulsante EXIT per commutare alla schermata delle anteprime.
- Assicurarsi che il display del drive mostri "Bluetooth" nell'angolo in basso a sinistra della schermata delle anteprime.

### **3. Inserire un dispositivo di memoria USB nella porta USB del proiettore.**

• Inserire l'adattatore USB Bluetooth<sup>®</sup> con il lato [  $\mathcal{Q}_l$  verso l'alto.

*NOTA: Non rimuovere l'adattatore USB Bluetooth® mentre viene visualizzato il messaggio [INIZIALIZZAZIONE DEL DISPOSITI-VO Bluetooth].*

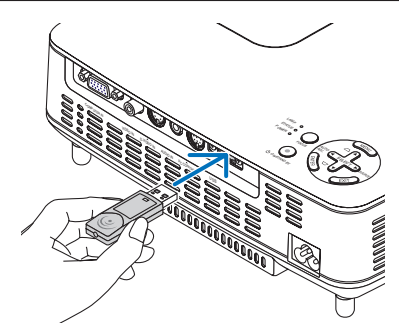

- **4. Trasmettere immagini senza bisogno di fili da computer o da telefoni cellulari Bluetooth verso il proiettore.**
	- Selezionare il nome dispositivo del proiettore e immettere il parola chiave sul dispositivo trasmittente. Il nome di dispositivo predefinito del proiettore è "BD address of inserted Bluetooth® USB adaptor". La parola chiave predefinita è "0000".
	- Quando il proiettore riceve immagini, queste immagini vengonomostrate nella schermata delle anteprime.
	- Se il proiettore riceve immagini non supportate, il messaggio [IL FORMATO DEL FILE NON È CORRET-TO.]. viene visualizzato.

### **5. Utilizzo del Viewer del proiettore per proiettare immagini.**

- Dopo aver ricevuto immagini, utilizzare il Viewer nello stesso modo utilizzato per la memoria USB. (→ "3. Utilizzo della schermata delle diapositive" a pagina [40\),](#page-48-0) (→ "4. Utilizzo della schermata delle anteprime" a pagina [40\)](#page-48-0)
- Per cancellare le immagini ricevute, premere il tasto MENU nella schermata delle anteprime per selezionare [CANCELLA…] dal menu pop-up.

### **6. Terminare l'utilizzo dell'adattatore USB Bluetooth®.**

• Rimuovere l'adattatore USB Bluetooth® dal proiettore.

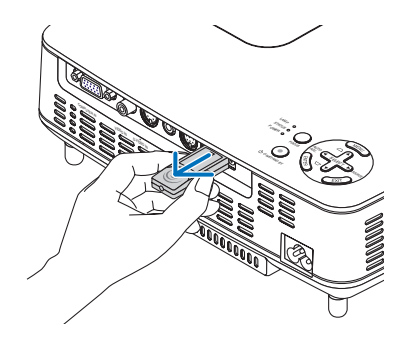

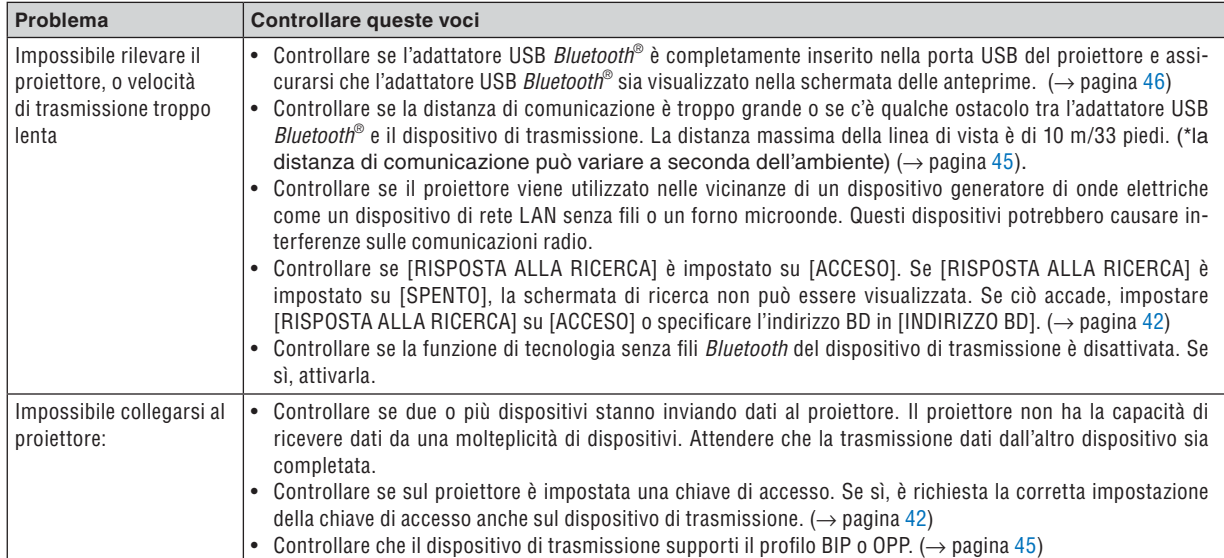

### **Risoluzione dei problemi sull'utilizzo della tecnologia senza fili Bluetooth per trasmettere immagini.**

## 6. Utilizzo del menu su schermo

## ❶ Utilizzo dei menu

**1. Premete il tasto MENU sul telecomando o sul proiettore per visualizzare il menu.**

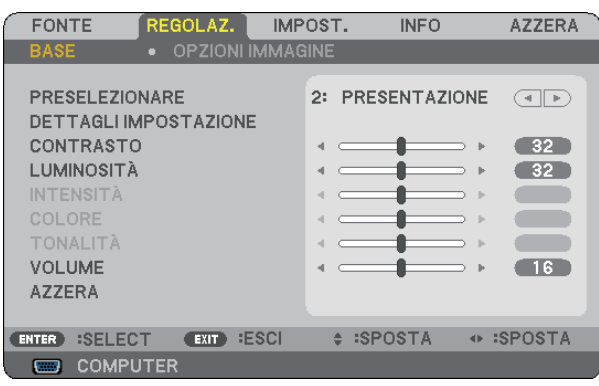

*NOTA: I comandi come ENTER, EXIT,* ▲▼*,* ◀▶ *presenti nella parte inferiore mostrano i tasti disponibili per le vostre operazioni.*

- **2. Premete i tasti SELECT** ◀▶ **sul telecomando o sul proiettore per visualizzare il sottomenu.**
- **3. Premete il tasto ENTER sul telecomando o sul proiettore per evidenziare la voce superiore o la prima scheda.**
- 4. Premete i tasti SELECT AV sul telecomando o sul proiettore per selezionare la voce da regolare o impo**stare.**

 **Potete utilizzare i tasti SELECT** ◀▶ **sul telecomando o sul proiettore per selezionare la scheda desiderata.**

- **5. Premete il tasto ENTER sul telecomando o sul proiettore per visualizzare la finestra del sottomenu.**
- **6. Regolate il livello oppure attivate/disattivate la voce selezionata con il tasto SELECT** ▲▼◀▶ **sul telecomando o sull'involucro del proiettore.**

Le modifiche rimangono memorizzate fino alla regolazione successiva.

7. Ripetete i passaggi 2-6 per regolare una voce aggiuntiva o premete il tasto EXIT sul telecomando o sul **proiettore per uscire dal display del menu.**

*NOTA: quando viene visualizzato un menu o un messaggio, alcune righe di informazioni possono andare perse, a seconda del segnale o delle impostazioni.*

**8. Premete il tasto MENU per chiudere il menu. Per ritornare al menu precedente, premete il tasto EXIT.**

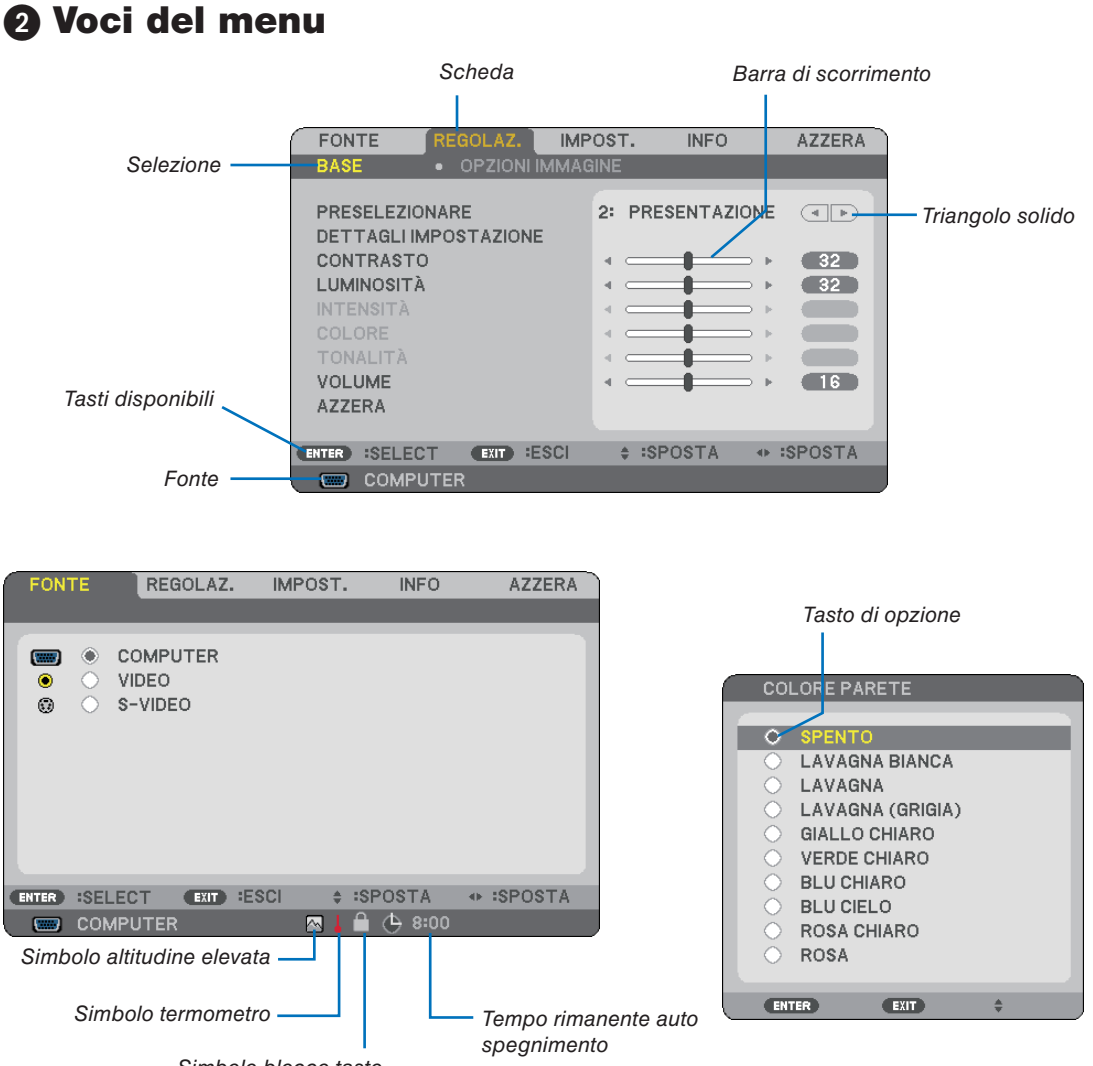

Simbolo blocco tasto

### **Le finestre dei menu o le finestre di dialogo contengono le seguenti voci:**

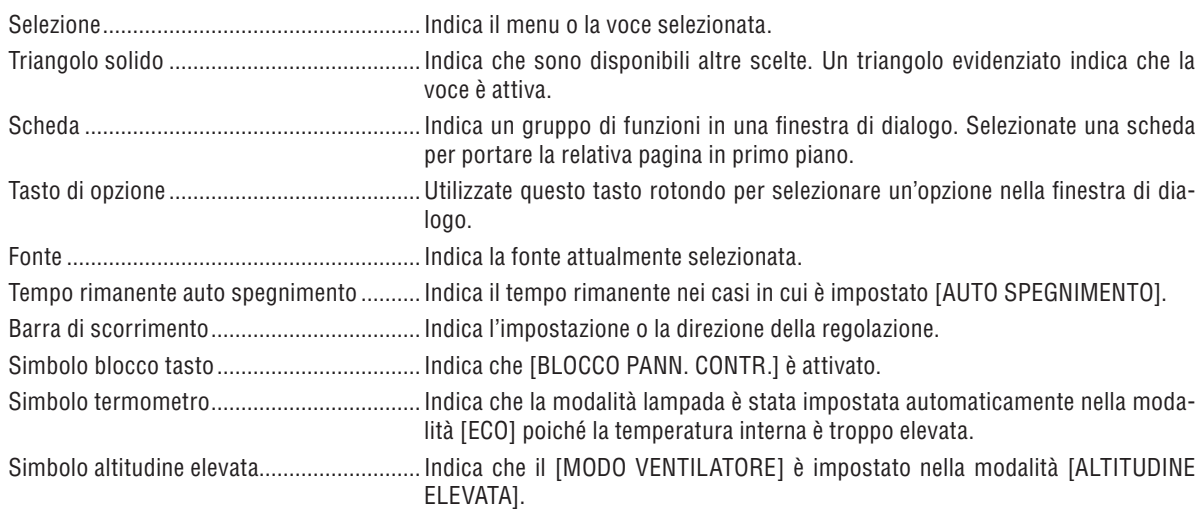

## ➌ Elenco delle voci dei menu

A secondo della fonte di ingresso, alcune opzioni dei menu non sono disponibili.

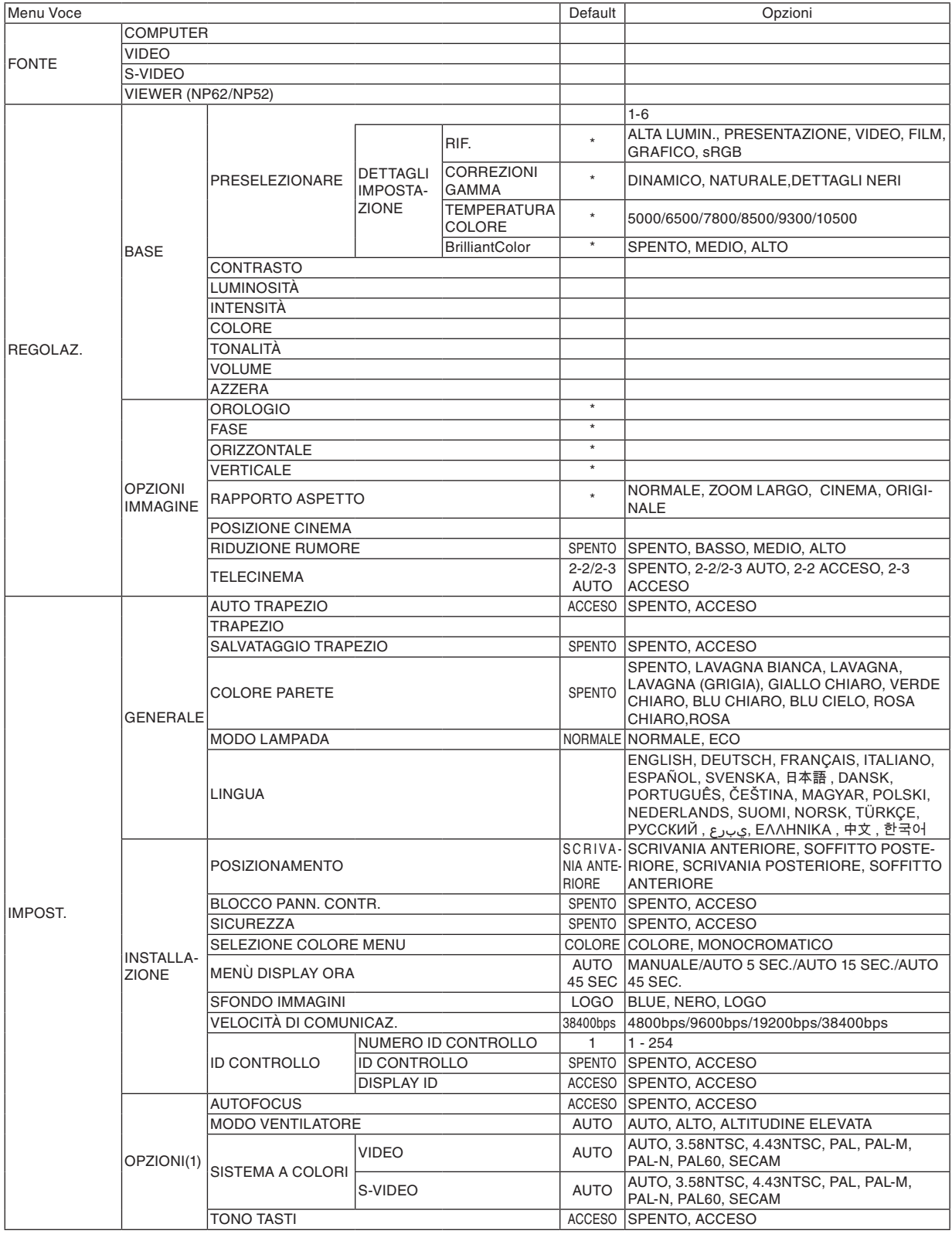

\* L'asterisco (\*) indica che l'impostazione default varia secondo il segnale.

### **6. Utilizzo del menu su schermo**

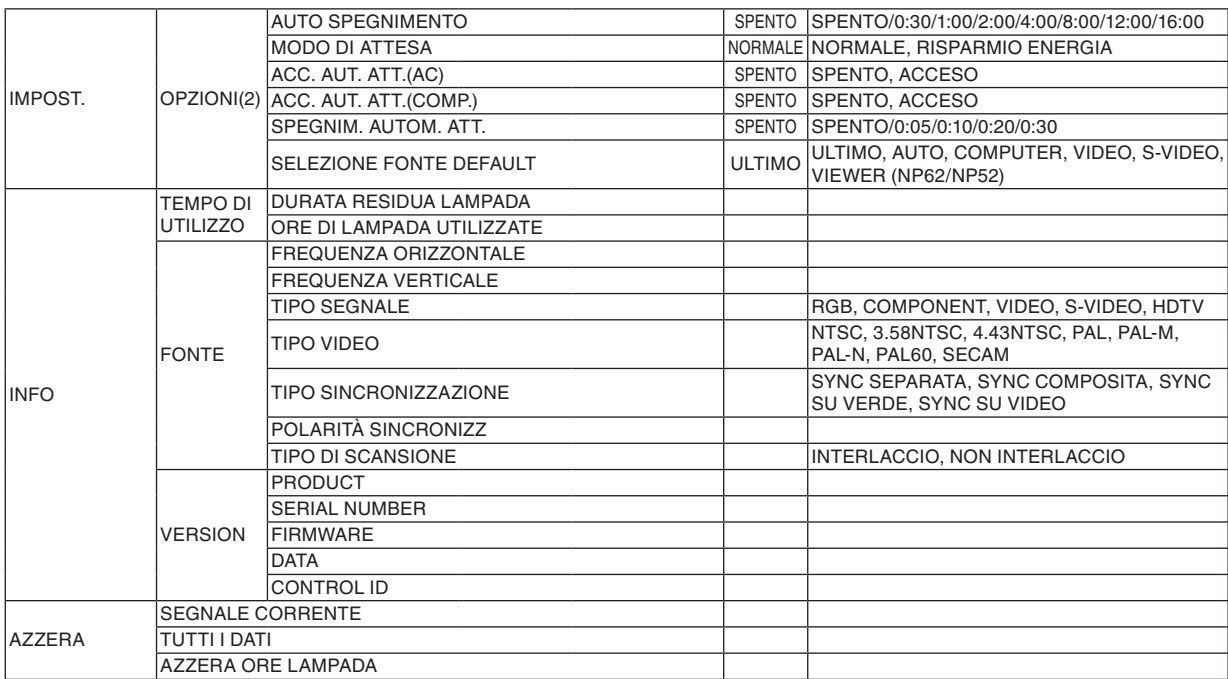

## ➍ Descrizioni e funzioni del menu [FONTE]

### $NPS1/NP41$   $NPS2/NPS2$

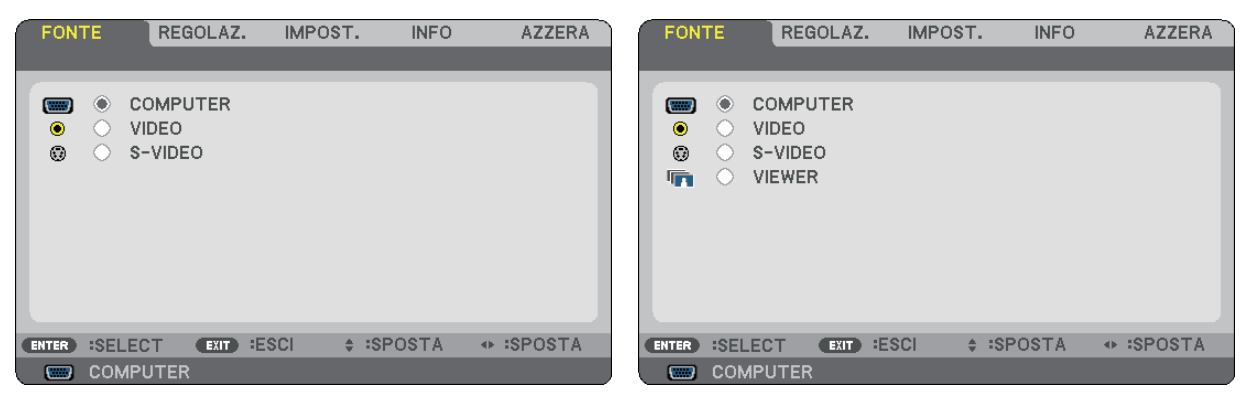

### **COMPUTER**

Seleziona il computer connesso al segnale del connettore di ingresso COMPUTER.

*NOTA:*

- *• Quando il segnale d'ingresso componente è collegato al connettore COMPUTER IN, selezionare [COMPUTER].*
- *• Il proiettore determina se il segnale di input è RGB oppure un segnale componente.*

### **VIDEO**

Seleziona il dispositivo connesso al videoregistratore ingresso VIDEO, al lettore DVD o alla macchina per documenti.

### **S-VIDEO**

Seleziona il dispositivo connesso al videoregistratore ingresso S-VIDEO o al lettore DVD.

*NOTA: una cornice può bloccarsi per un breve periodo di tempo quando un video viene riprodotto velocemente in avanti o indietro con una fonte Video o S-Video.*

### **VIEWER (NP62/NP52)**

Immagini di progetto contenute in qualsiasi memoria USB disponibile in commercio e inserita nella porta USB del proiettore.

Inserendo l'adattatore USB Bluetooth<sup>®</sup> opzionale (NP01BA), è possibile la trasmissione senza fili di immagini da computer o da telefoni cellulari dotati di tecnologia senza fili Bluetooth.

 $(\rightarrow$  "5. Utilizzo del Viewer (NP62/NP52)" a pagina [35\)](#page-43-0)

## ➎ Descrizioni e funzioni del menu [REGOLAZ.]

### **[BASE]**

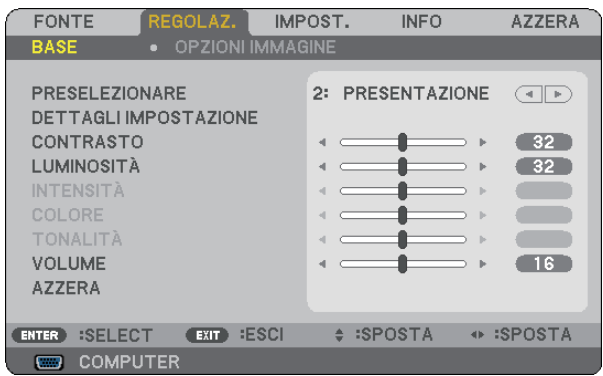

### **[PRESELEZIONARE]**

Questa funzione consente di selezionare impostazioni ottimizzate per l'immagine proiettata.

È possibile regolare il tono neutro per giallo, ciano o magenta.

Sono disponibili sei preselezioni di fabbrica ottimizzate per i diversi tipi di immagini. È altresì possibile utilizzare [DETTAGLI IMPOSTAZIONE] per selezionare impostazioni regolabili dall'utente che consentono di personalizzare ciascuna gamma o colore.

Le impostazioni personalizzate possono essere memorizzate in [PRESELEZIONARE 1]-[PRESELEZIONARE 6].

ALTA LUMIN. ........ Consigliato per l'uso in una stanza molto luminosa.

PRESENTAZIONE .. Consigliato per fare una presentazione utilizzando un file Power Point.

- VIDEO.................... Consigliato per la visualizzazione di immagini normali, quali programmi televisivi.
- FILM...................... Consigliato per film.
- GRAFICO............... Consigliato per grafica.
- sRGB ..................... Valori di colore standard

### **[DETTAGLI IMPOSTAZIONE]**

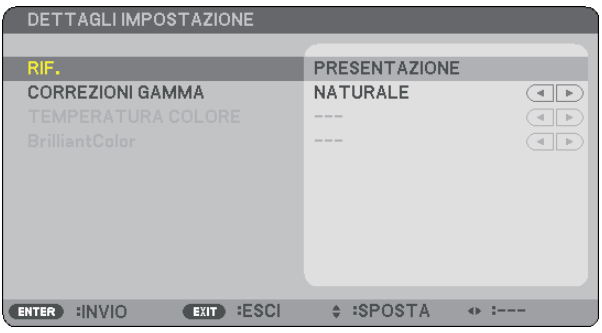

### **Memorizzazione delle impostazioni personalizzate [RIF.]**

Questa funzione consente di memorizzare le proprie impostazioni personalizzate in [PRESELEZIONARE 1]-[PRE-SELEZIONARE 6].

Selezionare innanzitutto un modo di preselezione di base da [RIF.], quindi impostare [CORREZIONI GAMMA], [TEMPERATURA COLORE] e [BrilliantColor].

ALTA LUMIN.......... Consigliato per l'uso in una stanza molto luminosa.

PRESENTAZIONE .. Consigliato per creare una presentazione utilizzando un file PowerPoint.

VIDEO.................... Consigliato per immagini normali, quali programmi televisivi.

FILM...................... Consigliato per i film.

GRAFICO............... Consigliato per la grafica.

sRGB ..................... Valori dei colori standard.

### **Selezione del modo di correzione gamma [CORREZIONI GAMMA]**

Ciascun modo è consigliato per:

DINAMICO............. Crea un'immagine con elevato contrasto.

NATURALE............ Riproduzione naturale dell'immagine.

DETTAGLI NERI..... Enfatizza le aree scure dell'immagine.

### **Regolazione della temperatura del colore [TEMPERATURA COLORE]**

Questa opzione consente di selezionare la temperatura del colore desiderata.

### *NOTA:*

*• Quando [PRESENTAZIONE] o [ALTA LUMIN.] è selezionato in [RIF.], questa funzione non è disponibile.*

*• Se ad essere sono selezionate opzioni diverse da [SPENTO] in [COLORE PARETE], la funzione non è disponibile.*

### **Regolazione della luminosità delle aree bianche [BrilliantColor]**

Questa funzione consente di regolare la luminosità delle aree bianche. L'immagine appare più naturale con una graduale riduzione della luminosità.

- SPENTO................. Disattiva la funzione BrilliantColor.
- MEDIO................... Aumenta la luminosità delle aree bianche.

ALTO...................... Aumenta ulteriormente la luminosità delle aree bianche.

*NOTA: [BrilliantColor] non è disponibile quando [ALTA LUMIN.] e [PRESENTAZIONE] sono selezionati per [RIF.].*

### **[CONTRASTO]**

Regola l'intensità dell'immagine in base al segnale in ingresso.

### **[LUMINOSITÀ]**

Regola il livello di luminosità o l'intensità del quadro posteriore.

### **[INTENSITÀ]**

Controlla i dettagli dell'immagine per il video.

### **[COLORE]**

Aumenta o diminuisce il livello di saturazione dei colori.

### **[TONALITÀ]**

Varia il livello del colore da +/- verde a +/-blu. Il livello rosso viene utilizzato come riferimento.

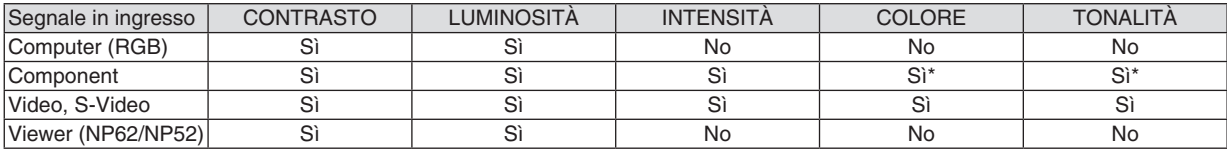

Si=Regolabile, No=Non regolabile, Si\* = in base al segnale

### **[VOLUME]**

Consente di regolare il volume dell'altoparlante del proiettore.

*NOTA:*

*• Il livello del volume è impostato in fabbrica a "16".*

*• È altresì possibile regolare il volume utilizzando il tasto VOLUME (+/-) sul telecomando.*

### **[AZZERA]**

Le impostazioni di [CONTRASTO], [LUMINOSITÀ], [INTENSITÀ], [COLORE], [TONALITÀ] e [VOLUME] sono ripristinate ai valori di fabbrica.

### **[OPZIONI IMMAGINE]**

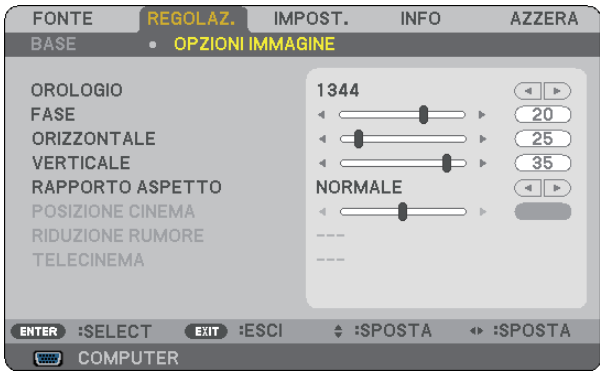

### **Regolazione dell'orologio e della fase [OROLOGIO/FASE]**

Questa funzione vi consente di regolare manualmente OROLOGIO e FASE.

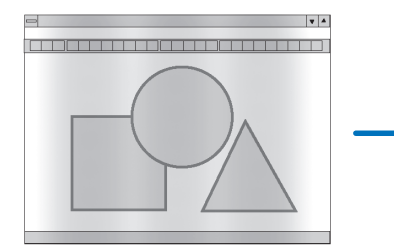

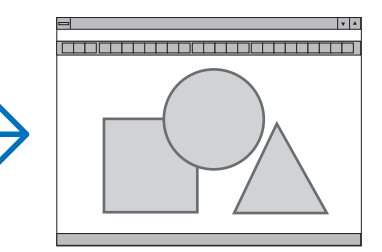

OROLOGIO ............ Usate questa voce per la sintonizzazione di precisione dell'immagine del computer o per rimuovere bande verticali che possono apparire. Questa funzione consente di regolare le frequenze dell'orologio che eliminano le bande orizzontali nell'immagine.

Questa regolazione può essere necessaria quando si collega il computer per la prima volta.

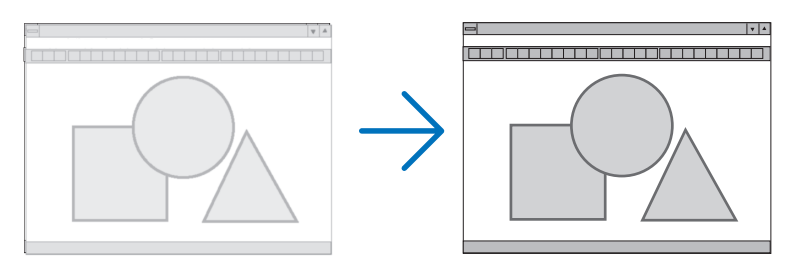

FASE...................... Usate questa voce per regolare la fase dell'orologio o per ridurre il rumore video, le interferenze dei punti o il crosstalk. (Evidente quando una parte dell'immagine brilla).

Usate [FASE] solo dopo aver completato la regolazione [OROLOGIO].

### **Regolazione della posizione orizzontale/verticale [ORIZZONTALE/VERTICALE]**

Consente di regolare la posizione dell'immagine in senso orizzontale o verticale.

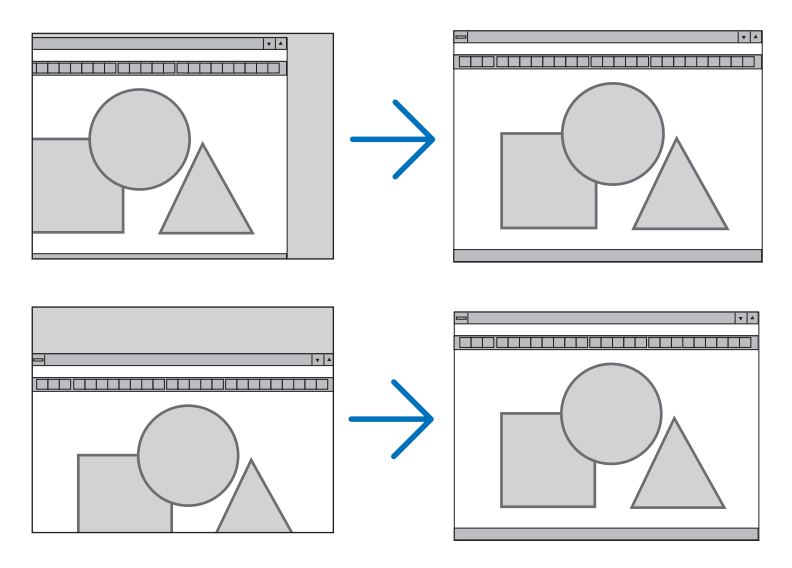

- L'immagine può risultare distorta durante la regolazione di [OROLOGIO] e [FASE]. Ciò non costituisce malfunzionamento.
- Le impostazioni di [OROLOGIO], [FASE], [ORIZZONTALE] e [VERTICALE] sono memorizzate per il segnale corrente. La volta successiva in cui è proiettato un segnale con la stessa risoluzione e la stessa frequenza orizzontale e verticale, le impostazioni sono richiamate ed applicate.

Per cancellare le impostazioni memorizzate, aprire il menu e selezionare [AZZERA] → [SEGNALE COR-RENTE] o [TUTTI I DATI] per ripristinare le impostazioni. (→ pagina [70\)](#page-78-0)

### **Selezione del rapporto di aspetto [RAPPORTO ASPETTO]**

Questa funzione consente di selezionare la migliore modalità di aspetto per visualizzare la propria immagine originale. La finestra Rapporto Aspetto può essere visualizzata anche premendo il tasto ASPECT sul telecomando. (→ pagina [7\)](#page-15-0)

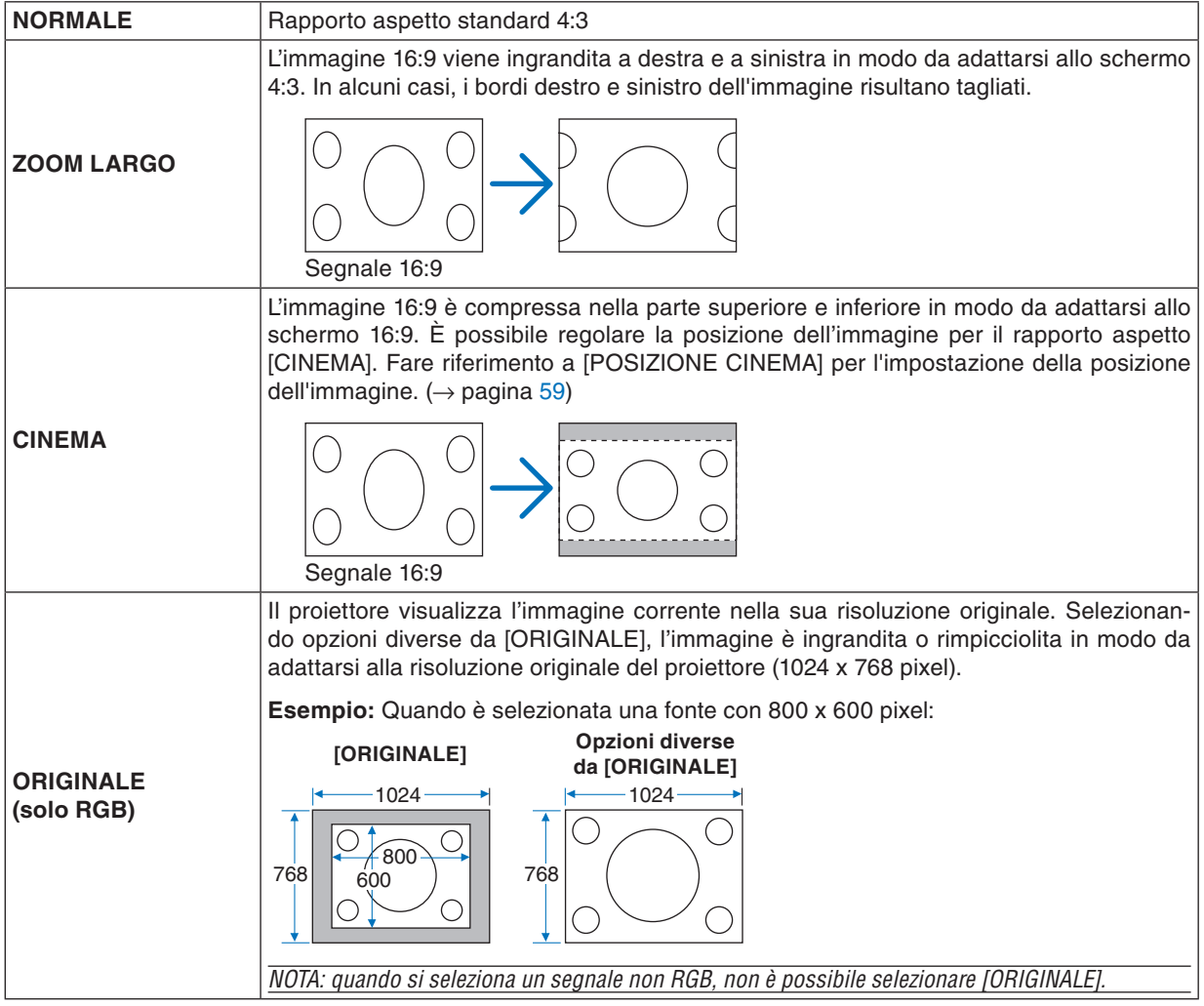

*NOTA: quando viene visualizzata un'immagine RGB con una risoluzione superiore rispetto alla risoluzione originale del proiettore, come ad esempio SXGA, l'immagine sarà visualizzata nella risoluzione originale del proiettore (XGA) anche se è stato selezionato [ORIGINALE].*

### <span id="page-67-0"></span>**Regolazione della posizione verticale dell'immagine [POSIZIONE CINEMA]**

(solo quando è selezionato [CINEMA] per [RAPPORTO ASPETTO])

Questa funzione consente di regolare la posizione verticale dell'immagine quando visualizzate video con il rapporto aspetto Cinema selezionato.

Selezionando [CINEMA] in [RAPPORTO ASPETTO], l'immagine viene visualizzata con bordi neri in alto e in basso.

Potete regolare la posizione verticale dall'alto verso il basso sull'area nera.

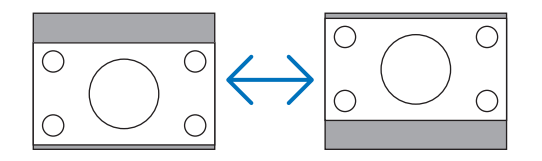

### **Attivazione della riduzione del rumore [RIDUZIONE RUMORE]**

Questa funzione consente di selezionare il livello di riduzione del rumore. Nel proiettore sono impostati in fabbrica i livelli ottimizzati per ciascun segnale. Selezionare la voce desiderata per il segnale projettato quando è presente del rumore video. Le opzioni disponibili sono [SPENTO], [BASSO], [MEDIO] e [ALTO].

*NOTA: questa impostazione non è disponibile per segnali RGB. Impostando riduzione rumore su spento si ottiene la migliore qualità dell'immagine grazie ad una larghezza di banda superiore. Impostando riduzione rumore su acceso si ottiene un'immagine addolcita.*

### **Impostazione del modo telecinema [TELECINEMA]**

Questa funzione consente di trasformare immagini di film cinematografici in video. Tramite questo processo, sono aggiunti ulteriori fotogrammi all'immagine in modo da aumentare la frequenza dei fotogrammi.

*NOTA: questa funzione è disponibile esclusivamente quando si seleziona un segnale SDTV.*

SPENTO................. Disattiva il modo TELECINEMA.

2-2/2-3 AUTO........ Rileva il metodo di connessione a tendina.

2-2 ACCESO .......... Utilizza il metodo di connessione a tendina 2-2.

2-3 ACCESO .......... Utilizza il metodo di connessione a tendina 2-3.

*NOTA: Questa funzione non è disponibile per segnali 480p, 576p, 720p, 1080i e RGB.*

## ➏ Descrizioni e funzioni del menu [IMPOST.]

### **[GENERALE]**

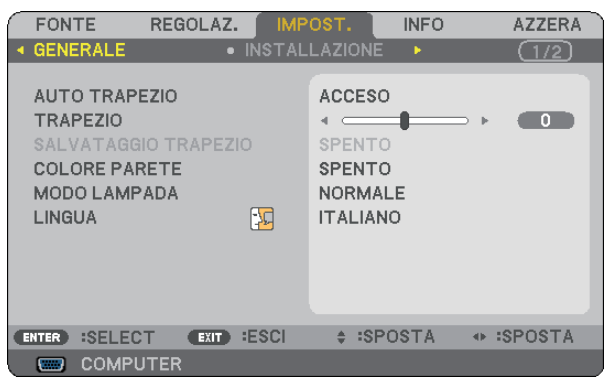

### **Abilitazione della correzione automatica della deformazione trapezoidale [AUTO TRAPEZIO]**

Questa funzione consente al proiettore di rivelare l'inclinazione e di correggere automaticamente la deformazione trapezoidale.

Per attivare la funzione di correzione AUTO TRAPEZIO, selezionate [ACCESO]. Per regolare manualmente la funzione TRAPEZIO, selezionare [SPENTO].

### **Correzione manuale della distorsione verticale [TRAPEZIO]**

Potete correggere manualmente la distorsione verticale.  $(\rightarrow)$  pagina [25\)](#page-33-0)

*SUGGERIMENTO: Quando questa opzione è evidenziata, premete il tasto ENTER per visualizzare la barra di scorrimento per la regolazione.*

### **Salvataggio della correzione della distorsione verticale [SALVATAGGIO TRAPEZIO]**

Questa opzione consente di salvare le impostazioni attuali di correzione verticale.

- SPENTO................. Le impostazioni della correzione trapezoidale correnti non vengono salvate. In questo modo, le impostazioni di correzione della distorsione trapezoidale sono ripristinate a "zero".
- ACCESO................. Le impostazioni della correzione trapezoidale correnti vengono salvate

Il salvataggio delle modifiche interessa tutte le fonti. Le modifiche sono salvate allo spegnimento del proiettore.

*NOTA: quando impostate [AUTO TRAPEZIO] su [ACCESO], l'opzione [SALVATAGGIO TRAPEZIO] non è disponibile. La prossima volta che accendete la corrente, la funzione AUTO TRAPEZIO si aziona ed i dati memorizzati con la funzione [SALVATAGGIO TRA-PEZIO] non sono validi.*

### <span id="page-69-0"></span>**Utilizzo della correzione del colore parete [COLORE PARETE]**

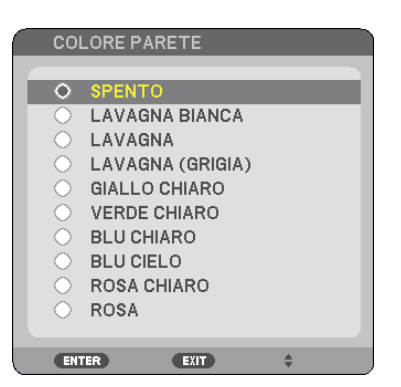

Questa funzione consente di eseguire una correzione dei colori precisa in applicazioni in cui il materiale dello schermo non è bianco.

### **Impostazione del modo lampada su Normale o Eco [MODO LAMPADA]**

Questa funzione consente di selezionare due modi di luminosità della lampada: modo NORMALE e modo ECO. La durata della lampada può essere estesa utilizzando il modo ECO. Selezionate il modo ECO per ridurre il rumore della ventola rispetto al modo NORMALE.

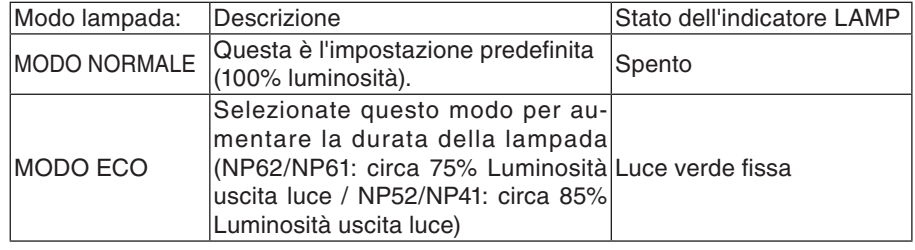

*NOTA:*

- *• La [DURATA RESIDUA LAMPADA] e le [ORE DI LAMPADA UTILIZZATE] possono essere controllate in [TEMPO DI UTILIZZO]. Selezionare [INFO]* → *[TEMPO DI UTILIZZO]. (*→ *pagina [68\)](#page-76-0)*
- *• Il proiettore è sempre in [NORMALE] per un minuto dopo l'accensione della lampada e mentre l'indicatore POWER lampeggia con una luce verde. La condizione della lampada non sarà intaccata sebbene [MODO LAMPADA] venga modificato in questo periodo.*
- *• In caso di assenza di segnale per oltre un minuto, il proiettore visualizza un logo o uno sfondo blu o nero (secondo la configurazione) e passa a [ECO].*

*Il proiettore ritornerà al [NORMALE] una volta rilevato il segnale.*

*• Se il proiettore si surriscalda nel modo [NORMALE] a causa della temperatura elevata della stanza, è possibile che il [MODO LAMPADA] passi automaticamente al modo [ECO] per proteggere il proiettore. Questo modo è chiamato "modo ECO forzato". Quando il proiettore è in modo [ECO], la luminosità dell'immagine diminuisce. La luce fissa dell'indicatore LAMP indica che il proiettore si trova in modo [ECO]. Quando è ripristinata la temperatura normale del proiettore, il [MODO LAMPADA] torna al modo [NORMALE].*

*Il simbolo termometro [ ] indica che il [MODO LAMPADA] è stato impostato automaticamente in modalità [ECO] poiché la temperatura interna è troppo elevata.*

### **Selezionate la lingua del menu [LINGUA]**

Potete scegliere tra 21 lingue per le istruzioni sullo schermo.

*NOTA: l'impostazione selezionata non è modificata neppure utilizzando [AZZERA] dal menu.*

### **[INSTALLAZIONE]**

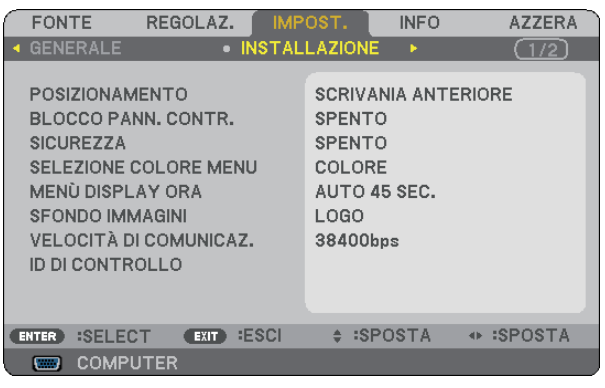

### **Selezione dell'orientamento del proiettore [POSIZIONAMENTO]**

Questo cambia l'orientamento dell'immagine per il tipo di proiezione in questione. Le opzioni possibili sono: scrivania anteriore, soffitto posteriore, scrivania posteriore e soffitto anteriore

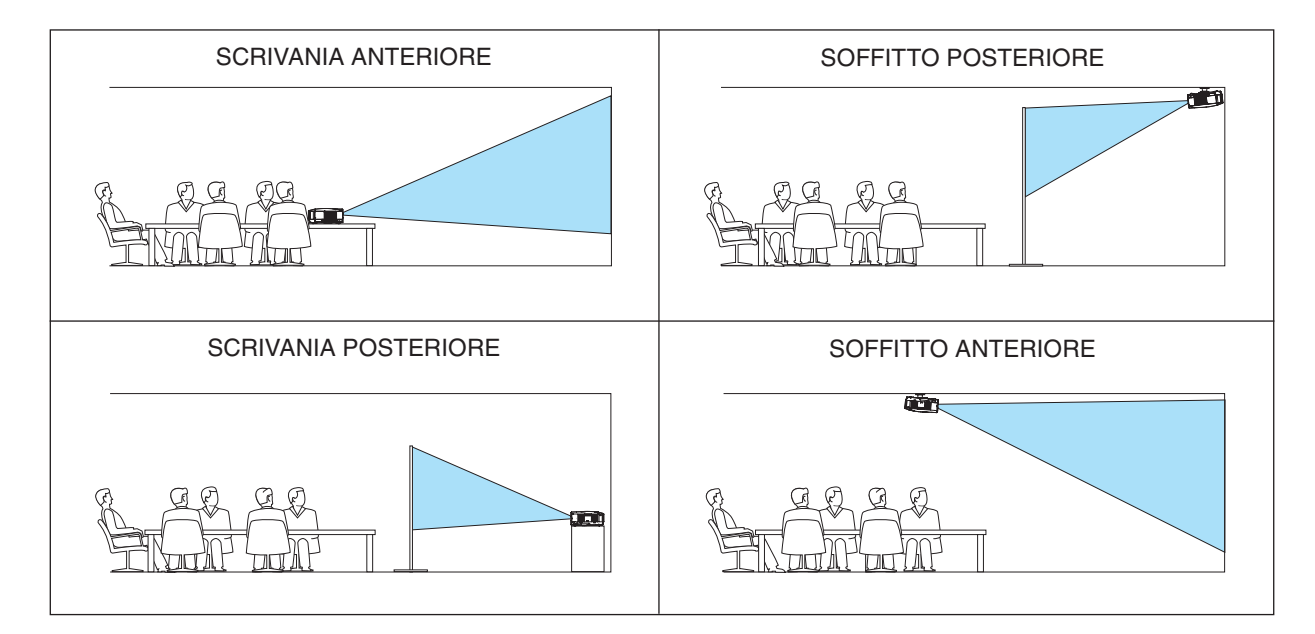

### **Disabilitazione dei tasti dell'involucro [BLOCCO PANN. CONTR.]**

Questa opzione consente di attivare e disattivare la funzione [BLOCCO PANN. CONTR.]. *NOTA:*

- *• La [BLOCCO PANN. CONTR.] non influisce sulle funzioni del telecomando.*
- *• Quando il pannello di controllo è bloccato, tenete premuto il tasto EXIT sull'involucro del telecomando per circa 10 secondi per portare l'impostazione su [Spento].*

*SUGGERIMENTO: Quando [BLOCCO PANN. CONTR.] è attivato, è visualizzata un'icona di blocco tasto [ ] in basso a destra nel menu.*

### **Abilitazione sicurezza [SICUREZZA]**

Questa funzione serve per accendere o spegnere la funzione SICUREZZA. Se non inserite la password giusta, il proiettore non potrà proiettare un'immagine. (→ pagina [30\)](#page-38-0)

*NOTA: l'impostazione selezionata non è modificata neppure utilizzando [AZZERA] dal menu.*

### **Selezione del colore del menu [SELEZIONE COLORE MENU]**

È possibile scegliere tra due opzioni di colore del menu: COLORE e MONOCROMATICO.

### **Selezione del tempo di visualizzazione del menu [MENÙ DISPLAY ORA]**

Quest'opzione vi consente di selezionare il periodo di attesa del proiettore dopo aver sfiorato un tasto per chiudere il menu. Le opzioni predefinite sono [MANUALE], [AUTO 5 SEC.], [AUTO 15 SEC.] e [AUTO 45 SEC.]. L'opzione [AUTO 45 SEC.] è l'opzione predefinita in fabbrica.

### **Selezione di un colore o logo per lo sfondo [SFONDO IMMAGINI]**

Usate questa funzione per visualizzare uno schermo blu/nero o un logo in mancanza di segnali. Lo sfondo predefinito è [LOGO].

*NOTA: l'impostazione selezionata non è modificata neppure utilizzando [AZZERA] dal menu.*

### **Selezione della velocità di comunicazione [VELOCITÀ DI COMUNICAZ.]**

Questa funzione consente di impostare la velocità in baud della porta di controllo del PC (Mini DIN a 8 pin). Supporta una velocità dati da 4800 a 38400 bps. Il valore di default è 38400 bps. Selezionate la velocità in baud appropriata per il componente da collegare (a seconda del componente, può essere consigliabile utilizzare una velocità in baud inferiore per i cavi lunghi).

*NOTA: La velocità di comunicazione selezionata non verrà alterata anche quando si seleziona [AZZERA] dal menu.*
### **Impostazione ID nel proiettore [ID CONTROLLO]**

### **(disponibile solo quando viene utilizzato il telecomando opzionale NP02RC)**

È possibile azionare più proiettori separatamente e indipendentemente utilizzando lo stesso telecomando dotato della funzione ID CONTROLLO. Se si assegna lo stesso ID a tutti i proiettori, è possibile azionare facilmente tutti i proiettori utilizzando un solo telecomando. A tale scopo, è necessario assegnare un numero ID a ciascun proiettore.

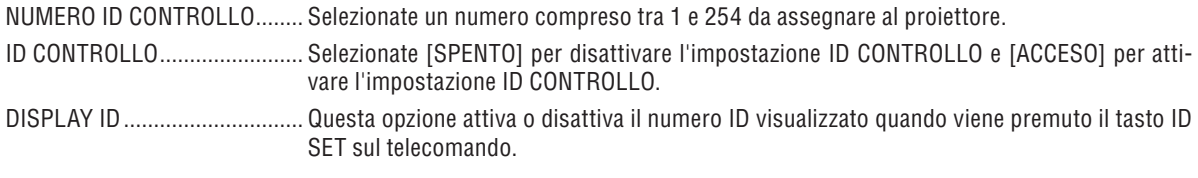

#### *NOTA:*

- La selezione di [ACCESO] per [ID CONTROLLO], rende inutilizzabile il telecomando in dotazione con il proiettore. E possibile utilizzare i tasti sul proiettore. Non è possibile azionare il proiettore utilizzando il telecomando opzionale NP01RC, poiché non *è dotato della funzione ID CONTROLLO.*
- Tenendo premuto il tasto ENTER sul cabinet del proiettore per 10 secondi si visualizzerà il menu d'annullamento dell'ID di *controllo.*
- *• L'impostazione selezionata non è modificabile neppure utilizzando [AZZERA] dal menu.*

#### **Assegnazione o modifica dell'ID controllo**

- **1. Accendere il proiettore.**
- **2. Premere il tasto ID SET sul telecomando (NP02RC).**

É visualizzata la schermata ID CONTROLLO.

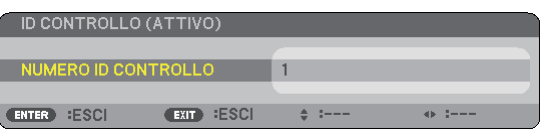

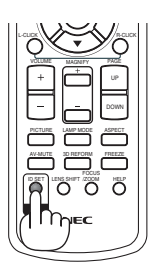

0 CLEAR

ID

Se è possibile azionare il proiettore con l'ID controllo del telecomando corrente, è visualizzato [ATTIVO]. Se non è possibile azionare il proiettore con l'ID controllo del telecomando corrente, è visualizzato [INATTIVO]. Per azionare il proiettore inattivo, assegnare l'ID controllo utilizzato per il proiettore adottando la seguente procedura (passaggio 3).

#### **3. Premere uno dei tasti della tastiera numerica mentre si tiene premuto il tasto ID SET sul telecomando (NP02RC).**

#### **Esempio:**

Per assegnare "3", premere il tasto "3" sul telecomando.

Nessun ID significa che tutti i proiettori possono essere azionati insieme utilizzando un unico telecomando. Per impostare "Nessun ID", immettere "000" o premere il tasto CLEAR.

*SUGGERIMENTO: il campo degli ID va da 1 a 254.*

#### **4. Rilasciare il tasto ID SET.**

É visualizzata la schermata ID CONTROLLO aggiornata.

*NOTA: è possibile cancellare gli ID qualche giorno dopo l'esaurimento o la rimozione delle batterie.*

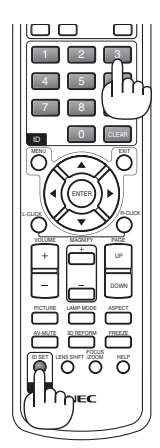

## <span id="page-73-0"></span>**[OPZIONI(1)]**

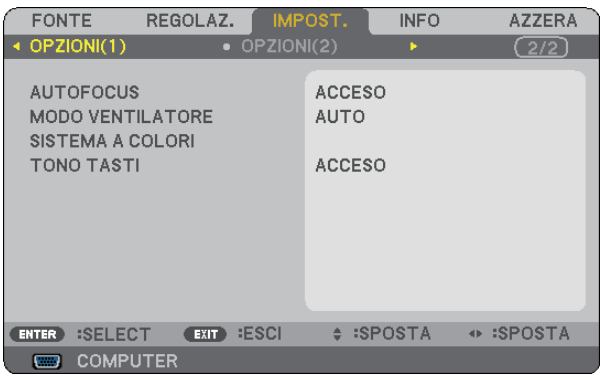

## **Abilitazione o disabilitazione del fuoco automatico [AUTOFOCUS]**

Quest'opzione accende o spegne la funzione del AUTOFOCUS.  $(\rightarrow$  pagina [22\)](#page-30-0)

#### *NOTA:*

*Quando la funzione "AUTOFOCUS" è attivata, il AUTOFOCUS funziona nelle seguenti condizioni:*

- *• All'accensione della corrente.*
- *• Quando cambiate lo zoom.*
- *• Quando cambiate la posizione del proiettore.*
- *• Quando si modifica l'angolo di proiezione.*

## **Selezione della modalità ventilatore [MODO VENTILATORE]**

Questa opzione vi consente di selezionare tre modi per la velocità del ventilatore: auto, alta velocità e altitudine elevata.

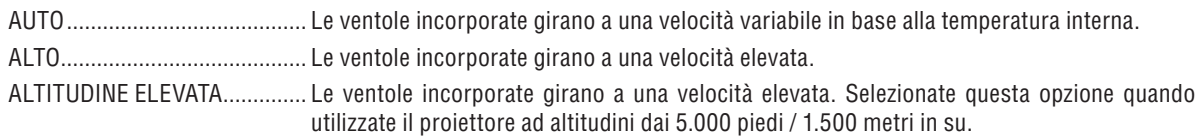

Quando desiderate far diminuire la temperatura all'interno del proiettore rapidamente, selezionate [ALTO].

#### *NOTA:*

- *• Se utilizzate il proiettore senza interruzione per giorni consecutivamente si consiglia di selezionare il modo Alta velocità.*
- *Impostare [MODO VENTILATORE] su [ALTITUDINE ELEVATA] quando il proiettore viene utilizzato ad altitudini pari o superiori a circa 5.000 piedi / 1.500 metri.*

*Se il proiettore viene utilizzato ad altitudini di circa 5.000 piedi / 1.500 metri senza impostare [ALTITUDINE ELEVATA], il proiettore potrebbe surriscaldarsi, quindi spegnersi automaticamente. In questo caso, attendere qualche minuto, quindi accendere il proiettore.*

- *Se il proiettore viene utilizzato ad altitudini inferiori a circa 5.000 piedi / 1.500 metri impostando [ALTITUDINE ELEVATA], la lampada potrebbe raffreddarsi eccessivamente, provocando lo sfarfallio delle immagini. Impostare [MODO VENTILATORE] su [AUTO].*
- *L'utilizzo del proiettore ad altitudini pari o superiori a circa 5.000 piedi / 1.500 metri può ridurre la durata di esercizio di componenti ottici quali la lampada.*
- *• L'impostazione non viene influenzata anche se selezionate la funzione [AZZERA] dal menu.*

## **Selezione di [SISTEMA A COLORI]**

Questa funzione consente di selezionare manualmente gli standard video.

Selezionate [AUTO] normalmente. Selezionate lo standard video dal menu a discesa. Tutto ciò deve essere fatto sia per i connettori VIDEO che per i connettori S-VIDEO separatamente.

*SUGGERIMENTO: il proiettore rileva automaticamente un segnale componente.*

### <span id="page-74-0"></span>**Attivazione del tono tasti e del tono d'errore [TONO TASTI]**

Questa funzione consente di attivare o disattivare il tono tasti o l'allarme quando sonoeseguite le seguenti operazioni:

- visualizzazione del menu principale
- commutazione di fonti
- azzeramento di dati utilizzando [AZZERA]
- pressione del tasto POWER ON o POWER OFF

### **[OPZIONI(2)]**

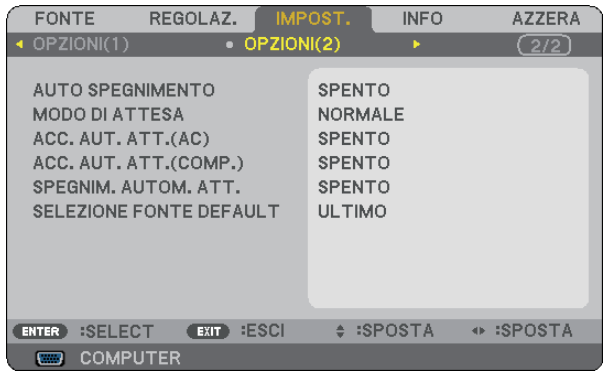

### **Utilizzo dell'auto spegnimento [AUTO SPEGNIMENTO]**

- 1. Selezionate l'ora desiderata tra 30 minuti e 16 ore: SPENTO, 0:30, 1:00, 2:00, 4:00, 8:00, 12:00, 16:00.
- **2. Premete il tasto ENTER sul telecomando.**
- **3. Ha inizio il conto alla rovescia del tempo rimanente.**

#### **4. Il proiettore si spegne al termine del conto alla rovescia.**

*NOTA:*

- *• Per cancellare l'ora impostata, impostate [Spento] per il tempo di preselezione o spegnete la corrente.*
- *• Quando il tempo residuo raggiunge 3 minuti prima dello spegnimento del proiettore, sulla parte inferiore dello schermo verrà visualizzato il messaggio [MENO DI 3 MINUTI PER LO SPEGNIMENTO.].*

### **Selezione del risparmio energia in [MODO DI ATTESA]**

Il proiettore dispone di due modi di attesa: [NORMALE] e [RISPARMIO ENERGIA].

Il modo Risparmio energia è il modo che consente di porre il proiettore in una condizione di risparmio energetico, consumando meno energia rispetto al modo NORMALE. Il proiettore è preimpostasto in fabbrica per il modo NORMALE.

*NOTA:*

*• Il controllo tramite il connettore PC Control non è disponibile nel modo RISPARMIO ENERGIA. Per utilizzare il controllo PC del proiettore, si consiglia di lasciare attiva la modalità Normale.*

*• L'impostazione non viene influenzata anche se selezionate la funzione [AZZERA] dal menu.*

NORMALE ................................ Indicatore Power: luce arancione / Indicatore status: luce verde RISPARMIO ENERGIA.............. Indicatore Power: luce arancione / Indicatore status: spento

### <span id="page-75-0"></span>**Abilitazione dell'accensione automatica [ACC. AUT. ATT.(AC)]**

Il proiettore si accende automaticamente quando il cavo di alimentazione viene inserito in una presa a parete. Ciò elimina la necessità di usare il tasto POWER sul telecomando o sul proiettore.

#### **Accensione del proiettore tramite l'invio di un segnale RGB [ACC.AUT.ATT.(COMP.)]**

Quando il proiettore è in modalità di attesa, l'invio di un segnale RGB da un computer collegato all'ingresso COM-PUTER IN porterà all'accensione del proiettore e alla proiezione simultanea dell'immagine del computer.

Questa funzione elimina la necessità di utilizzare sempre il tasto POWER sul telecomando o sull'involucro del proiettore per accendere il proiettore.

Per utilizzare questa funzione, collegare innanzitutto un computer al proiettore ed il proiettore ad un ingresso CA attivo.

#### *NOTA:*

- *• Scollegando un segnale RGB dal computer, il proiettore non si spegne. Si consiglia di utilizzare questa funzione combinata con la funzione SPEGNIM. AUTOM. ATT.*
- *• Questa funzione non è disponibile nelle seguenti condizioni:*
	- *- quando un segnale componente è inviato al connettore COMPUTER IN*
	- *- quando un segnale RGB Sync-on-Green o un segnale Sync composito è applicato*
	- *- quando [RISPARMIO ENERGIA] è selezionato per [MODO DI ATTESA]*

#### **Abilitazione della gestione risparmio energia [SPEGNIM. AUTOM. ATT.]**

Selezionando questa opzione è possibile attivare lo spegnimento automatico del proiettore (all'ora selezionata: 5min., 10min., 20min., 30min.) qualora il COMPUTER, il VIDEO o l'ingresso S-VIDEO non ricevano alcun segnale.

### **Selezione della fonte predefinita [SELEZIONE FONTE DEFAULT]**

Potete impostare il proiettore in modo che uno qualsiasi dei suoi ingressi diventi quello predefinito ogni volta che il proiettore viene acceso.

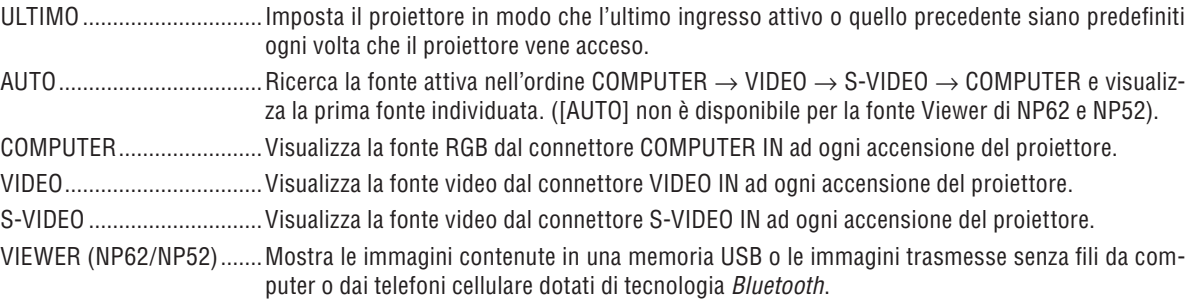

## ❼ Descrizioni del menu e delle funzioni [INFO]

Visualizza lo stato del segnale corrente e le ore di utilizzo della lampada. Questa finestra di dialogo è composta da tre pagine. Le informazioni incluse sono le seguenti:

*SUGGERIMENTO: premendo il tasto HELP sul telecomando sono visualizzate le voci del menu INFORMAZIONI.*

### **[TEMPO DI UTILIZZO]**

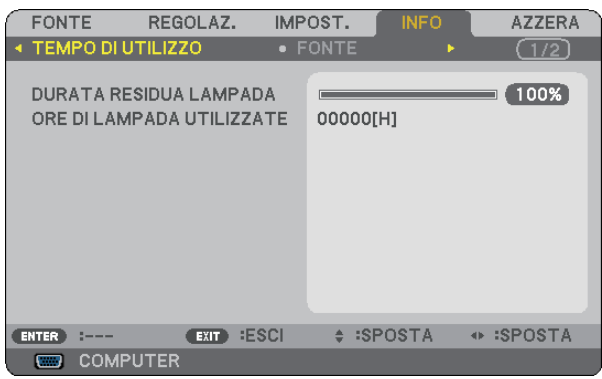

[DURATA RESIDUA LAMPADA] (%)\* [ORE DI LAMPADA UTILIZZATE] (H)

L'indicatore progressivo mostra in percentuale la durata rimanente della lampada.

 Questo valore informa l'utente della quantità di utilizzo della lampada. Quando il tempo residuo della lampada raggiunge 0, l'indicatore della barra della DURATA RESIDUA LAMPADA passa da 0% a 100 ore e inizia il conto alla rovescia.

 Se il tempo rimanente della lampada raggiunge 0 ore, il proiettore non si accenderà sia che il MODO LAMPA-DA è NORMALE o ECO.

Il messaggio indicante la necessità di sostituire la lampada è visualizzato per un minuto quando il proiettore viene acceso e quando si preme il tasto POWER sul proiettore o sul telecomando.

 Per cancellare il messaggio, premere qualsiasi tasto sul proiettore o sul telecomando.

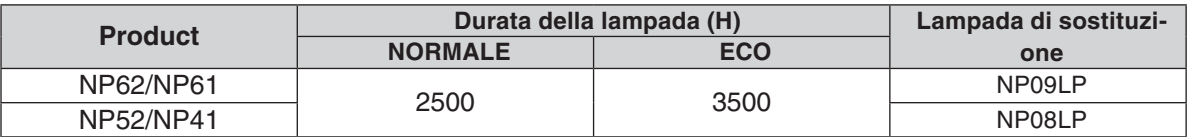

### <span id="page-77-0"></span>**[FONTE]**

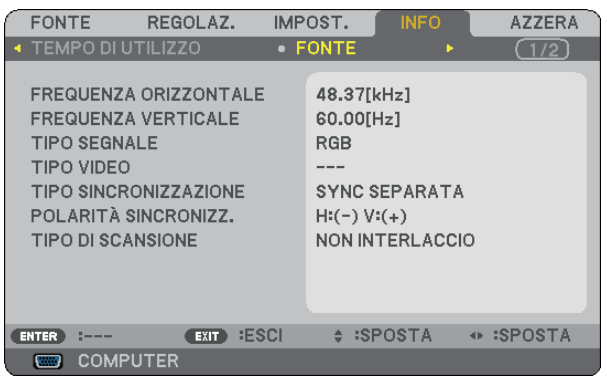

[TIPO SEGNALE] [TIPO VIDEO]<br>[TIPO SINCRONIZZAZIONE] [POLARITÀ SINCRONIZZ.] [TIPO SINCRONIZZAZIONE] [TIPO DI SCANSIONE]

[FREQUENZA ORIZZONTALE] [FREQUENZA VERTICALE]

## **[VERSION]**

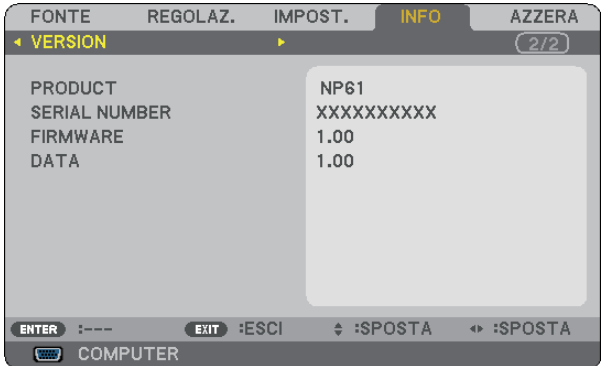

[PRODUCT] [SERIAL NUMBER] [FIRMWARE] Version [DATA] Version [CONTROL ID] (opzionale)

## <span id="page-78-1"></span><span id="page-78-0"></span>➑ Descrizione del menu e delle funzioni [AZZERA]

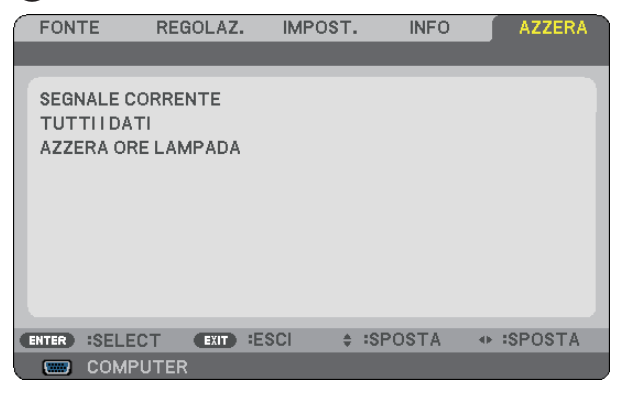

### **Per ritornare ai valori di fabbrica [AZZERA]**

La funzione AZZERA consente di ripristinare le regolazioni e le impostazioni predefinite per una (tutte le) fonte (i) ad eccezione delle seguenti:

#### [SEGNALE CORRENTE]

Ripristina le regolazioni dell'attuale segnale alle impostazioni predefinite.

Le voci da ripristinare sono: [PRESELEZIONARE], [CONTRASTO], [LUMINOSITÀ], [COLORE], [TONALITÀ], [INTENSITÀ], [RAPPORTO ASPETTO], [ORIZZONTALE], [VERTICALE], [OROLOGIO], [FASE], [RIDUZIONE RUMORE] e [TELECINEMA].

#### [TUTTI DATI]

Azzera tutte le regolazioni ed impostazioni di tutti i segnali riportando i valori di fabbrica.

Potete ripristinare tutte le voci ad **eccezione** di [LINGUA], [SFONDO IMMAGINI], [VELOCITÀ DI COMUNI-CAZ.], [SICUREZZA], [ID CONTROLLO], [MODO VENTILATORE], [MODO DI ATTESA], [DURATA RESIDUA LAMPADA] e [ORE DI LAMPADA UTILIZZATE].

Per ripristinare il tempo di utilizzo della lampada, fate riferimento alla sezione "Azzeramento del contaore della lampada [AZZERA ORE LAMPADA]".

## **Azzeramento del contaore della lampada [AZZERA ORE LAMPADA]**

Azzera il contaore della lampada. Alla selezione di questa opzione viene visualizzato il relativo sottomenu di conferma.

*NOTA: il tempo trascorso di utilizzo della lampada non ne risentirà negativamente anche quando [AZZERA] viene eseguito dal menu.*

*NOTA: se si continua ad utilizzare il proiettore per altre 100 ore dopo l'esaurimento della lampada, il proiettore si spegne ed entra in modalità di attesa. In questa condizione, non è possibile azzerare il contatore della lampada sul menu. In tal caso, premere il tasto HELP sul telecomando e tenerlo premuto per 10 secondi per azzerare il contatore. Eseguire questa operazione solo dopo avere sostituito la lampada.*

# 7. Manutenzione

In questa sezione vengono spiegate semplici procedure di manutenzione che è necessario eseguire per pulire il sensore del fuoco, l'obiettivo e per sostituire lampada e pompa di raffreddamento.

## ➊ Pulizia dell'obiettivo e del sensore del fuoco

### **Pulizia dell'obiettivo**

Usate un compressore o una salvietta di pulizia per obiettivi per pulire l'obiettivo e fate attenzione a non graffiare lo stesso.

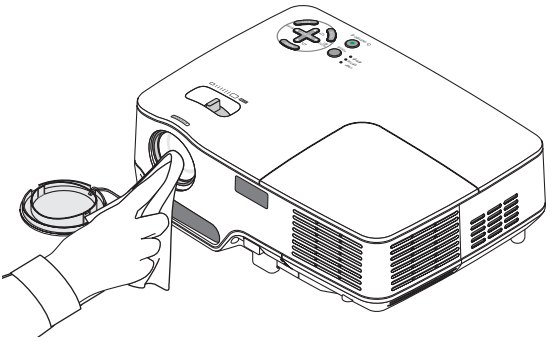

#### **Pulizia del sensore del fuoco**

Usate un compressore o una salvietta di pulizia per obiettivi per pulire il sensore del fuoco.

Proteggete il sensore del fuoco contro eventuali impronte digitali. Tracce di impronte digitali sul sensore del fuoco possono causare una cattiva messa a fuoco o un breve campo del fuoco automatico.

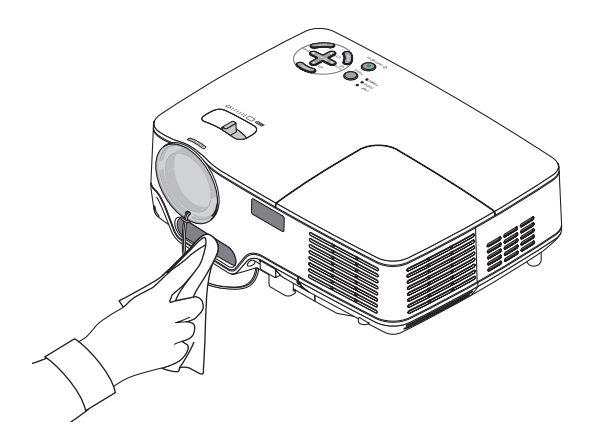

## ➋ Pulizia dell'involucro

- **1. Spegnete il proiettore prima della pulizia.**
- **2. Passate l'aspirapolvere sulla presa di ventilazione dell'involucro.**

### **ATTENZIONE:**

In caso di pulizia dell'altoparlante con un aspirapolvere, evitare di fare forza con la spazzola dell' aspirapolvere nelle fessure dell' involucro. L'applicazione di una forte pressione o eventuali urti dell'altoparlante potrebbero causare malfunzionamenti.

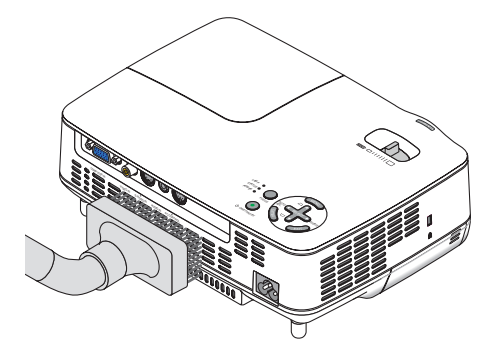

## ➌ Sostituzione della lampada e della pompa di raffreddamento

Quando la lampada è stata utilizzata per 2500 ore (fino a 3500 ore in modo ECO) o più, l'indicatore LAMP sul proiettore lampeggia in rosso e appare il messaggio **[LA LAMPADA È ARRIVATA A FINE VITA. PER FAVORE SOSTITUIRE LA LAMPADA.]**. Anche se la lampada funziona ancora, sostituitela dopo 2500 ore (fino a 3500 ore in modo ECO) per mantenere inalterate le alte prestazioni del proiettore. Una volta sostituita la lampada, accertatevi di azzerare il contaore della lampada.  $(\rightarrow)$  pagina [70\)](#page-78-0)

## **ATTENZIONE**

- La lampada opzionale è in dotazione con la pompa di raffreddamento. Dopo avere sostituito la lampada, sostituite anche la pompa di raffreddamento.
- NON TOCCATE LA LAMPADA immediatamente dopo l'uso. Diventa estremamente calda. Spegnete il proiettore e scollegate il cavo d'alimentazione. Lasciate la lampada raffreddare per almeno un'ora prima di maneggiarla.
- NON RIMUOVETE NESSUNA VITE eccetto una vite del coperchio della lampada e due viti del portalampada. Potreste subire una scossa elettrica.
- Non rompete il vetro del portalampada. Non lasciate impronte sulla superficie di vetro del portalampada. Le impronte digitali sulla superficie di vetro possono causare ombre indesiderate o compromettere la qualità dell'immagine.
- Il proiettore si spegne ed entra nel modo standby dopo 2600 ore (fino a 3600 ore in modo ECO) di utilizzo. In tal caso, sostituire la lampada. Se si continua a utilizzare la lampada dopo 2500 ore (fino a 3500 ore in modo ECO) di utilizzo, la lampada può scoppiare e i pezzi di vetro possono riempire il portalampada. Non toccate questi pezzi di vetro, altrimenti vi potete fare male. Se la lampada si rompe, rivolgersi al rivenditore NEC per la sostituzione della stessa.

#### **Sostituzione della lampada:**

Lampada opzionale, pompa di raffreddamento e utensili necessari per la sostituzione:

- • Lampada di ricambio con pompa di raffreddamento: NP09LP (NP62/NP61) o NP08LP (NP52/NP41)
- • Cacciavite Phillips o strumento equivalente
- **1. Posizionate il proiettore su un panno morbido e capovolgetelo per accedere al coprilampada sul retro.**

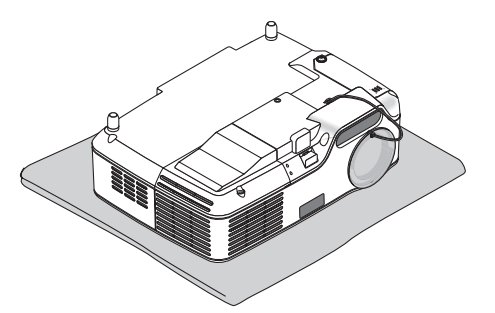

**2. Allentate la vite del coprilampada finché il cacciavite gira a vuoto, poi togliete il coprilampada.** Non è possibile togliere la vite del coprilampada.

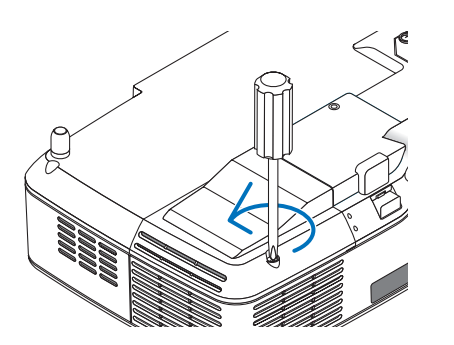

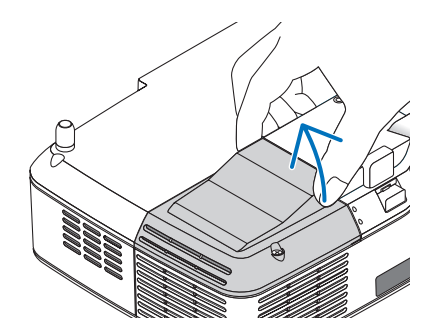

3. Allentare le due viti che fissano il portalampada finché il cacciavite Phillips non è in grado di ruotare liberamente.

Non è possibile rimuovere le due viti. Rimuovete il portalampada tenendolo per l'impugnatura.

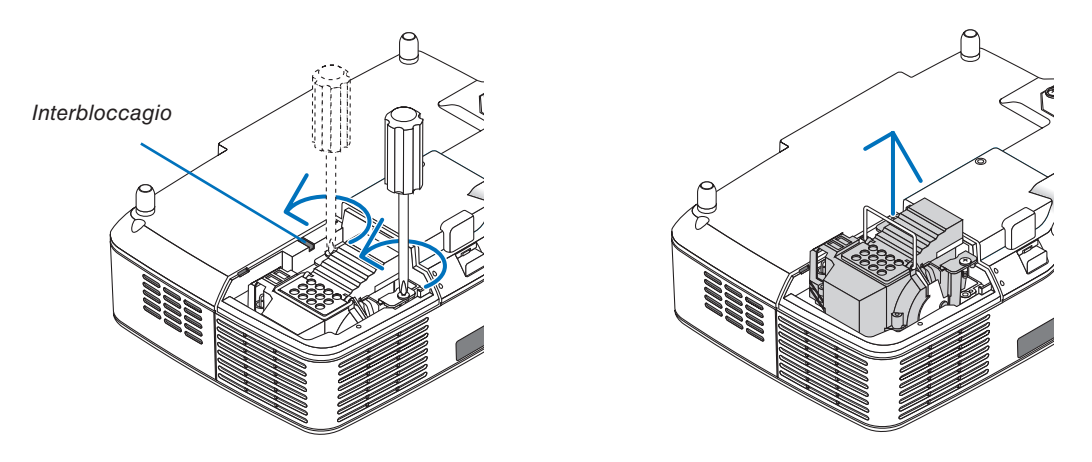

*NOTA: vi 'è una funzione di interbloccaggio in questa sezione per prevenire rischi di scosse elettriche. Non disabilitate questa funzione.*

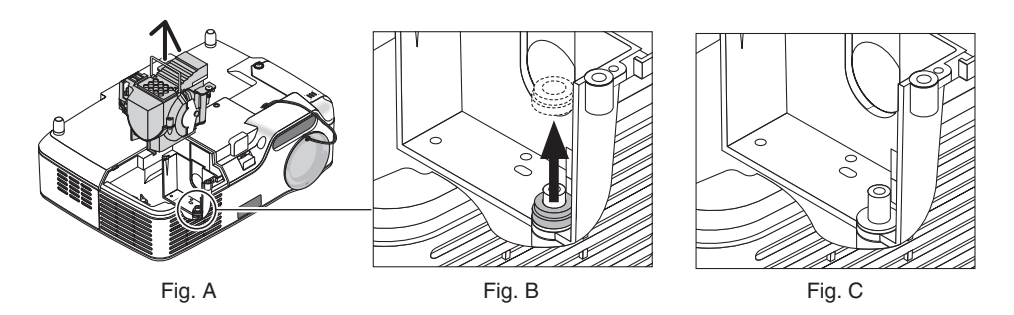

#### **Nota: rimozione o inserimento della lampada (anello di guarnizione incastrato)**

Dopo la sostituzione della lampada, un anello di guarnizione nero potrebbe rimanere incastrato nel proiettore (fig. A e fig. B). In questo caso, attenersi alle seguenti istruzioni:

- • Se l'anello di guarnizione usato non rimane incastrato nel proiettore (fig. C), installare il nuovo alloggiamento della lampada.
- • Se l'anello di guarnizione usato è incastrato nel proiettore (fig. B), rimuoverlo prima di installare il nuovo alloggiamento della lampada. Rimuovere l'anello semplicemente estraendolo dal perno.
- \* In altri casi in cui la lampada viene rimossa (non in caso di sostituzione della stessa), l'estrazione dell'alloggiamento della lampada potrebbe comunque far rimanere l'anello di guarnizione incastrato nel proiettore. In questo caso, reinserire l'alloggiamento della lampada nella sua posizione originale.

## **ATTENZIONE**

- • Prima di rimuovere l'anello di guarnizione usato, spegnere il proiettore, attendere che la ventola di raffreddamento si arresti, scollegare il cavo di alimentazione e attendere almeno un'ora affinché la lampada si raffreddi.
- Il proiettore può riscaldarsi estremamente dopo l'accensione e rimanere molto caldo appena dopo lo spegnimento.
- • Non installare una nuova lampada lasciando l'anello di guarnizione usato incastrato nel proiettore, poiché l'installazione richiederebbe una forza eccessiva che potrebbe provocare danni al proiettore.

<span id="page-82-0"></span>**4. Premete la parte come mostrato nel disegno e inserite il nuovo portalampada finché non è completamente inserito nell'alloggiamento.**

### **ATTENZIONE**

Non utilizzate lampade diverse dalla lampada di sostituzione NEC NP09LP (NP62/NP61) o NP08LP (NP52/NP41). Ordinate la lampada dal più vicino rivenditore NEC.

#### **Assicuratevi di serrare le due viti.**

*NOTA: serrate le due viti alternativamente finché non sono entrambe ben salde. In caso contrario possono verificarsi perdite d' aria dalla pompa di raffreddamento, che possono provocare un errore della pompa. (*→ *pagina [76\)](#page-84-0)*

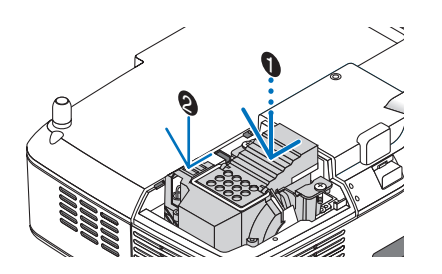

**5. Reinstallate il coprilampada.** Serrate la vite del coprilampada. Assicuratevi di serrare la vite.

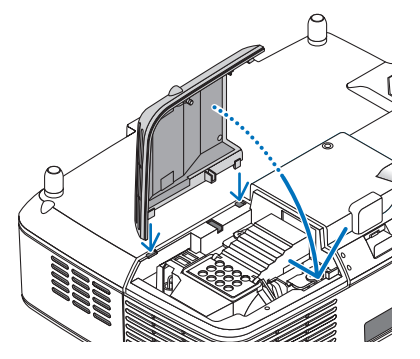

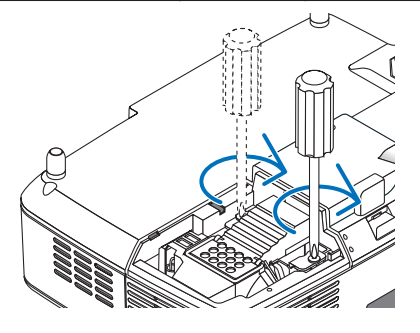

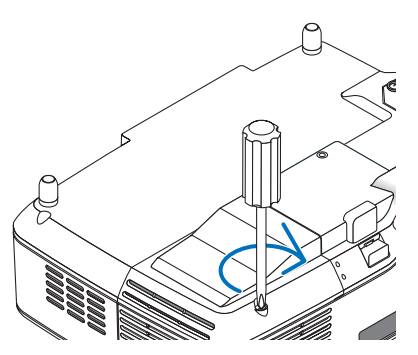

**La procedura di sostituzione della lampada è stata completata. Procedere con la sostituzione della pompa di raffreddamento.**

Per sostituire la pompa di raffreddamento:

#### **6. Rimuovere la pompa di raffreddamento.**

- (1) Allentate la vite del coperchio della pompa di raffreddamento finché il cacciavite non ruota liberamente.
	- La vite del coperchio della pompa di raffreddamento non è rimovibile.

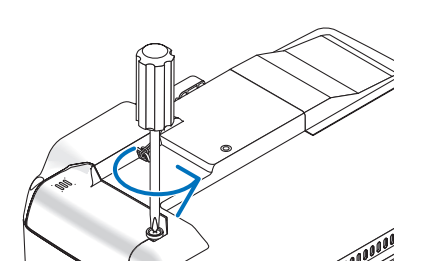

<span id="page-83-0"></span>(2) Rimuovete il coperchio della pompa di raffreddamento.

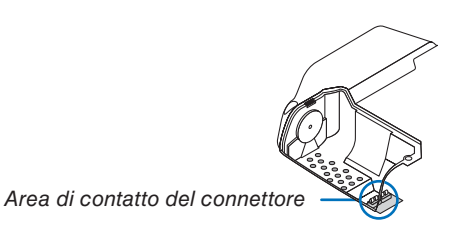

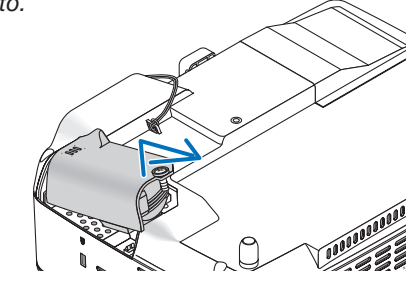

NOTA: tenete pulita l'area di contatto del connettore. Se nell'area di contatto del connettore sono presenti polvere e sporcizia, *rimuovetele.*

#### **7. Installate una nuova pompa di raffreddamento.**

(1) Allineate le linguette sul coperchio della pompa di raffreddamento alla guida sull'involucro e fate scorrere il coperchio della pompa di raffreddamento.

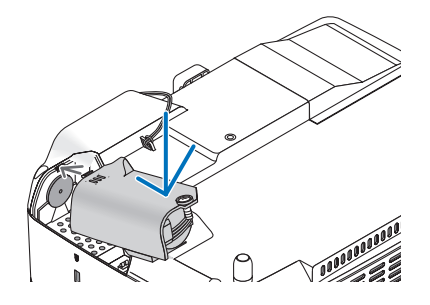

(2) Serrate la vite del coperchio della pompa di raffreddamento.

- Assicuratevi di serrate la vite del coperchio della pompa di raffreddamento.

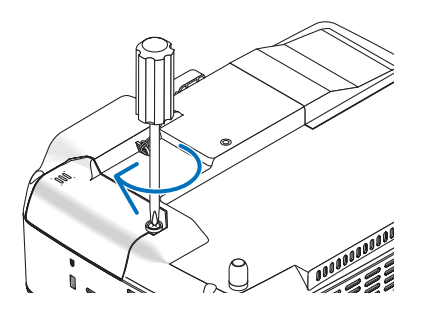

**La sostituzione della pompa di raffreddamento è stata completata. Andate al passaggio successivo.**

**8. Collegate il cavo d'alimentazione in dotazione e accendete il proiettore.**

CA IN

**9. Infine, selezionate il menu** → **[AZZERA]** → **[AZZERA ORE LAMPADA] per ripristinare le ore di utilizzo della lampada.**

*NOTA: quando la lampada eccede le 2600 ore (fino a 3600 ore in modo ECO) di servizio, il proiettore non si accende e il menu non viene visualizzato.* 

*In tal caso, premere il tasto HELP sul telecomando, mantenendolo premuto per 10 secondi per azzerare il contatore. Quando l'orologio durata lampada viene azzerato, l'indicatore LAMP (lampada) si spegne.*

# <span id="page-84-1"></span><span id="page-84-0"></span>8. Appendice

## ➊ Risoluzione dei problemi

Questa sezione vi aiuta a risolvere eventuali problemi che sorgono durante l'impostazione o l'utilizzo del proiettore.

### **Messaggi dell'indicatore**

#### **Indicatore di alimentazione (POWER)**

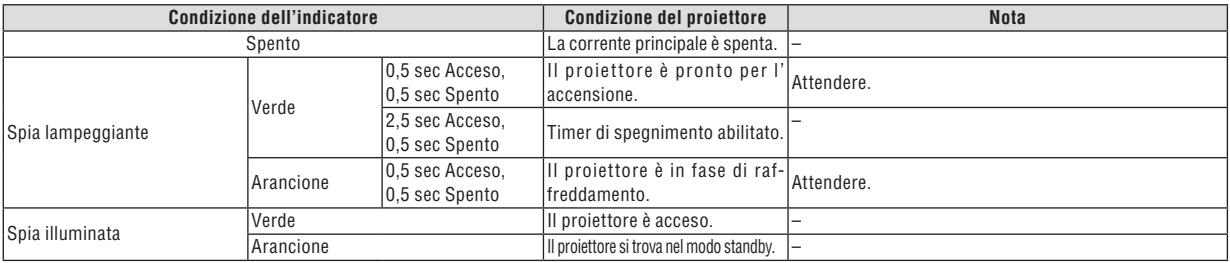

#### **Indicatore dello stato (STATUS)**

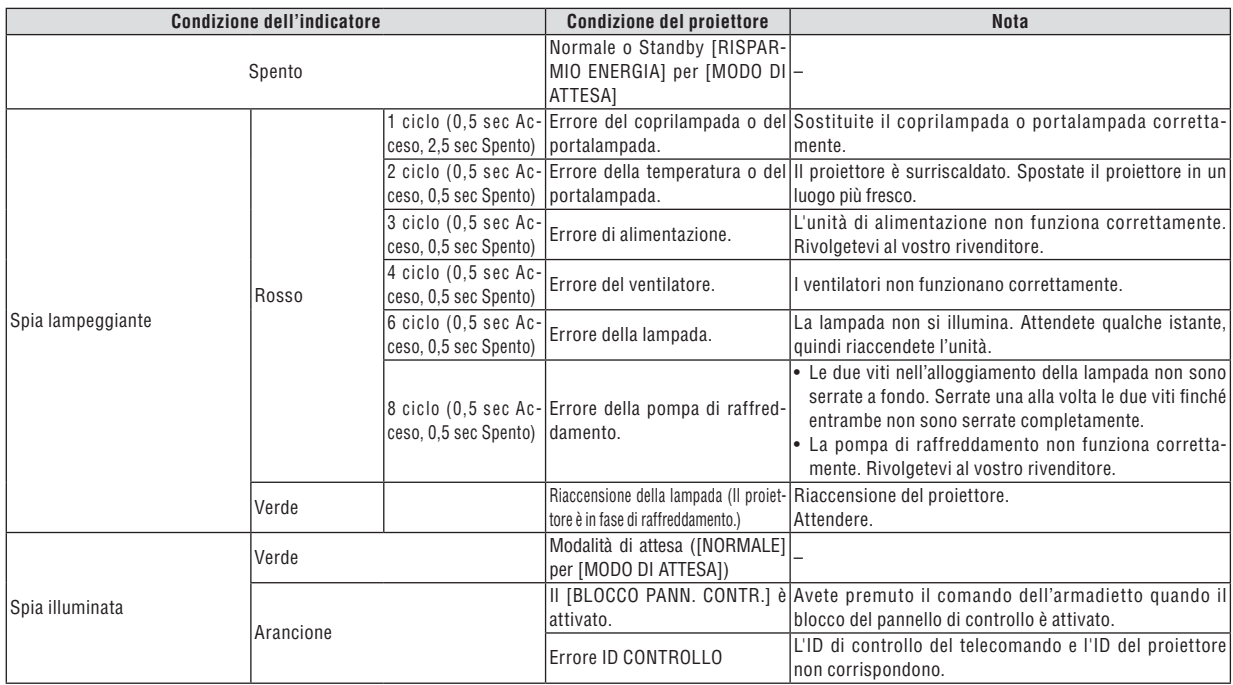

#### **Indicatore della lampada (LAMP)**

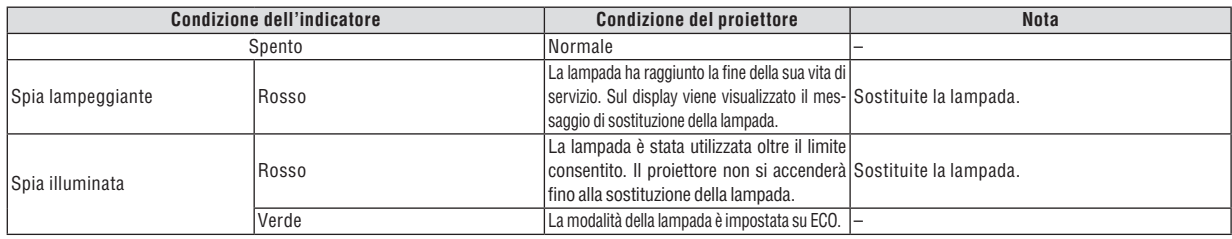

#### **Dispositivo di protezione sovra-temperatura**

Se la temperatura all'interno del proiettore aumenta troppo, il dispositivo di protezione dalla sovra-temperatura disattiva automaticamente la lampada e l'indicatore STATUS lampeggia (2 cicli di accensione e spegnimento). In tal caso, procedete come segue:

- Scollegate il cavo di alimentazione quando le ventole di raffreddamento si arrestano.
- Spostate il proiettore in un luogo più fresco se la stampa in cui eseguite la presentazione è troppo calda.
- Pulite i fori di ventilazione se si ostruiscono con la polvere.
- Attendete circa 60 minuti finché il proiettore non si raffredda sufficientemente.

### **Problemi comuni e soluzioni** (→ "Indicatore alimentazione/stato/lampada" a pagina [76.\)](#page-84-1)

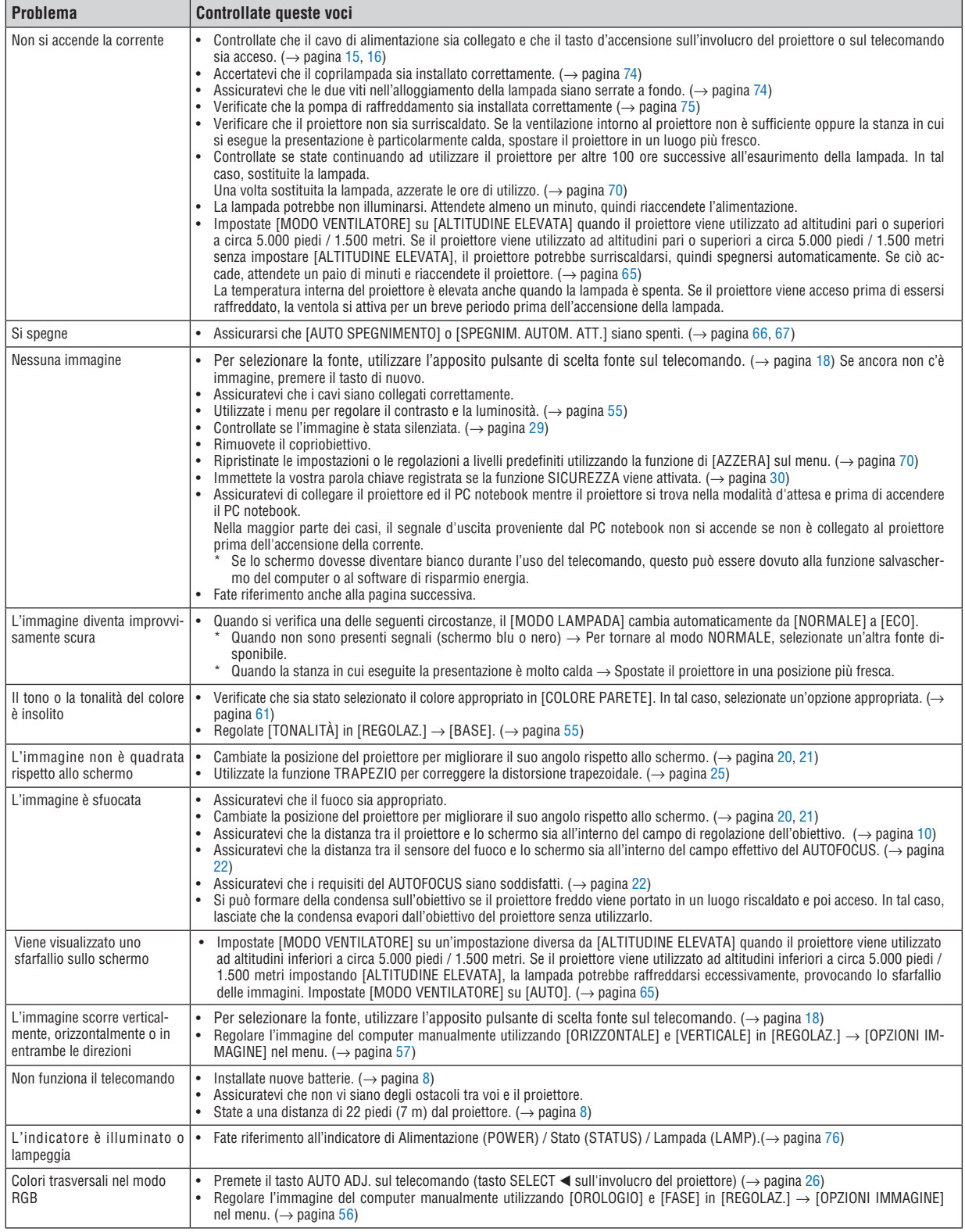

Per ulteriori informazioni, rivolgetevi al rivenditore.

#### **Se non è presente alcuna immagine o se l'immagine non è visualizzata correttamente.**

Processo alimentazione accesa per il proiettore e il PC.

 Assicuratevi di collegare il proiettore ed il PC notebook mentre il proiettore si trova nella modalità d'attesa e prima di accendere il PC notebook.

 Nella maggior parte dei casi, il segnale d'uscita proveniente dal PC notebook non si accende se non è collegato al proiettore prima dell'accensione della corrente.

*NOTA: potete controllare la frequenza orizzontale del segnale corrente nel menu del proiettore in Informazioni. Se il valore è "0 kHz", non vi sono segnali emessi dal computer. Fate riferimento alla pagina [69](#page-77-0) o passate al passaggio successivo.*

Attivazione del display esterno del computer

 La visualizzazione di un'immagine sullo schermo del computer portatile non significa necessariamente che viene emesso un segnale al proiettore. Quando si utilizza un computer portatile compatibile, una combinazione di tasti funzioni consentiranno di attivare/disattivare il display esterno. In genere, la combinazione del tasto 'Fn" insieme a uno dei 12 tasti funzione consente di attivare/disattivare il display esterno. Ad esempio, i computer portatili NEC utilizzano la combinazione di tasti Fn + F3, mentre i portatili Dell utilizzano Fn + F8 per attivare/disattivare le selezioni del display esterno.

Nessun segnale standard emesso dal computer

 Se il segnale emesso dal computer portatile non è conforme agli standard industriali, l'immagine proiettata può non essere visualizzata correttamente. In tal caso, disattivate lo schermo LCD del computer portatile quando è in uso il display del proiettore. Ciascun computer portatile disattiva/riattiva gli schermi LCD locali in modo diverso come descritto al passaggio precedente. Per ulteriori informazioni, fate riferimento alla documentazione del computer in uso.

L'immagine è visualizzata in modo errato quando si utilizza un Macintosh

 Quando utilizzate un Macintosh con il proiettore, impostate l'interruttore DIP dell'adattatore Mac (non in dotazione con il proiettore) in base alla risoluzione. Al termine dell'impostazione, riavviate il Macintosh per rendere attive le modifiche.

 Per le modalità di visualizzazione delle impostazioni diverse da quelle supportate dal Macintosh e dal proiettore, se cambiate l'interruttore DIP sull'adattatore Mac, l'immagine può ripetersi o può non venire visualizzata. In tal caso, impostate l'interruttore DIP sul modo fisso a 13 pollici, quindi riavviate il Macintosh. Dopodiché ripristinate gli interruttori DIP a una modalità visualizzabile, quindi riavviate nuovamente il Macintosh.

*NOTA: per un PowerBook che non dispone di un connettore mini D-Sub a 15 spinotti, è necessario un cavo adattatore video prodotto a Apple Computer.*

- **Mirroring su un PowerBook** 
	- Quando utilizzate il proiettore con un Macintosh PowerBook, l'uscita può essere impostata su 1024 x 768 a meno che il "mirroring" è disattivato sul PowerBook. Per ulteriori informazioni sul mirroring, fate riferimento al manuale dell'utente in dotazione con il computer Macintosh.
- Le cartelle e le icone sono nascoste sullo schermo Macintosh

 Le cartelle e le icone possono non essere visualizzate sullo schermo Macintosh. In tal caso, selezionate [View]  $\rightarrow$  [Arrange] dal menu Apple e ordinate le icone.

## ➋ Specifiche

Questa sezione fornisce delle informazioni tecniche sulle prestazioni del proiettore NP62/NP61/NP52/NP41.

## **Numero modello NP62/NP61/NP52/NP41**

#### **Sezione ottica**

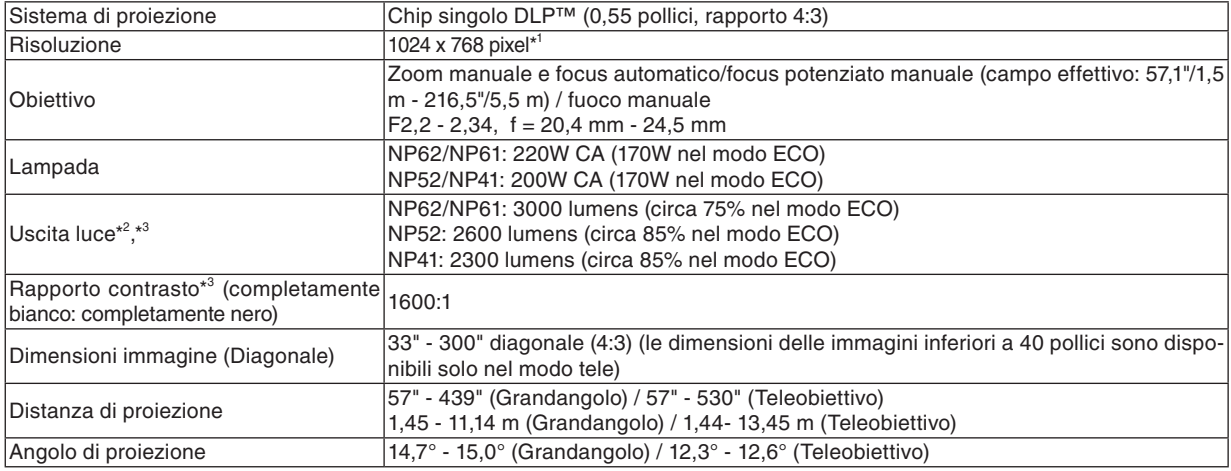

\* 1 I pixel effettivi sono più di 99,99%.

\* 2 Questo è il valore di rendimento luminoso (lumen) quando la modalità [PRESELEZIONARE] è impostata su [ALTA LUMIN.]. Se sono selezionati altri modi per il modo [PRESELEZIONARE], il valore di rendimento luminoso potrebbe diminuire.

\* 3 In conformità a ISO21118-2005

#### **Sezione elettrica**

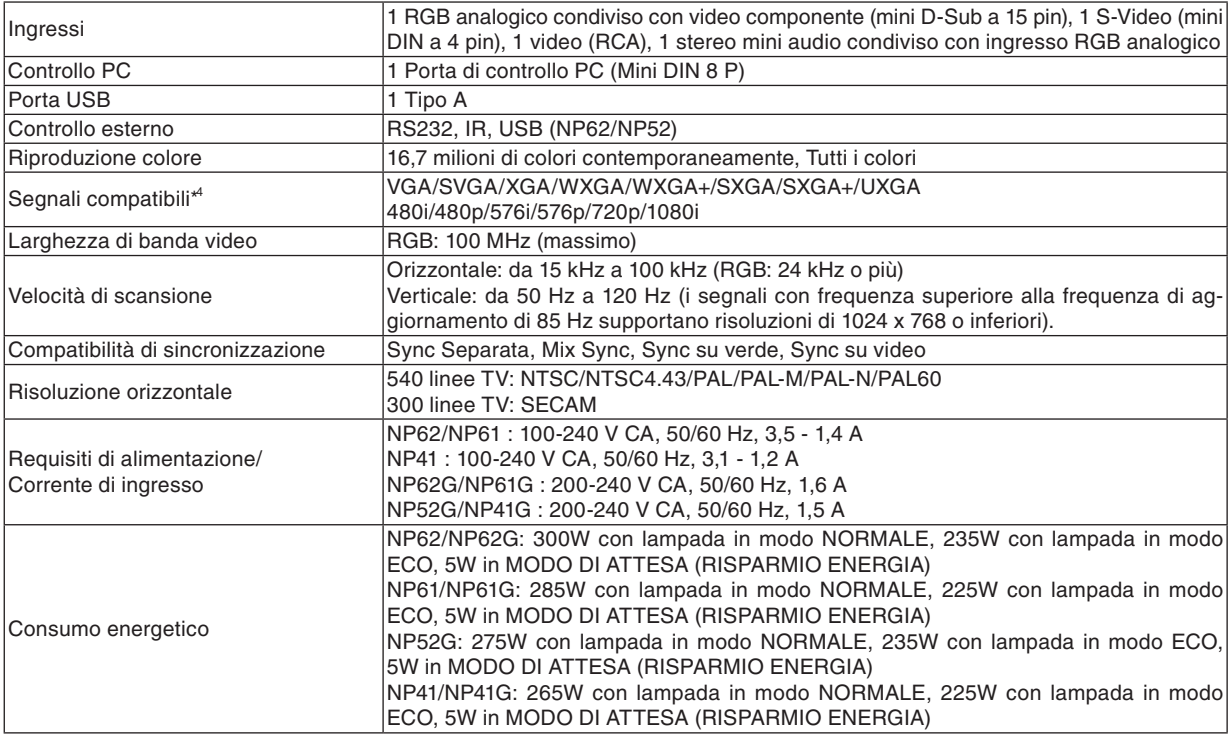

\* 4 Un'immagine con risoluzione maggiore o minore rispetto alla risoluzione originaria del proiettore (1024 x 768) verrà visualizzata con la tecnologia della variazione di scala.

#### **Sezione meccanica**

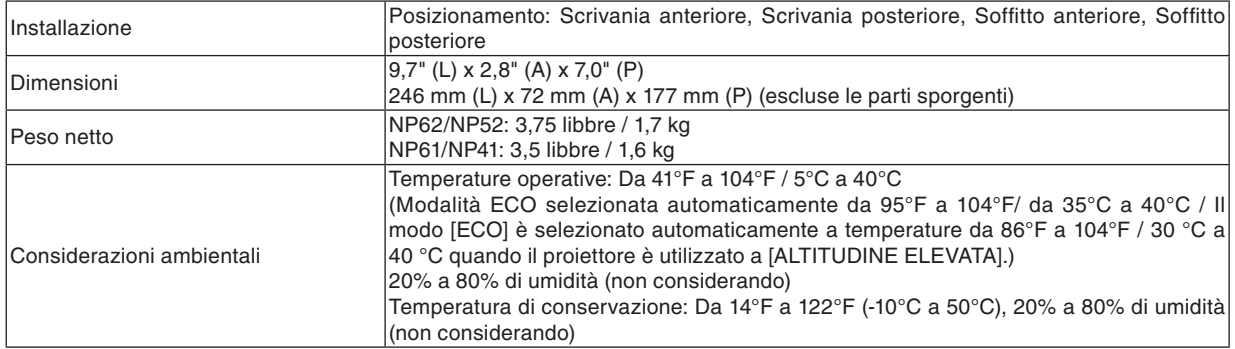

#### **Disposizioni**

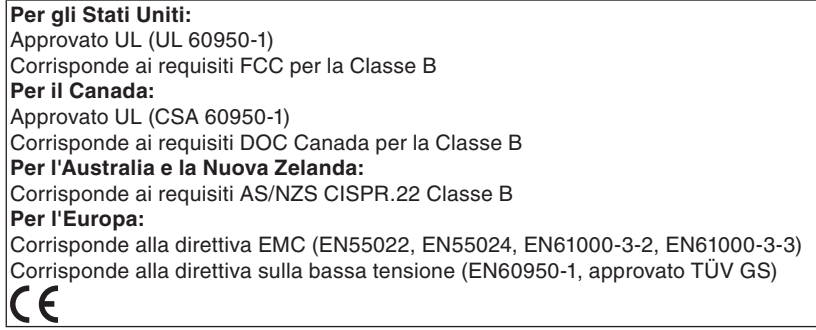

Per ulteriori informazioni, visitate i siti:

 USA : http://www.necdisplay.com

 Europa : http://www.nec-display-solutions.com

 Globale : http://www.nec-pj.com/

Per informazioni riguardo i nostri accessori opzionali, visitate il nostro sito web o consultate la nostra brochure.

Le specifiche sono soggette a modifiche senza preavviso.

## ➌ Dimensioni del proiettore

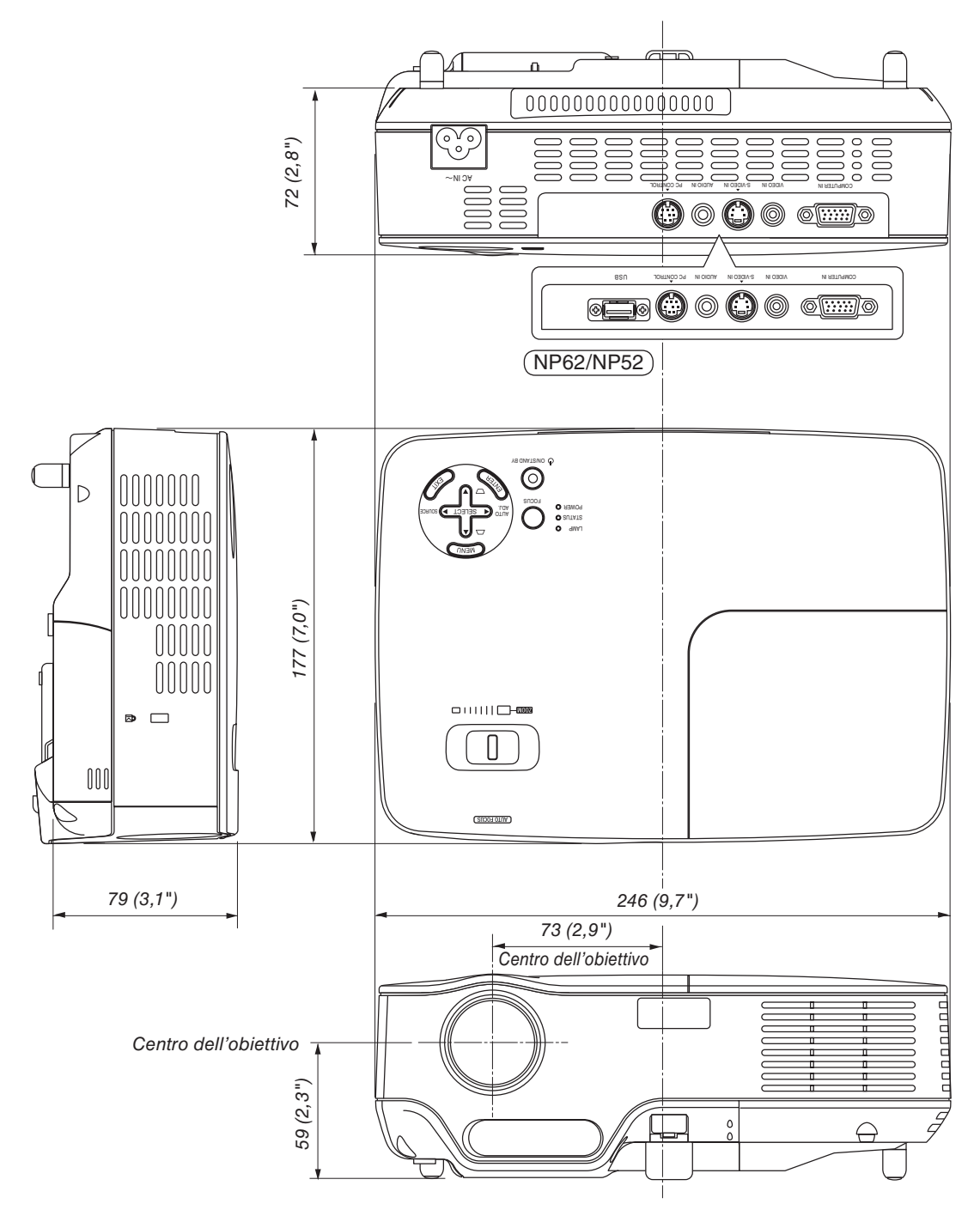

Unità: mm (pollici)

## Assegnazione pin del connettore di ingresso COMPUTER D-Sub

**Connettore mini D-Sub a 15 spinotti**

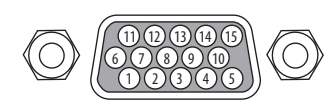

Livello dei segnali Segnale video: 0,7 Vp-p (analogico) Segnale di sincronizzazione: livello TTL

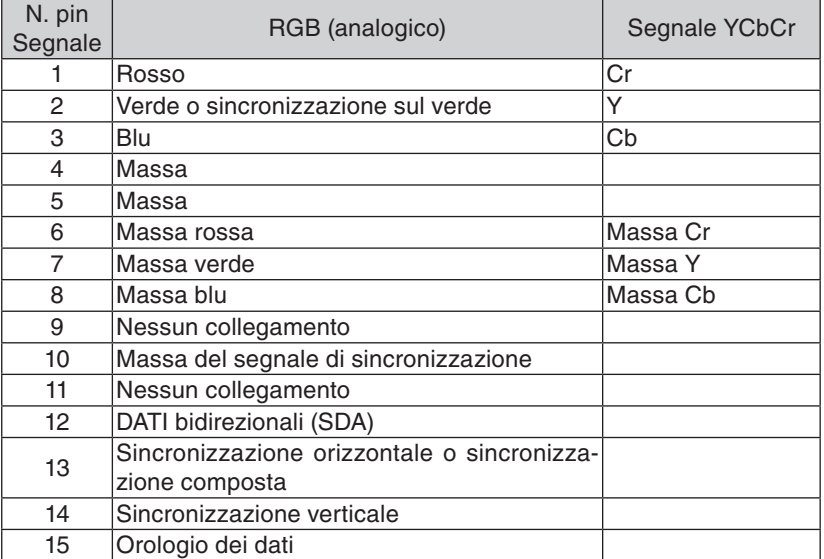

## ➎ Elenco dei segnali d'ingresso compatibili

Orizzontale: Da 15 kHz a 100 kHz (RGB: 24 kHz o superiore) Verticale: Da 50 Hz a 85 Hz

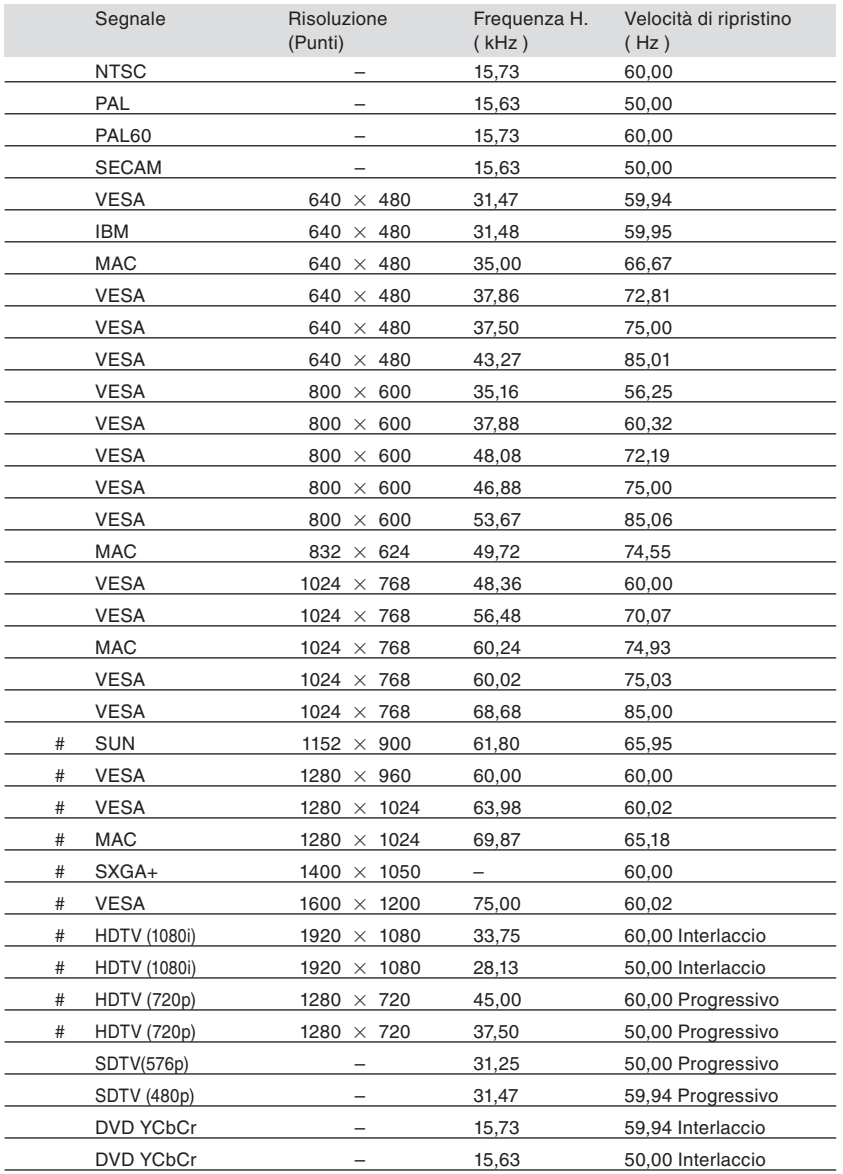

# : i segnali marcati con il cancelletto qui sopra # sono compressi con la tecnologia di regolazione del formato dell'immagine.

*NOTA:*

- *• I segnali diversi da quelli specificati nella tabella sopra possono non essere visualizzati correttamente. In tal caso, cambiate la velocità di ripristino o la risoluzione del PC. Fate riferimento alle Proprietà del display del vostro PC per ulteriori informazioni sulle procedure.*
- *• UXGA (1600 x 1200) è ammesso solo per i segnali di sincronizzazione separata.*
- *• I segnali di sincronizzazione composita o i segnali Sync on Green potrebbero non essere visualizzati correttamente.*

## ➏ Codici di controllo del PC e collegamenti dei cavi

## **Codici di controllo del PC**

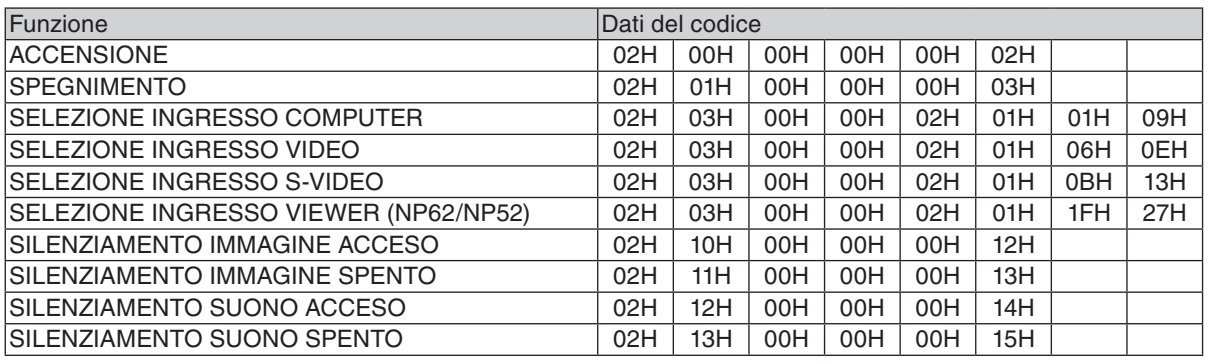

*NOTA: rivolgetevi al rivenditore locale per richiedere un elenco completo dei codici di comando del PC, se necessario.*

### **Collegamento del cavo**

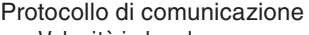

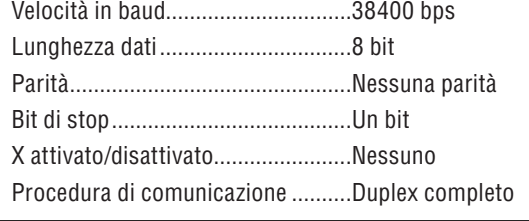

*NOTA: a seconda dell'apparecchiatura, è consigliabile utilizzare una velocità in baud inferiore per i cavi lunghi.*

### **Connettore di controllo PC (DIN-8 spinotti)**

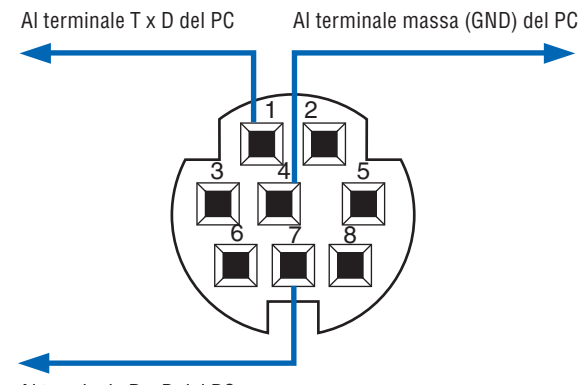

Al terminale R x D del PC

*NOTA: I pin 2, 3, 5, 6 ed 8 sono usati all'interno del proiettore.*

## ➐ Elenco di controllo per la risoluzione dei problemi

Prima di rivolgervi al rivenditore o al personale di assistenza, controllate il seguente elenco per accertarvi che è necessaria la riparazione, facendo inoltre riferimento alla sezione "Risoluzione dei problemi" del manuale dell' utente. L'elenco di controllo riportato di seguito contribuisce a risolvere i problemi in modo più efficace. \* Stampate le seguenti pagine.

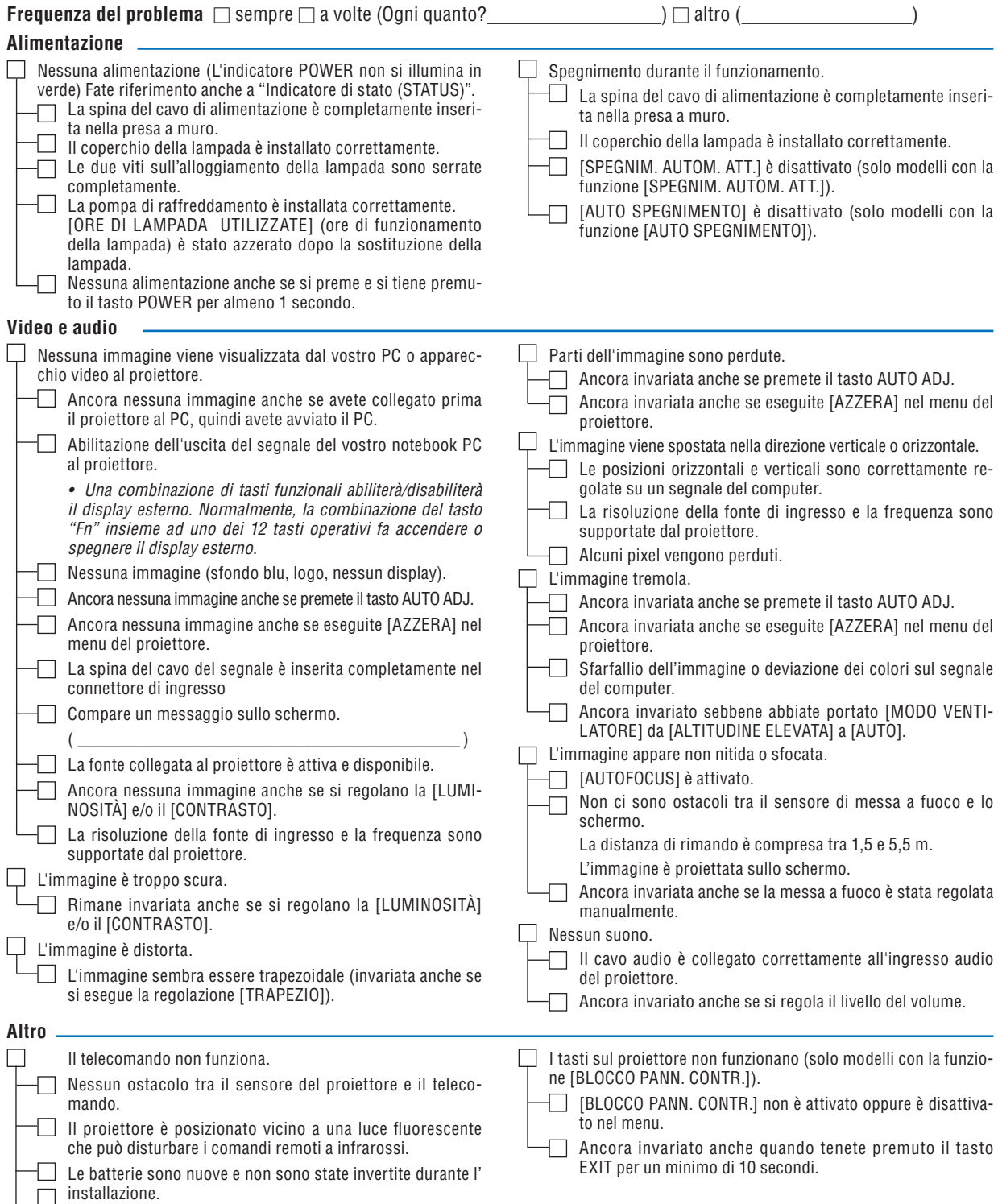

**Descrivete il problema in dettaglio nello spazio di seguito.**

#### **Le informazioni sull'applicazione e l'ambiente in cui è utilizzato il proiettore**

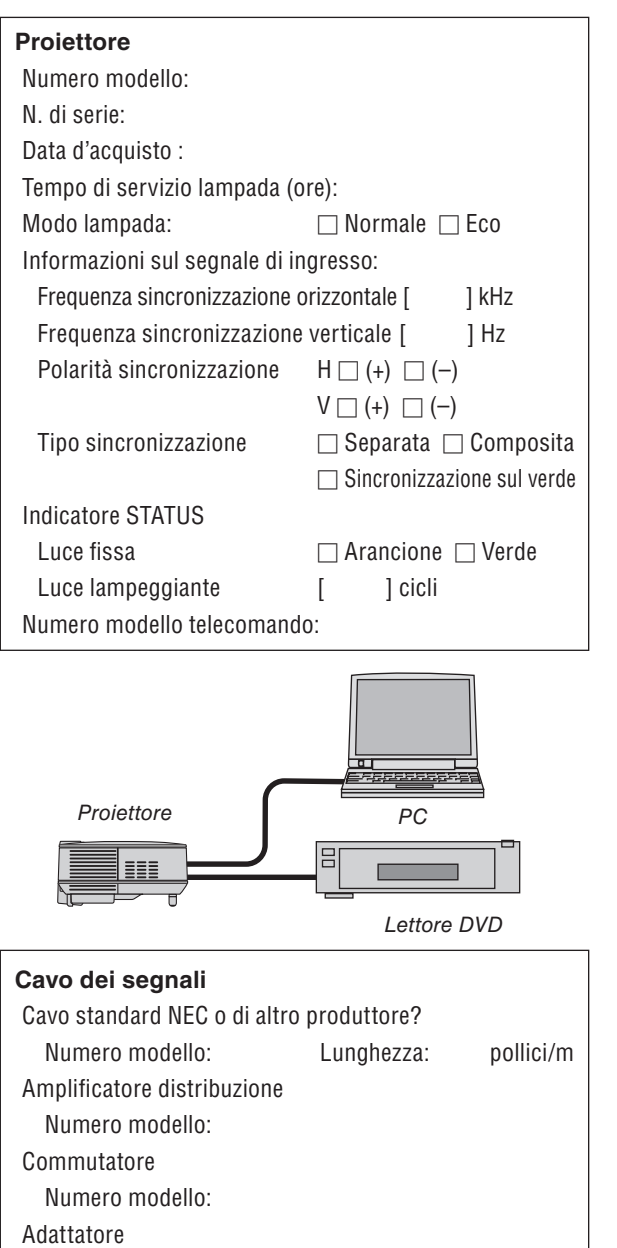

Numero modello:

**Ambiente di installazione** Formato dello schermo: pollici Tipo di schermo:  $\Box$  Bianco patinato  $\Box$  Perline  $\Box$  Polarizzazione  $\Box$  Grandangolo  $\Box$  Contrasto elevato<br>ione: piedi/pollici/m Distanza di proiezione: Orientamento:  $\Box$  Installazione sul soffitto  $\Box$  Da tavolo Collegamento presa di alimentazione:  $\Box$  Collegato direttamente alla presa a muro  $\Box$  Collegato a prolunga del cavo di alimentazione o altro (il numero di apparecchiature collegate \_\_\_\_\_\_\_\_\_\_\_\_\_\_ )  $\Box$  Collegato alla bobina del cavo di alimentazione o altro (il numero di apparecchiature collegate \_\_\_\_\_\_\_\_\_\_\_\_\_\_) **Computer** Produttore: Numero modello: PC notebook  $\Box$  / Desktop  $\Box$ Risoluzione originale: Velocità di ripristino

Adattatore video:

Altro:

#### **Apparecchiatura video**

Videoregistratore, lettore DVD, videocamera, videogioco o altro

Produttore:

Numero modello:

## ❽ Guida TravelCare

#### TravelCare – un servizio per viaggiatori internazionali

Per questo prodotto potete richiedere la "TravelCare", la garanzia internazionale unica della NEC.

Osservate che la copertura della TravelCare dipende parzialmente dalla copertura della garanzia in dotazione con il prodotto.

#### Servizi offerti dalla garanzia internazionale TravelCare

Questa garanzia permette ai clienti che viaggiano all'estero per affari o per vacanze di ottenere degli interventi di servizio sui propri prodotti presso la NEC o presso i centri di assistenza tecnica autorizzati dalla NEC in tutte le nazioni che sono elencate qui di seguito.

Per ulteriori informazioni sui servizi offerti dai vari centri di assistenza tecnica, fate riferimento alla "Lista dei centri TravelCare" qui sotto.

#### **1 Servizio di riparazione**

Il prodotto viene riparato e consegnato entro 10 giorni lavorativi, escluso il tempo di trasporto.

Durante la durata della garanzia, sono coperti tutti i costi per i pezzi di ricambio per la manutenzione, la manodopera per il lavoro di riparazione e per il trasporto all'interno dell'area coperta dal centro di assistenza tecnica.

#### **2 Servizio di noleggio di un prodotto sostitutivo**

Se il cliente così desidera, può noleggiare un prodotto sostitutivo mentre il prodotto originale viene riparato.

Costo: US\$200 per 12 giorni

Questa somma va saldata presso il centro di assistenza tecnica locale in contanti o tramite carta di credito.

Il costo del noleggio, US\$200, non è rimborsabile, nemmeno se il cliente usufruisce del prodotto per meno di 12 giorni prima di ritornare nel proprio Paese d'origine.

Il prodotto sostitutivo viene consegnato entro 3 giorni lavorativi. Se il cliente non restituisce il prodotto sostitutivo entro 12 giorni, lo stesso dovrà pagare l'intero costo dell'unità.

Se il cliente restituisce il prodotto sostitutivo in condizioni difettose o danneggiate, lo stesso dovrà pagare per la riparazione del prodotto. Osservate che questo servizio non è disponibile per tutte le nazioni e regioni. Fate riferimento alla "Lista dei Centri TravelCare".

Inoltre, questo servizio di noleggio prodotti sostitutivi non è disponibile dopo la scadenza della garanzia del prodotto.

#### Termini della garanzia

1

*a. Alla presentazione della garanzia o dello scontrino ricevuto nel momento dell'acquisto del prodotto:*

 *Valida per il termine indicato sulla garanzia o per il normale termine della garanzia nella nazione in cui acquistate il prodotto.*

*b. Quando viene consegnato solo il prodotto:*

 *Valida per un periodo di 14 mesi dalla data di fabbricazione indicata dal numero di serie sulla targhetta fissata sul prodotto stesso.*

- 2 Quando consegnate un prodotto il cui termine di garanzia è scaduto:
- Le riparazioni vengono eseguite dietro pagamento. In tal caso il cliente non ha il diritto al servizio di noleggio di un prodotto di sostituzione.
- 3 Nei seguenti casi, può essere necessario pagare per la riparazione, anche se è ancora valida la garanzia del prodotto:
	- *1) Se il termine della garanzia, il nome del modello, il numero di serie e il nome del negozio in cui avete acquistato il prodotto non sono indicati sulla garanzia oppure se tali dati sono stati modificati.*
	- *2) Problemi o danni dovuti a cadute o urti durante il trasporto oppure dovuti agli spostamenti effettuati dal cliente o all'errato maneggio da parte del cliente.*
	- *3) Problemi o danni dovuti all'utilizzo errato, alterazioni non coperte dalla garanzia o riparazioni eseguite dal cliente stesso.*
	- *4) Problemi o danni dovuti ad incendi, contatto con il sale o dei gas, terremoti, fulmini, tempeste, inondazioni o altre calamità naturali o per via di fattori esterni quali polvere, fumo da sigarette, voltaggi anomali ecc.*
	- *5) Problemi o danni dovuti all'utilizzo in luoghi caldi o umidi, in veicoli, barche o navi, ecc.*
	- *6) Problemi o danni dovuti ad accessori o dispositivi esterni collegati al prodotto, nonostante non sono state designate dalla NEC.*
	- *7) Problemi causati dal consumo naturale, dal logorio o dal deterioramento delle parti durante normali condizioni d'uso.*
- *8) Problemi o danni alle lampade o ad altri prodotti di consumo, alle parti incluse o a quelle opzionali.*
- *9) Sono valide anche le altre condizioni stipulate nella garanzia in dotazione con il prodotto.*

*NOTA: Il prodotto può essere usato all'estero con un voltaggio da 100-120 V e 200-240 V usando un cavo d'alimentazione adatto per gli standard e per la tensione di linea usata nella nazione in cui intendete usare il prodotto.*

#### Lista dei centri TravelCare

La presente lista si applica dal 1° luglio 2008.

Per ottenere informazioni aggiornate, collegatevi ai siti Internet dei centri di assistenza tecnica nei vari Paesi sulla Lista dei centri Travel-Care oppure al sito Internet della NEC, http://www.nec-pj.com.

#### **In Europa**

NEC Europe, Ltd. / European Technical Centre

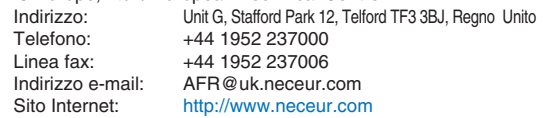

(Regioni coperte)

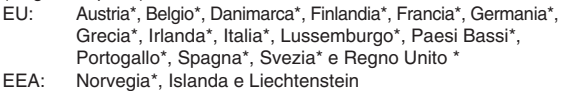

#### **Negli Usa**

NEC Display Solutions of America, Inc.

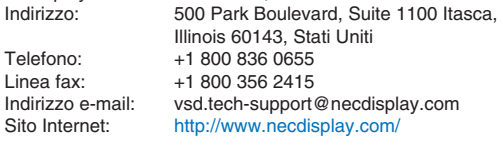

(Regioni coperte) USA \*, Canada\*

#### **In Oceania**

NEC Australia Pty., Ltd. Indirizzo:

New South Wales;

- Sydney
- 184 Milperra Road, Reversby NSW 2212 Telefono: 131 632
- Newcastle

120 Parry Street Newcastle West NSW 2302 Telefono: 131 632

Victoria;

Melbourne

Unit 1/6 Garden Road, Clayton VIC 3168 Telefono: 131 632

Queensland;

Brisbane

Unit 4/305 Montague Road West End QLD 4101 Telefono: 131 632

**Southport** 

Shop1 48 Ferry Road Southport QLD 4215

Telefono: 131 632

South Australia;

Adelaide

84A Richmond Road, Keswick SA 5035 Telefono: 131 632

Western Australia;

Perth

45 Sarich Court Osborne Park WA 6017 Telefono: 131 632

Sito Internet: http://www.nec.com.au

(Regioni coperte) Australia\*, Nuova Zelanda

Hyosung ITX Co., Ltd.<br>Indirizzo: 1st Fl., Ire B/D. #2, 4Ga, Yangpyeng-Dong, Youngdeungpo-Gu, Seoul, Corea 150-967 Telefono: +82 2 2163 4193<br>Linea fax: +82 2 2163 4196  $+82221634196$ Indirizzo e-mail: moneybear@hyosung.com (Regioni coperte) Corea del Sud Lenso Communication Co., Ltd.<br>Indirizzo: 292 Lens 292 Lenso House 4, 1st Fioor, Srinakarin Road, Huamark, Bangkapi, Bangkok 10240, Tailandia<br>Telefono: +66 2 375 2425  $+66$  2 375 2425 Linea fax: +66 2 375 2434 Indirizzo e-mail: pattara@lenso.com<br>Sito Internet: http://www.lensocon http://www.lensocom.com/ (Regioni coperte) Tailandia ABBA Electronics L.L.C.<br>Indirizzo: Tariq Bin Ziyad Road, P.O.Box 327, Dubai, Emirati Arabi Uniti Telefono: +971 4 371800 Linea fax: +971 4 364283<br>Indirizzo e-mail: ABBA@emirate ABBA@emirates.net.ae (Regioni coperte) Emirati Uniti Arabi Samir Photographic Supplies<br>Indirizzo: POB P.O.Box 599, Jeddah 21421, Arabia Saudita Telefono: +966 2 6828219 Linea fax: +966 2 6830820 Indirizzo e-mail: asif@samir-photo.com Riyadh Indirizzo: P.O.Box 5519, Riyadh 11432, Arabia Saudita Telefono: +966 1 4645064 Linea fax:  $+966$  1 4657912<br>Indirizzo e-mail: bhimii@samir-nh bhimji@samir-photo.com Alkhobar<br>Indirizzo: Indirizzo: P.O.Box 238, Alkhobar 31952, Arabia Saudita Telefono: +966 3 8942674<br>
Linea fax: +966 3 8948162 Linea fax: +966 3 8948162<br>Indirizzo e-mail: chamsedin@san chamsedin@samir-photo.com (Regioni coperte) Arabia Saudita *NOTA: Nelle nazioni contrassegnate con l'asterisco (\*), è disponibile il servizio di noleggio prodotti.* **In Asia e nel Medio Oriente** NEC Display Solutions, Ltd.<br>
Indirizzo: 686-1 686-1, Nishioi, Oi-Machi, Ashigarakami-Gun, Kanagawa 258-0017, Giappone Telefono: +81 465 85 2369 Linea fax:  $+81$  465 85 2393<br>Indirizzo e-mail: support niweb@ Indirizzo e-mail: support\_pjweb@gw.neds.nec.co.jp<br>Sito Internet: http://www.nec-pi.com http://www.nec-pj.com (Regioni coperte) Giappone\* NEC Solutions (China) Co., Ltd.<br>Indirizzo: Rm 1903 Rm 1903, Shining Building, 35 Xueyuan Rd, Haidian District Beijing 100083, P.R.C. Telefono: +8610 82317788<br>Linea fax: +8610 82331722 Linea fax:  $+8610\,82331722$ <br>Indirizzo e-mail:  $\frac{1}{100}$  lily@necsl.com of Lily@necsl.com.cn Johnson\_liu@necsl.com.cn Sito Internet: http://www.necsl.com.cn (Regioni coperte) Cina NEC Hong Kong Ltd. Indirizzo: 25/F., The Metropolis Tower, 10 Metropolis Drive, Hunghom, Kowloon, Hong Kong Telefono: +852 2369 0335<br>Linea fax: +852 2795 6618 Linea fax: +852 2795 6618<br>Indirizzo e-mail: nechksc@nechk nechksc@nechk.nec.com.hk esmond\_au@nechk.nec.com.hk Sito Internet: http://www.nec.com.hk (Regioni coperte) Hong Kong NEC Taiwan Ltd.<br>Indirizzo: 7F, No.167, SEC.2, Nan King East Road, Taipei, Taiwan, R.O.C. Telefono: +886 2 8500 1700 Linea fax: +886 2 8500 1420<br>Indirizzo e-mail: eric@nec.com.tw Indirizzo e-mail: eric@nec.com.tw<br>Sito Internet: http://www.nec.com http://www.nec.com.tw (Regioni coperte) Taiwan NEC Asia Pte.Ltd.<br>Indirizzo: 401 Commonwealth Drive, #07-02, Haw Par Technocentre, Singapore 149598 Telefono: +65 6 273 8333<br>
Linea fax: +65 6 274 2226 Linea fax:  $+6562742226$ <br>Indirizzo e-mail: neare@nec.com Indirizzo e-mail: ncare@nec.com.sg<br>Sito Internet: http://www.nec.com http://www.nec.com.sg/ap (Regioni coperte) Singapore NEC Corporation of Malaysia Sdn. Bhd. Indirizzo: 33rd Floor, Menara TA One, 22, Jalan P.Ramlee, 50250 Kuala Lumpur, Malesia<br>
Telefono: +6.03.2178.3600 (ISDN) +6 03 2178 3600 (ISDN) Linea fax: +6 03 2178 3789 Indirizzo e-mail: necare@nsm.nec.co.jp<br>Sito Internet: http://www.necarecente http://www.necarecenter.com

(Regioni coperte) Malesia

Data: / / ,

 $P-1/$ .

**PER: la NEC o il centro di assistenza tecnica autorizzato della NEC DA:**

 (Società e nome del cliente con una firma)

Gentile Signore, 

Vorrei richiedere il vostro programma di servizio TravelCare in base al foglio di registrazione e domanda allegata e concordo con le condizioni per il programma di servizio ed anche con il costo del servizio che verrà addebitato alla mia carta di credito se non restituisco le unità noleggiate entro il periodo specificato. Confermo, inoltre, la correttezza delle informazioni fornite. Distinti saluti

### **Modulo per richiedere il programma di servizi TravelCare**

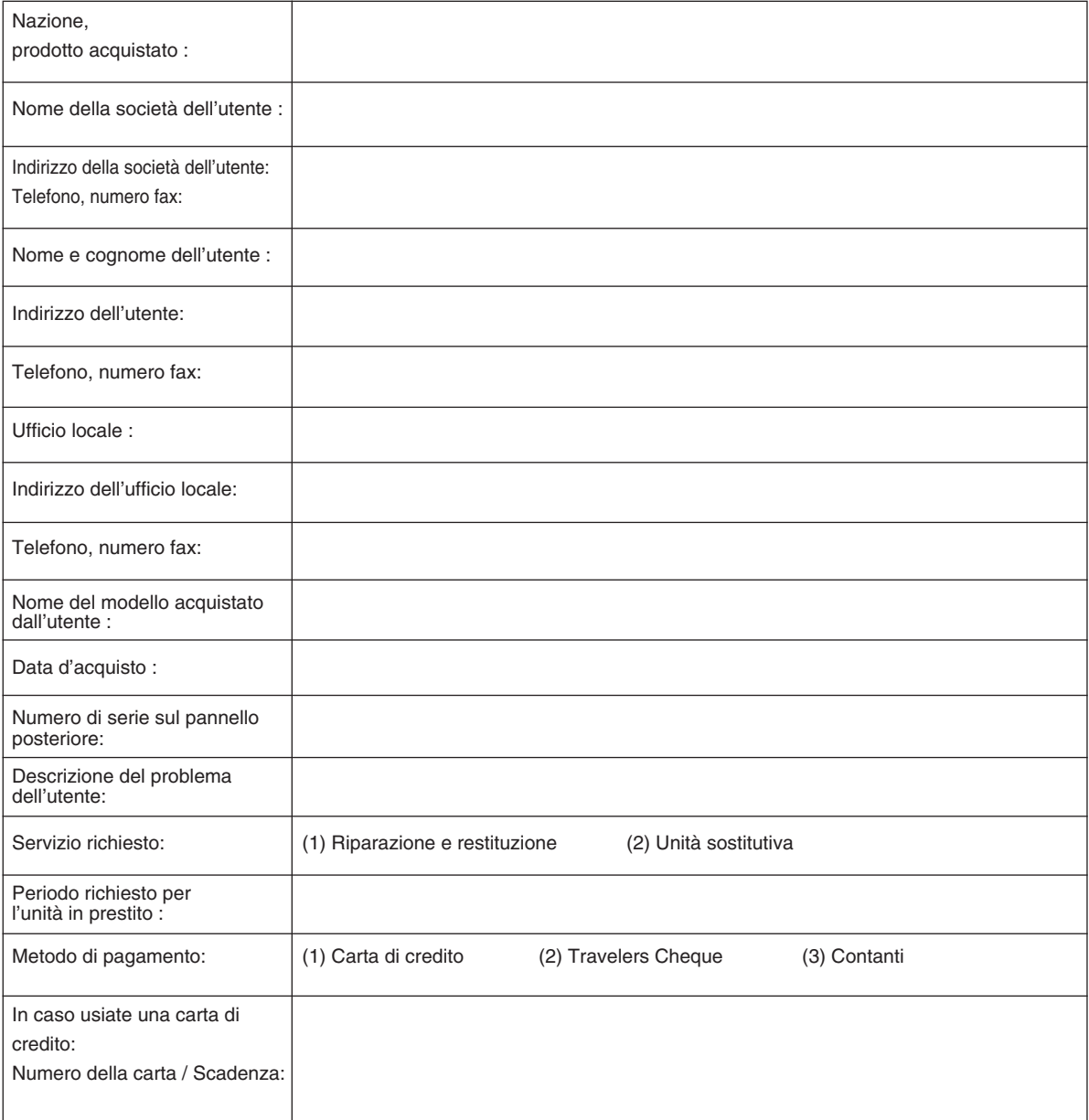

#### **Condizioni del programma di servizio TravelCare**

L'utente finale deve accettare e comprendere le seguenti condizioni del programma di servizio TravelCare e compilare il modulo della domanda fornendo tutte le informazioni necessarie.

#### **1. Tipi di servizi:**

Ci sono 3 tipi di "servizi" disponibili. L'utente deve comprendere le seguenti condizioni e compilare il modulo della domanda.

1) Riparazione e restituzione:

 "L'unità guasta" viene spedita dal cliente o ritirata presso lo stesso. Viene riparata e restituita al cliente entro 10 giorni, escluso il tempo di trasporto.

 Può succedere che non sia possibile effettuare la riparazione e la restituzione dell'unità dal centro di assistenza tecnica autorizzato dalla NEC, per via della mancanza di ricambi, dovuta al fatto che lo stesso modello non è commercializzato nel territorio.

2) Riparazione e restituzione con un'unità sostitutiva: (Questo servizio è limitato ad alcuni centri di assistenza tecnica)

 Questo servizio è offerto all'utente se lo stesso non può attendere fino alla riparazione dell'unità.

 Il cliente può noleggiare un'unità sostitutiva per 200 dollari Usa per un massimo di 12 giorni. Il cliente deve quindi spedire l'unità inutilizzabile al più vicino centro di assistenza tecnica autorizzata dalla NEC. Per prevenire eventuali problemi, l'utente deve compilare il modulo della domanda.

 L'utente deve confermare la disponibilità del servizio presso il centro di assistenza tecnica autorizzato dalla NEC.

3) Solo prestito:

 Per questo servizio, il centro di assistenza tecnica autorizzato dalla NEC mette a disposizione del cliente un'unità sostitutiva per la somma di 200 dollari Usa per 12 giorni. Il cliente non consegna l' unità inutilizzabile e richiede l'intervento di servizio sul proiettore nella propria nazione solo al rientro in patria.

#### **2. Casi eccezionali in cui non è valida la garanzia:**

Questo programma non può essere usato se il numero di serie del proiettore è stato cancellato, modificato o rimosso.

Se, secondo il centro di assistenza tecnica autorizzato dalla NEC o secondo l'agente, i difetti o i guasti sono dovuti a cause diverse dal consumo, il logorio o la negligenza da parte della NEC, comprese le seguenti situazioni, senza limitazioni:

- 1) Incidenti, trasporto, negligenza, uso errato, abuso, acqua, polvere, fumo causati dal cliente, dai suoi impiegati o da terzi;
- 2) Guasti o fluttuazioni della corrente elettrica, delle circuiterie elettriche, del condizionamento dell'aria, del controllo dell'umidità o di altre condizioni ambientali, ad esempio nell'area riservata per i fumatori;
- 3) Guasti degli accessori, dei prodotti o dei componenti collegati (o non forniti dalla NEC o dai rivenditori, non facendo parte del Prodotto coperto da questa garanzia);
- 4) Qualunque evento imprevedibile, incendi, inondazioni, querre, atto di violenza o simili fatti;
- 5) Ogni tentativo di regolare, modificare, riparare, installare o eseguire dei lavori di servizio sul prodotto da parte di persone non autorizzate dalla NEC.
- 6) Tasse da pagare alla frontiera, ad esempio imposte, assicurazioni, imposte ecc.

#### **3. Pagamento delle spese in caso la garanzia non sia valida oppure sia scaduta:**

Se l'unità guasta si è rotta per via di uno dei casi di esclusione della garanzia oppure se la garanzia è scaduta, il centro di assistenza tecnica autorizzato dalla NEC informerà il cliente di una stima dei costi per il servizio con un resoconto delle voci della spesa.

#### **4. Guasto all'arrivo (=Dead on Arrival (DOA)):**

Il cliente deve affrontare questa questione con il fornitore originale nel Paese in cui è stata acquistata l'unità.

Il centro di assistenza autorizzato dalla NEC ripara l'unità che risulta guasta all'arrivo, ma non potrà sostituire l'unità con una nuova.

#### **5. Costi e condizioni per il servizio di noleggio:**

All'accettazione di questo proiettore NEC, il cliente si assume la responsabilità per quest'unità noleggiata.

Il corrente prezzo di quest'unità di noleggio è di 200 dollari Usa per 12 giorni.

Se il cliente non restituisce l'unità entro 12 giorni, il cliente dovrà pagare il costo più alto, cioè dovrà pagare l'unità a prezzo pieno tramite la carta di credito e gli verrà comunicato il prezzo da pagare dai centri di servizio autorizzati dalla NEC. Fate riferimento alla lista allegata contenente l'indirizzo di riferimento per ogni nazione affinché possiate ritirare l'unità in noleggio.

Se il cliente ritorna nella propria patria con l'unità concessa a noleggio, egli dovrà pagare i costi per il trasporto per rispedire l'unità alla nazione nella quale è stato richiesto il noleggio.

La ringraziamo per il suo interesse e la sua piena consapevolezza dei contenuti di questo programma.

# **NEC**